**PlugIn-Referenz**

# C CUBASE STUDIO<sub>4</sub>

**Music Production System** 

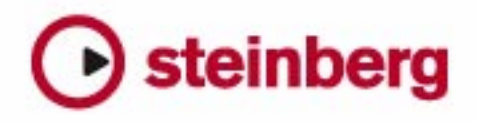

Handbuch: Anders Nordmark

Überarbeitung: Cristina Bachmann, Heiko Bischoff, Marion Bröer, Sabine Pfeifer

Die in diesem Dokument enthaltenen Informationen können ohne Vorankündigung geändert werden und stellen keine Verpflichtung seitens der Steinberg Media Technologies GmbH dar. Die Software, die in diesem Dokument beschrieben ist, wird unter einer Lizenzvereinbarung zur Verfügung gestellt und darf ausschließlich nach Maßgabe der Bedingungen der Vereinbarung (Sicherheitskopie) kopiert werden. Ohne ausdrückliche schriftliche Erlaubnis durch die Steinberg Media Technologies GmbH darf kein Teil dieses Handbuchs für irgendwelche Zwecke oder in irgendeiner Form mit irgendwelchen Mitteln reproduziert oder übertragen werden.

Alle Produkt- und Firmennamen sind ™ oder ® Marken oder Kennzeichnungen der entsprechenden Firmen. Windows XP ist eine Marke der Microsoft Corporation. Windows Vista ist eine eingetragene Marke oder eine Marke der Microsoft Corporation in den USA und/oder anderen Ländern. Das Mac-Logo ist eine Marke, die in Lizenz verwendet wird. Macintosh und Power Macintosh sind eingetragene Marken.

Stand: 30.01.2008

© Steinberg Media Technologies GmbH, 2008.

Alle Rechte vorbehalten.

**Inhaltsverzeichnis**

#### Die mitgelieferten Effekt-PlugIns

- Einleitung
- Delay-PlugIns
- Distortion-PlugIns
- Dynamics-PlugIns
- EQ-PlugIns
- Filter-PlugIns
- Mastering UV 22HR (nur Cubase)
- Modulation-PlugIns
- Weitere PlugIns
- Restoration-PlugIns
- Reverb-PlugIns
- Spatial-PlugIns
- Surround-PlugIns (nur Cubase)
- Tools-PlugIns (nur Cubase)

#### Die mitgelieferten VST-Instrumente

- Einleitung
- Prologue
- Spector (nur Cubase)
- Mystic (nur Cubase)<br>74 HAI ionOne
- HALionOne
- Embracer (nur Cubase)
- Monologue (nur Cubase)
- Diagramme

#### MIDI-Effekte

- Einleitung
- Arpache 5
- Arpache SX (nur Cubase)
- AutoPan
- Chorder
- Compress
- Context Gate (nur Cubase)
- Density<br>91 Micro Tu
- Micro Tuner
- MIDIControl
- MIDI Echo
- Note 2 CC
- Quantizer
- Step Designer
- Track Control
- Track FX<br>99 Transform
- **Transformer**
- Index

# **1**

<span id="page-4-0"></span>**Die mitgelieferten Effekt-PlugIns**

## <span id="page-5-0"></span>**Einleitung**

In diesem Kapitel finden Sie Beschreibungen der mitgelieferten Effekt-PlugIns und ihrer Parameter.

Die Effekt-PlugIns sind in Cubase verschiedenen Kategorien zugeordnet. Diese Zuordnung wurde auch für dieses Kapitel übernommen, d.h., die PlugIns der verschiedenen Kategorien werden in eigenen Abschnitten beschrieben.

 $\Rightarrow$  Die meisten der mitgelieferten Effekt-PlugIns sind mit VST3 kompatibel. Dies wird in den PlugIn-Einblendmenüs durch ein Symbol vor dem PlugIn-Namen angezeigt. (Weitere Informationen finden Sie im Kapitel »Audioeffekte« im Benutzerhandbuch.)

## <span id="page-5-1"></span>**Delay-PlugIns**

In diesem Abschnitt finden Sie Beschreibungen der Plug-Ins aus der Delay-Kategorie.

## **ModMachine (nur Cubase)**

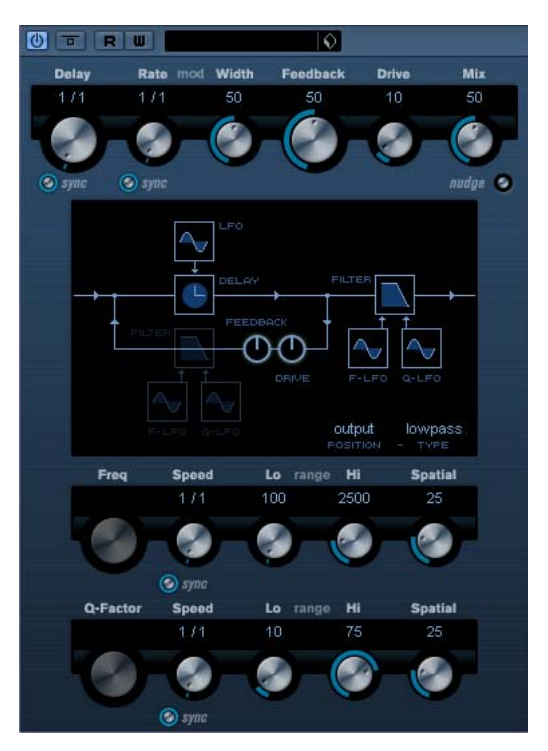

ModMachine verbindet die Modulation von Verzögerung und Filterfrequenz/-resonanz und liefert so viele interessante Modulationseffekte. Das PlugIn bietet außerdem einen Drive-Parameter für Verzerrungseffekte.

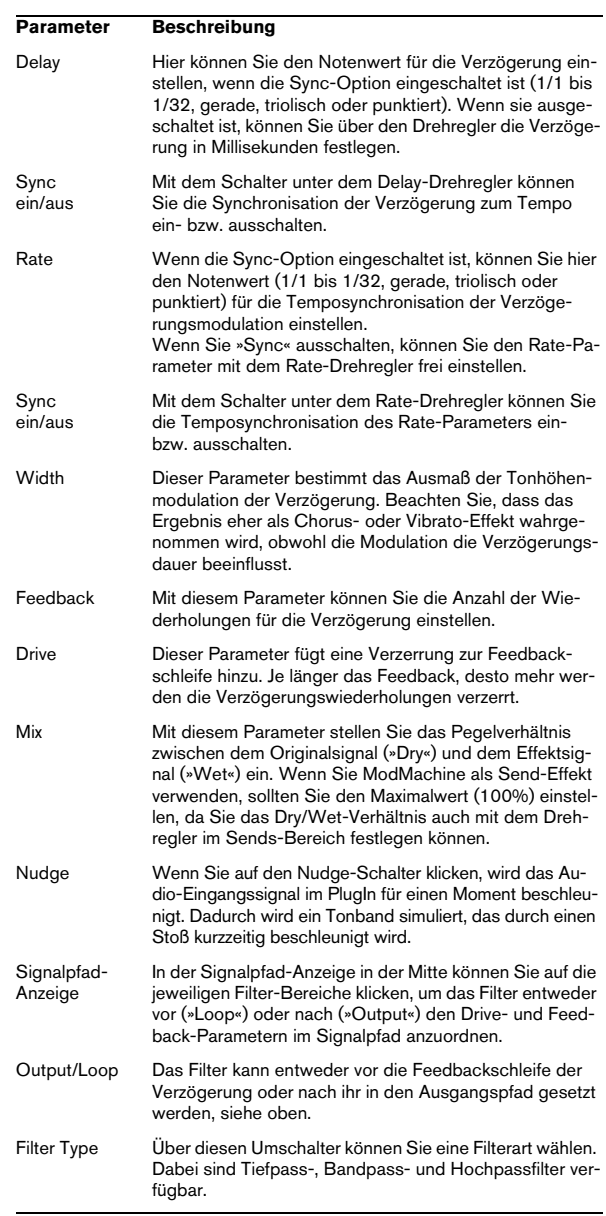

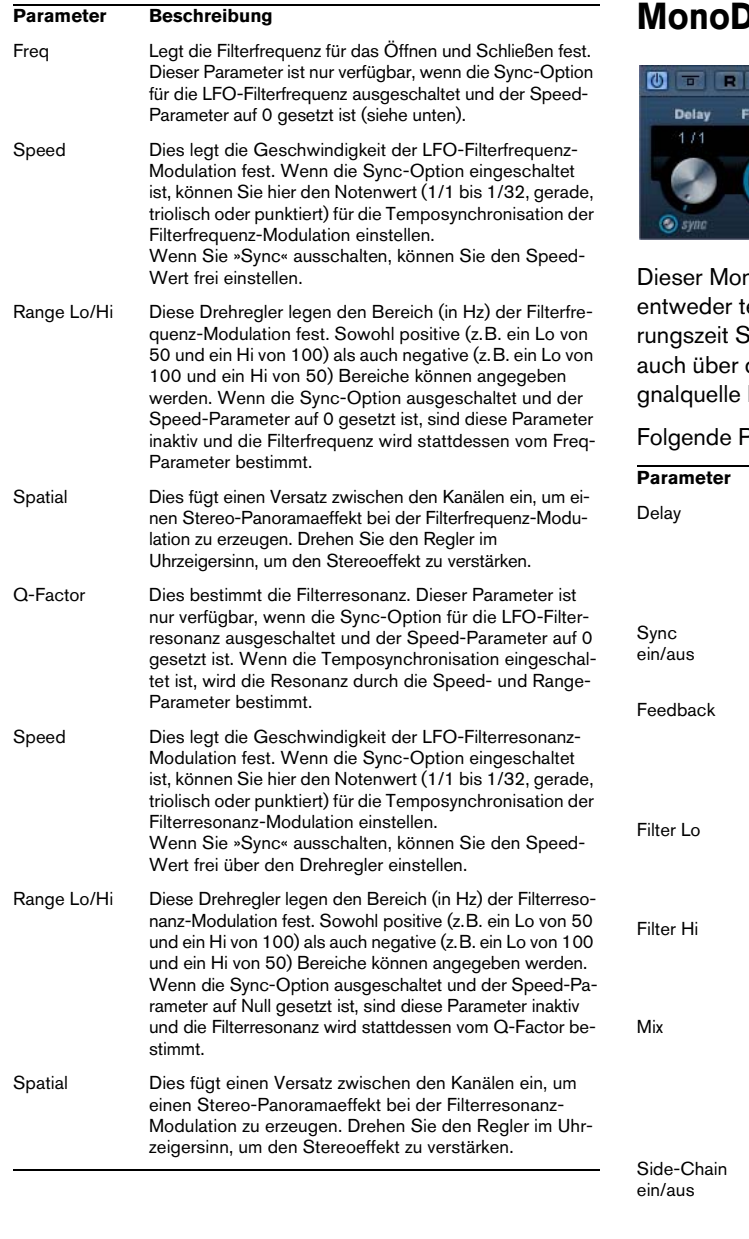

## **Delay**

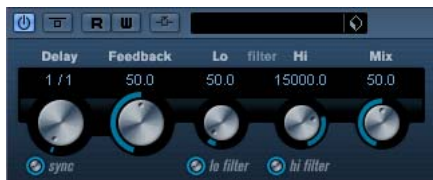

no-Effekt erzeugt eine Verzögerung, die Sie tempobezogen einstellen oder deren Verzögesie frei wählen können. Die Verzögerung kann den Side-Chain-Eingang durch eine andere Sikontrolliert werden.

Parameter sind verfügbar:

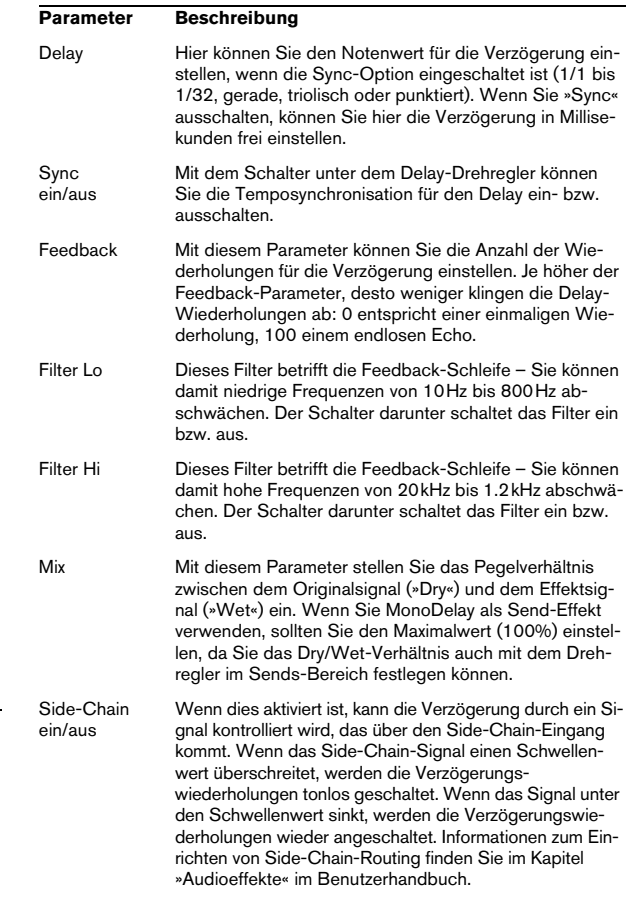

## **PingPongDelay**

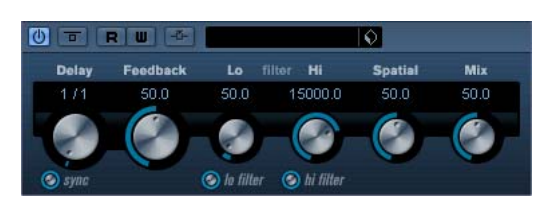

Mit diesem Stereo-Effekt sind die Wiederholungen des Signals abwechselnd im linken und im rechten Kanal zu hören. Sie können ihn entweder tempobezogen einstellen oder die Verzögerungszeit frei wählen.

Die folgenden Parameter sind verfügbar:

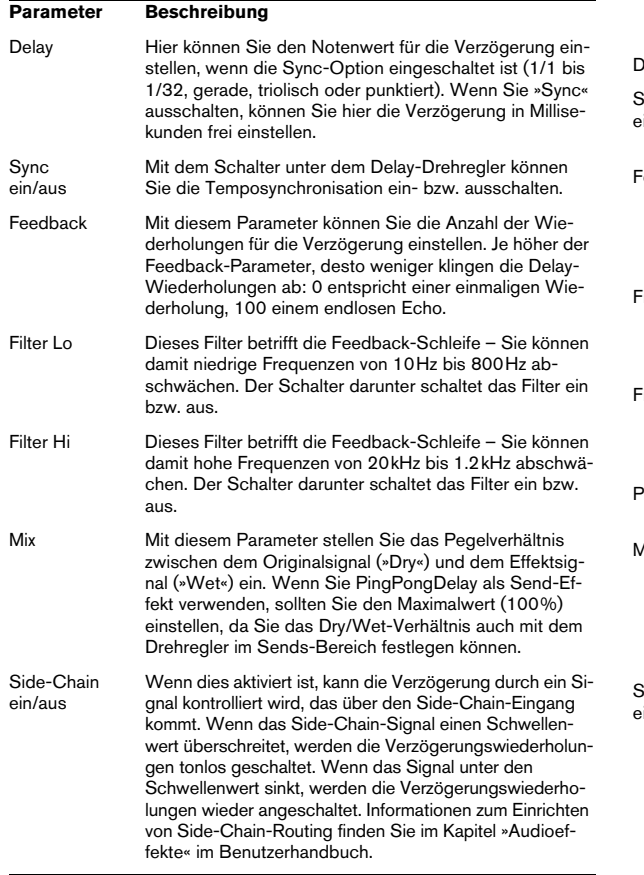

## **StereoDelay**

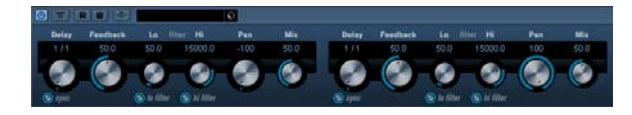

Dieser Effekt erzeugt zwei separate Verzögerungen, die Sie entweder tempobezogen einstellen oder deren Verzögerungszeit Sie frei wählen können.

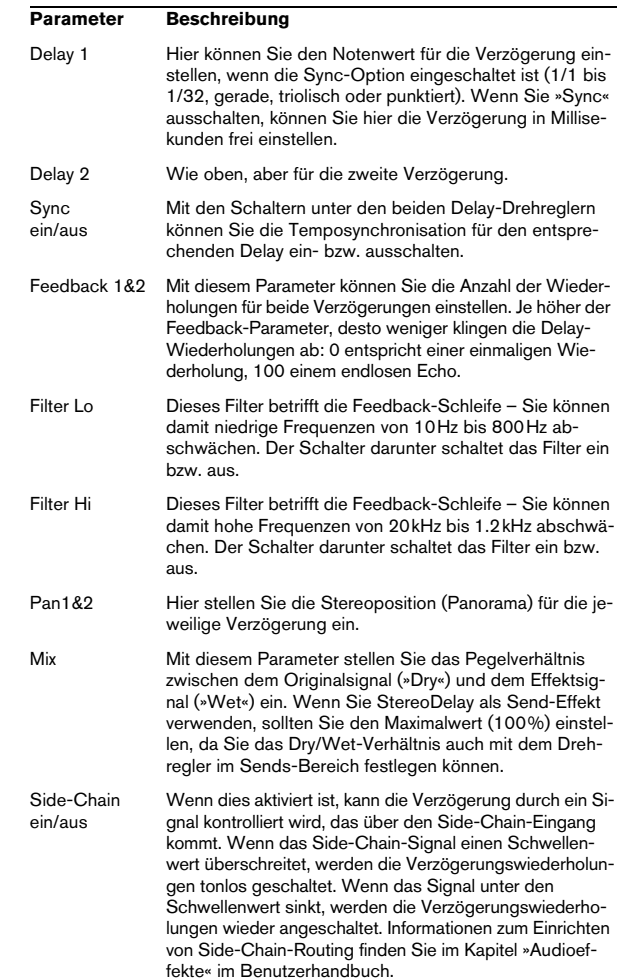

## <span id="page-8-0"></span>**Distortion-PlugIns**

In diesem Abschnitt finden Sie Beschreibungen der Plug-Ins aus der Distortion-Kategorie (Verzerrung).

## <span id="page-8-1"></span>**AmpSimulator**

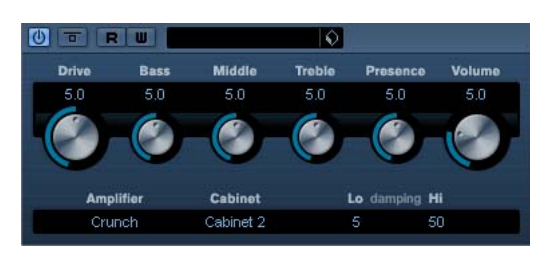

Der AmpSimulator ist ein Verzerrereffekt, der den Klang verschiedener Kombinationen von Gitarrenverstärkern und Lautsprecherboxen emuliert. Er bietet eine breitgefächerte Auswahl an Verstärkern und Lautsprechern.

#### Die folgenden Parameter sind verfügbar:

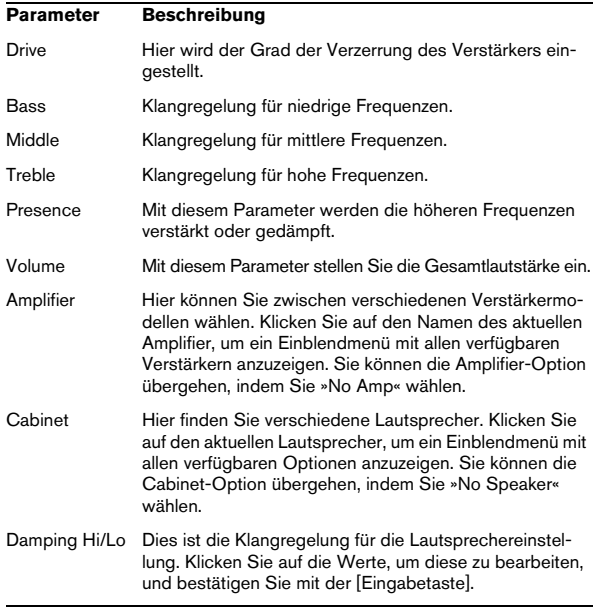

#### **DaTube**

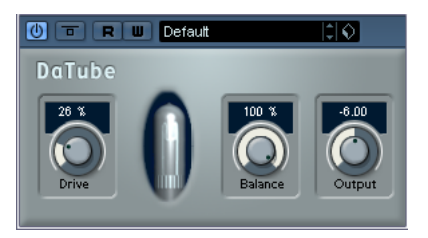

Dieser Effekt emuliert den typischen warmen, vollen Klang eines Röhrenverstärkers.

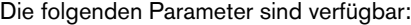

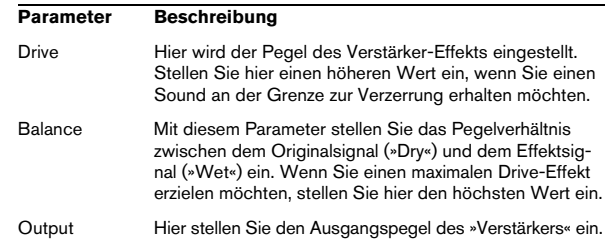

## **Distortion**

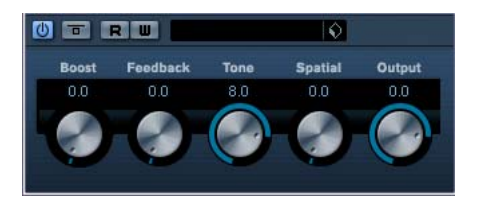

Mit diesem Effekt können Sie Ihren Spuren eine Verzerrung hinzufügen.

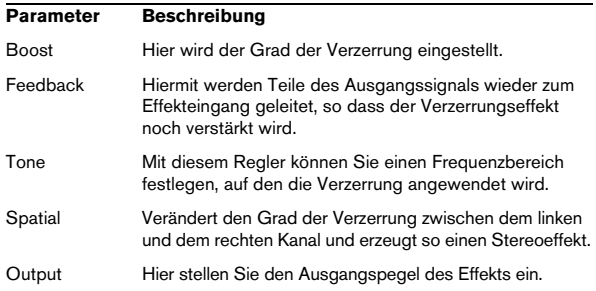

## **SoftClipper (nur Cubase)**

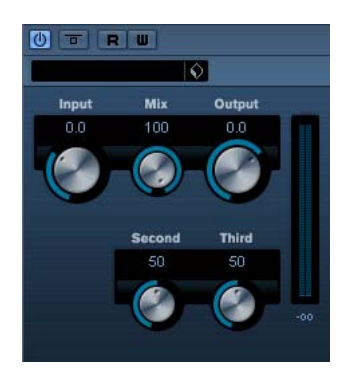

Dieser Effekt fügt eine leichte Verzerrung hinzu und bietet Drehregler zum Einstellen der Obertöne zweiter und dritter Ordnung.

Die folgenden Parameter sind verfügbar:

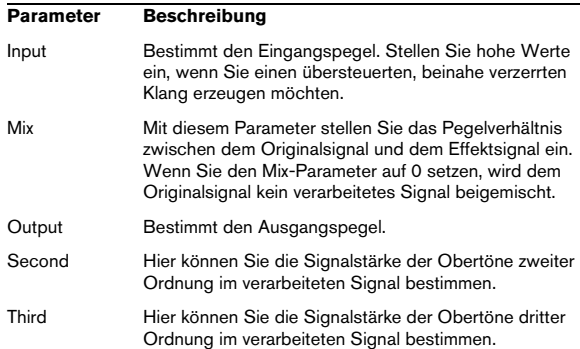

## <span id="page-9-0"></span>**Dynamics-PlugIns**

In diesem Abschnitt finden Sie Beschreibungen der Plug-Ins aus der Dynamics-Kategorie.

### **Compressor**

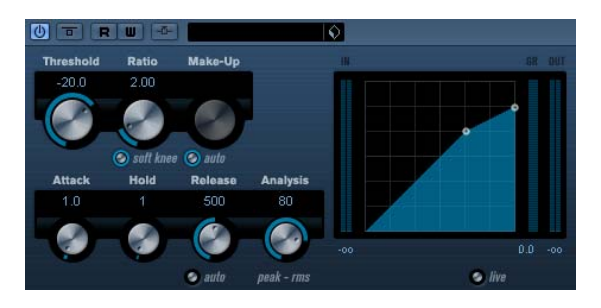

Mit dem Compressor wird der Dynamikbereich des Audiomaterials reduziert, so dass leisere Klänge lauter bzw. lautere Klänge leiser werden, oder beides. Der Compressor arbeitet wie ein Standard-Kompressor mit separaten Bedienelementen für die folgenden Parameter: »Threshold«, »Ratio«, »Attack«, »Release« und »MakeUpGain«. Die Kompressorkurve auf der rechten Seite bildet die Einstellungen für »Threshold«, »Ratio« und »MakeUpGain« ab. Die Anzeige »Gain Reduction« zeigt die Dämpfung in dB sowie die »Soft Knee«/»Hard Knee«-Kompressionsmodi an und bietet einen Auto-Schalter für eine automatische, programmabhängige Release-Einstellung.

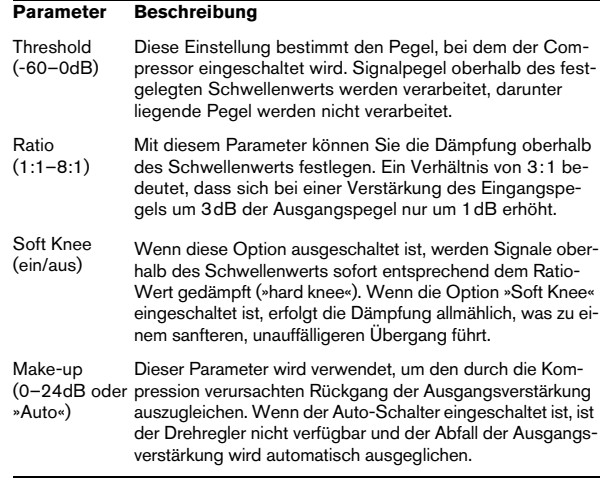

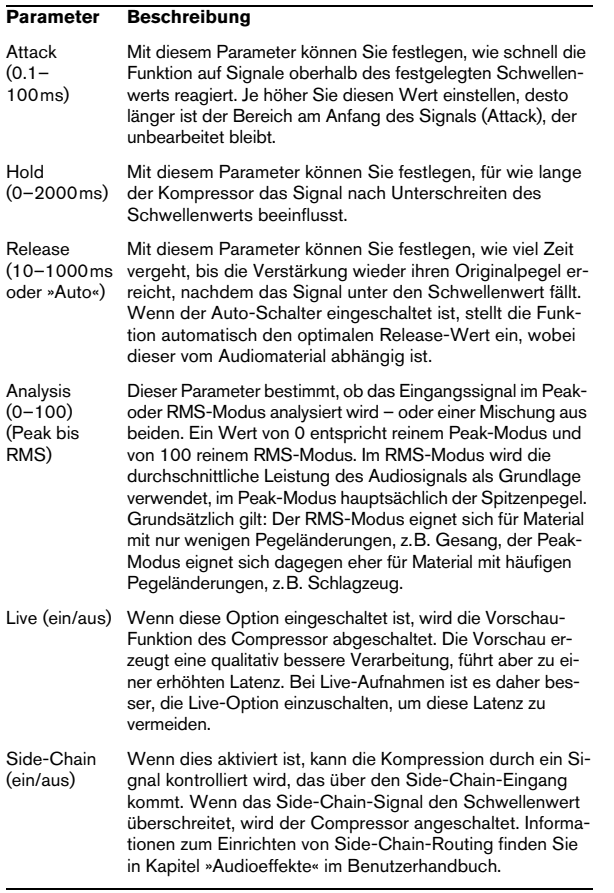

## **SPL DeEsser (nur Cubase)**

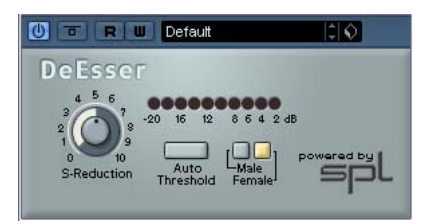

Ein De-Esser wird zur Reduzierung der bei Stimmaufnahmen häufig überbetonten S- und Zischlaute verwendet. Im Grunde ist der DeEsser ein Kompressor für die Frequenzen von S- und Zischlauten – daher auch der Name. Ein zu geringer Abstand vom Mikrofon und das Verwenden von Equalizern können zu Aufnahmen führen, deren Gesamtklang zwar gut ist, in denen jedoch unerwünschte Klangfärbungen und Zischlaute auftreten. Ein De-Esser ist zur Behebung dieses Problems besser geeignet als ein normaler Kompressor oder Equalizer.

Für den SPL DeEsser stehen Ihnen folgende Parameter zur Verfügung:

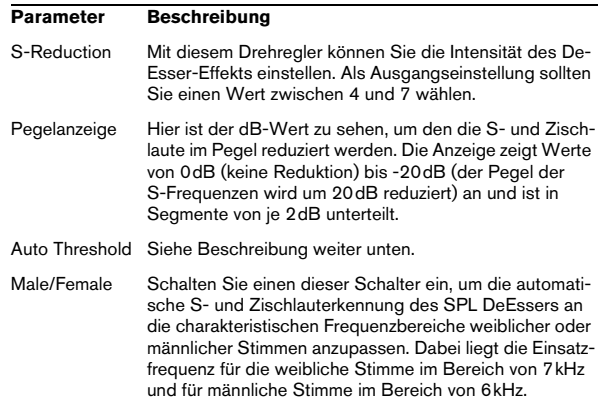

#### **Der Schalter »Auto Threshold«**

Alle herkömmlichen De-Esser verfügen über einen Schwellenwert-Parameter, mit dem ein Schwellenwert für den Eingangssignalpegel festgelegt wird. Wird dieser Schwellenwert überschritten, beginnt das Gerät, das Signal zu bearbeiten. Der SPL DeEsser ist höchst bedienerfreundlich konzipiert: Wenn der Schalter »Auto Threshold« eingeschaltet ist, wird der Schwellenwert automatisch und kontinuierlich angepasst, um ein optimales Ergebnis zu erzielen. Wenn Sie dennoch selbst festlegen möchten, ab welchem Signalpegel der SPL DeEsser das Signal bearbeiten soll, schalten Sie den Schalter »Auto Threshold« aus. Der SPL DeEsser verwendet dann einen festen Schwellenwert.

Bei Stimmaufnahmen ist der DeEsser im Signalfluss normalerweise hinter dem Vorverstärker des Mikrofons und vor dem Kompressor/Limiter angeordnet. Dies ist sinnvoll, da der Kompressor/Limiter die Dynamik des gesamten Signals sonst durch eine zu empfindliche Reaktion auf Sund Zischlaute begrenzen würde.

Mit der Funktion »Auto Threshold« wird die Bearbeitung auf einem konstanten Pegel gehalten. Der Eingangsschwellenwert wird automatisch und kontinuierlich an den Audioeingangspegel angepasst. Selbst Pegeldifferenzen von 20dB haben keinen negativen Einfluss auf das Ergebnis. Die Bearbeitung bleibt konstant, auch wenn der Eingangspegel schwankt.

## **EnvelopeShaper (nur Cubase)**

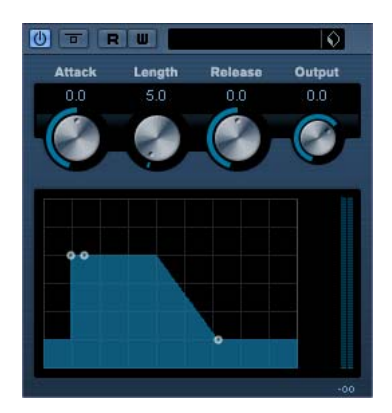

Im EnvelopeShaper können Sie festlegen, wieweit die Einschwing- und Abklingphasen (Attack und Release) des Audiomaterials gedämpft oder verstärkt werden sollen. Sie können dafür entweder die Drehregler verwenden oder die Kurvenpunkte in der grafischen Anzeige verschieben. Verwenden Sie die Verstärkung vorsichtig und verringern Sie gegebenenfalls die Ausgangsleistung, um ein Übersteuern (Clipping) zu vermeiden.

Die folgenden Parameter sind verfügbar:

| <b>Parameter</b>                  | <b>Beschreibung</b>                                     |
|-----------------------------------|---------------------------------------------------------|
| Attack<br>$(-20-20dB)$            | Andert die Verstärkung der Einschwingphase des Signals. |
| Length<br>$(5 - 200 \,\text{ms})$ | Dies legt die Länge der Einschwingphase fest.           |
| Release<br>$(-20-20dB)$           | Andert die Verstärkung der Abklingphase für das Signal. |
| Output<br>$(-24-12dB)$            | Bestimmt den Ausgangspegel.                             |

## **Expander (nur Cubase)**

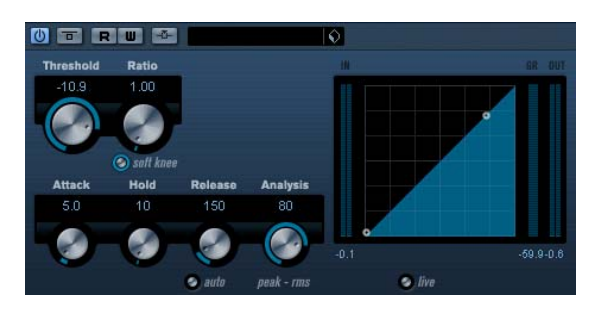

Der Expander verringert den Ausgangspegel abhängig vom Eingangspegel für Signale unterhalb des angegebenen Schwellenwerts. Dies ist sinnvoll, wenn Sie den Aussteuerungsbereich vergrößern oder Störgeräusche in leisen Passagen unterdrücken möchten. Sie können dafür entweder die Drehregler verwenden oder die Kurvenpunkte in den grafischen Anzeige verschieben.

#### Die folgenden Parameter sind verfügbar: **Gate**

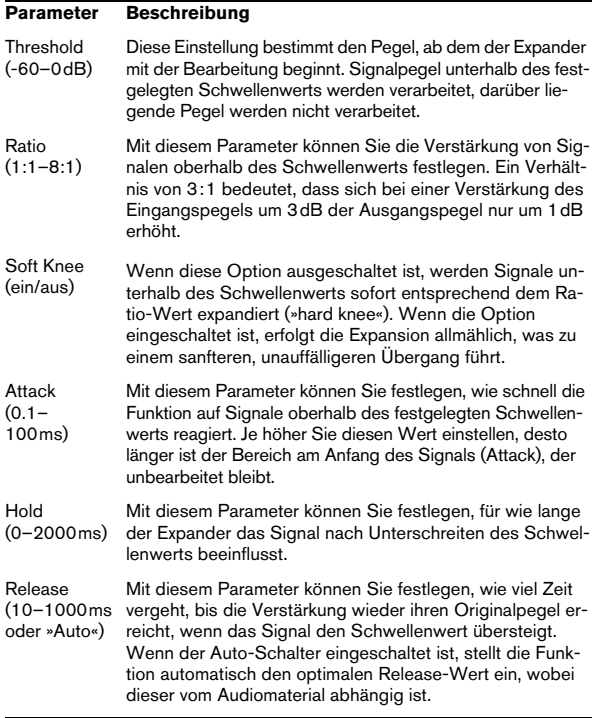

#### **Parameter Beschreibung**

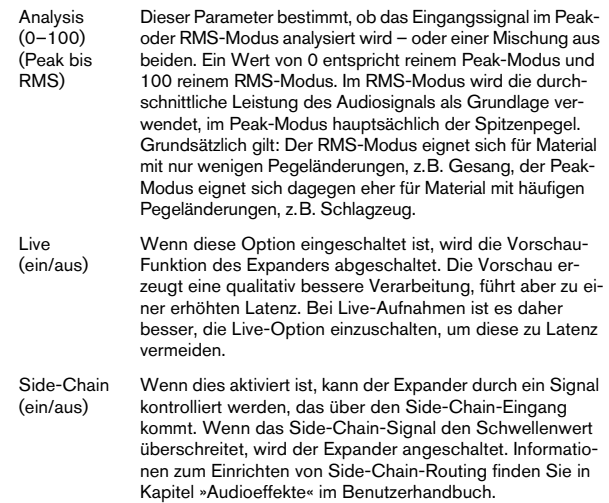

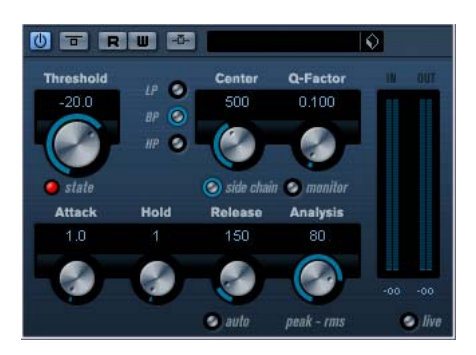

So genannte »Gates« oder »Noise Gates« sind Dynamikprozessoren, mit denen Audiosignale, die unterhalb eines festgelegten Schwellenwerts liegen, stummgeschaltet werden. Sobald der Signalpegel den festgelegten Schwellenwert übersteigt, öffnet sich das Gate und das Signal wird durchgelassen.

#### Die folgenden Parameter sind verfügbar: **Limiter**

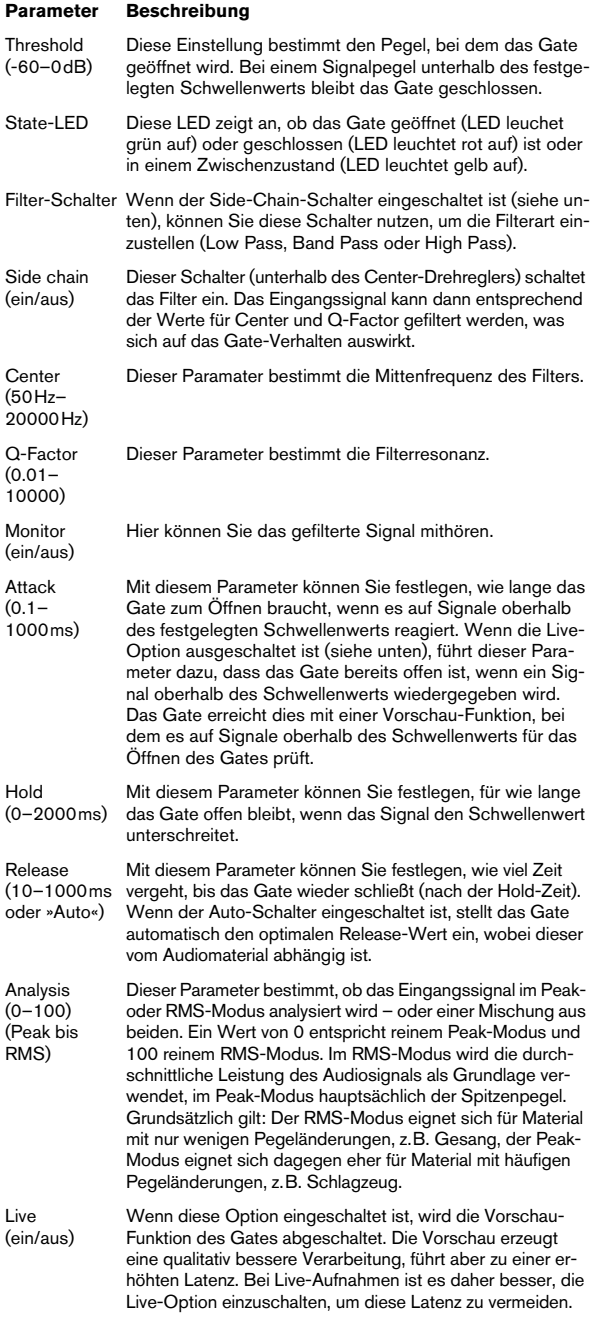

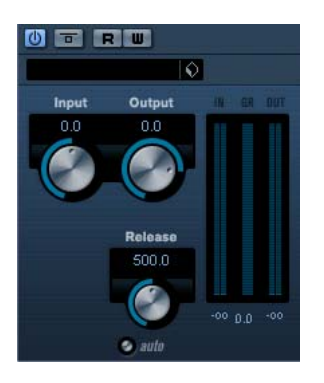

Mit dem Limiter können Sie sicherstellen, dass der Ausgangspegel niemals einen festgelegten Wert überschreitet. So wird eine Übersteuerung in den nachfolgenden Geräten vermieden. Der Limiter kann den Ausgangspegel automatisch unter Berücksichtigung des jeweiligen Audiomaterials optimieren, er kann aber auch manuell eingestellt werden. Der Limiter bietet separate Anzeigen für den Eingangs- und Ausgangspegel sowie für das Ausmaß des Limiting (mittlere Anzeige).

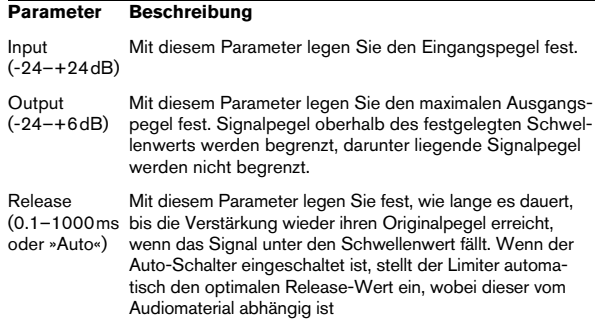

#### **Maximizer**

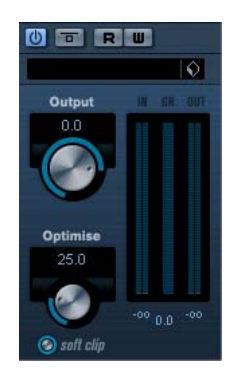

Mit dem Maximizer können Sie die Lautstärke von Audiomaterial erhöhen, ohne eine Übersteuerung zu riskieren. Er bietet außerdem die Option »Soft Clip« an, bei der kurze Peaks im Eingangssignal entfernt und dem Signal eine warme, röhrenartige Verzerrung hinzufügt wird.

Die folgenden Parameter sind verfügbar:

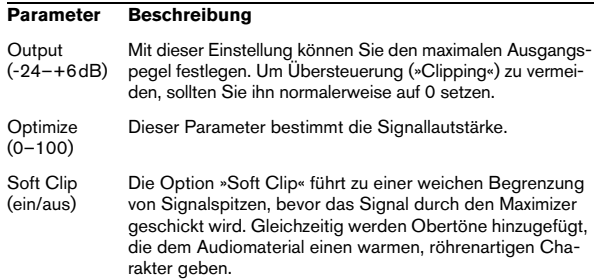

#### **MIDI Gate**

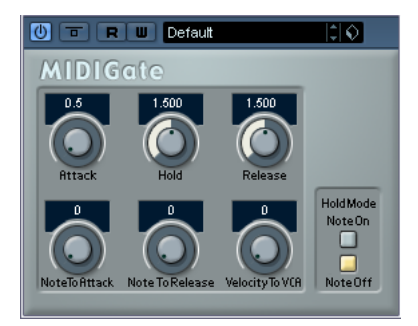

Mit dem so genannten »Gating« werden Audiosignale stummgeschaltet, die unterhalb eines festgelegten Schwellenwerts liegen. Wenn der Signalpegel den festgelegten Schwellenwert übersteigt, öffnet sich das Gate und das Signal wird durchgelassen. Alle Signale unterhalb des Schwellenwerts werden herausgefiltert. »MIDI Gate« ist jedoch ein Gating-Effekt, der nicht durch einen Schwellenwert ausgelöst wird, sondern durch MIDI-Noten, d.h., er benötigt eingehende Audio- und MIDI-Daten.

#### **Vornehmen der Einstellungen**

Der Effekt »MIDI Gate« benötigt eingehende Audio- und MIDI-Signale.

Gehen Sie folgendermaßen vor, um die nötigen Einstellungen vorzunehmen:

1. Wählen Sie das Audiomaterial aus, auf das der Effekt »MIDI Gate« angewandt werden soll.

Dies kann Audiomaterial auf einer Audiospur oder live gespieltes Audiomaterial sein (vorausgesetzt, Sie verfügen über eine Audiokarte mit geringer Latenz).

2. Wählen Sie »MIDI Gate« als Insert-Effekt für den Audiokanal aus.

3. Wählen Sie eine MIDI-Spur aus, über die Sie »MIDI Gate« steuern möchten.

Dies kann sowohl eine leere Spur als auch eine Spur mit Daten sein. Wenn Sie »MIDI Gate« in Echtzeit anwenden möchten (d.h. nicht über einen aufgenommenen Part), müssen die MIDI-Daten an diese Spur geleitet werden.

4. Wählen Sie im Ausgangsrouting-Einblendmenü die Option »MIDI Gate«.

Die MIDI-Ausgabe der Spur wird jetzt an den Effekt geleitet.

Die weiteren Schritte hängen davon ab, ob Sie mit live eingespieltem oder aufgenommenem Audiomaterial arbeiten und ob Sie MIDI-Material in Echtzeit spielen oder einen aufgenommenen Part verwenden möchten. Im Folgenden wird davon ausgegangen, dass Sie aufgenommenes Audiomaterial verwenden und die MIDI-Daten in Echtzeit einspielen.

Stellen Sie sicher, dass die MIDI-Spur ausgewählt ist und starten Sie die Wiedergabe.

5. Spielen Sie einige Noten auf Ihrem MIDI-Keyboard. Sie werden hören, dass das Material auf der Audiospur von den Noten beeinflusst wird, die Sie auf dem Keyboard spielen.

Folgende Parameter sind verfügbar:

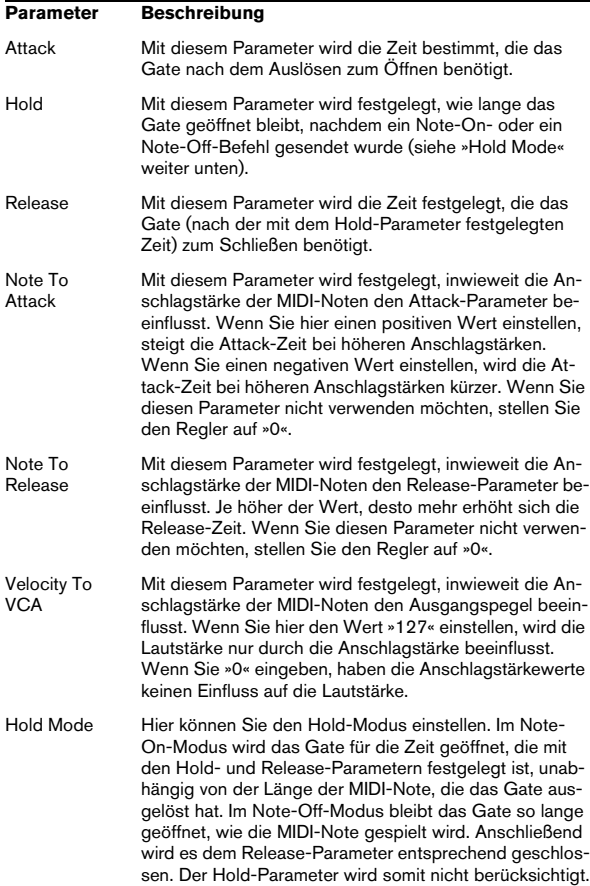

## **MultibandCompressor (nur Cubase)**

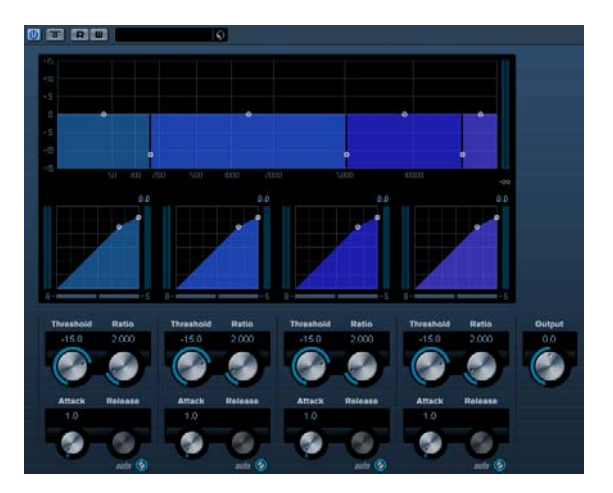

Mit dem MultibandCompressor können Sie ein Signal in bis zu vier Frequenzbänder einteilen, wobei jedes Band unabhängig von den übrigen Bändern komprimiert werden kann. Der MultibandCompressor verarbeitet das Signal basierend auf den Einstellungen für das jeweilige Frequenzband und seine Kompressorparameter. Sie können den Pegel, die Bandweite und die Kompressoreigenschaften für jedes Frequenzband mit Hilfe der verschiedenen Bedienelemente einstellen.

#### **Der Frequenzband-Editor**

In diesem Bereich oben im Bedienfeld können Sie die Breite der Frequenzbänder sowie ihre jeweiligen Pegel nach der Kompression einstellen. Dafür stehen Ihnen zwei Werteskalen und eine Anzahl von verschiebbaren Kurvenpunkten zur Verfügung. Auf der vertikalen Achse wird der Eingangsverstärkungspegel jedes Frequenzbands angezeigt. Die horizontale Achse zeigt den verfügbaren Frequenzbereich.

Die Kurvenpunkte können Sie durch Ziehen mit der Maus verschieben. Mit diesen Punkten können Sie die Grenzfrequenzen sowie die Pegel für die Eingangsverstärkung für die Frequenzbänder einstellen.

- Die Punkte an den Seiten dienen zum Einstellen der Frequenzbereiche der verschiedenen Frequenzbänder.
- Wenn Sie die Punkte auf den Frequenzbändern verwenden, können Sie die Eingangsverstärkung vor der Kompression um +/- 15dB dämpfen oder erhöhen.

#### **Umgehen von Frequenzbändern (Bypass)**

Ein Frequenzband kann umgangen werden, indem Sie den B-Schalter im entsprechenden Kompressor-Bereich einschalten.

#### **Der Solo-Schalter**

Ein Frequenzband kann einzeln wiedergegeben werden, indem Sie den S-Schalter im entsprechenden Kompressor-Bereich einschalten. Es kann jeweils nur ein Frequenzband einzeln wiedergegeben werden.

#### **Der Kompressorbereich**

Sie können einen Schwellenwert und das Kompressionsverhältnis einstellen, indem Sie entweder die Kurvenpunkte verschieben oder die Drehregler einstellen. Der erste Haltepunkt, ab dem die Linie von der Diagonalen abweicht, ist die Grenzfrequenz. Die folgenden Parameter sind in jedem Kompressor-Bereich verfügbar:

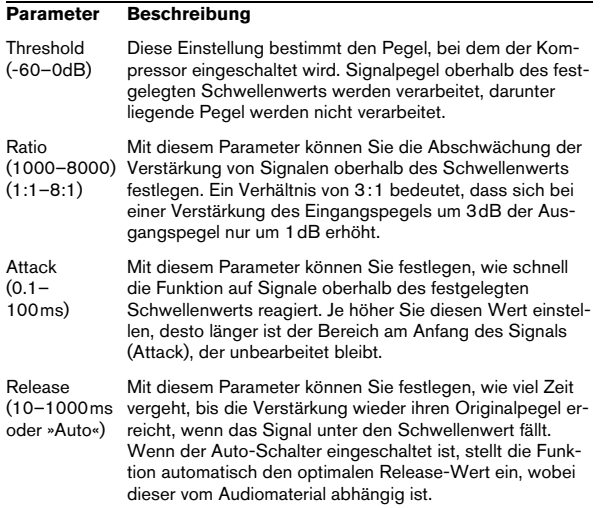

#### **Der Output-Regler**

Der Output-Regler bestimmt den Ausgangspegel, den der MultibandCompressor an Cubase weiterleitet. Der verfügbare Bereich ist +/- 24dB.

## **VintageCompressor (nur Cubase)**

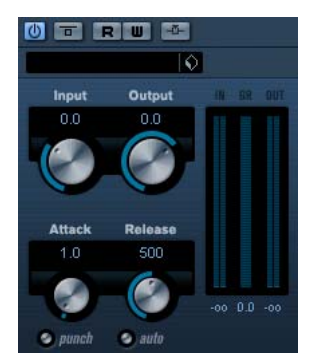

Der VintageCompressor ist alten Kompressoren nachempfunden. Er bietet unabhängige Regler für »Input Gain«, »Attack«, »Release« und »Output Gain«. Zusätzlich verfügt er über einen Punch-Modus, der die Attack-Phase des Signals erhält, sowie einen Auto-Schalter für eine automatische, programmabhängige Release-Einstellung.

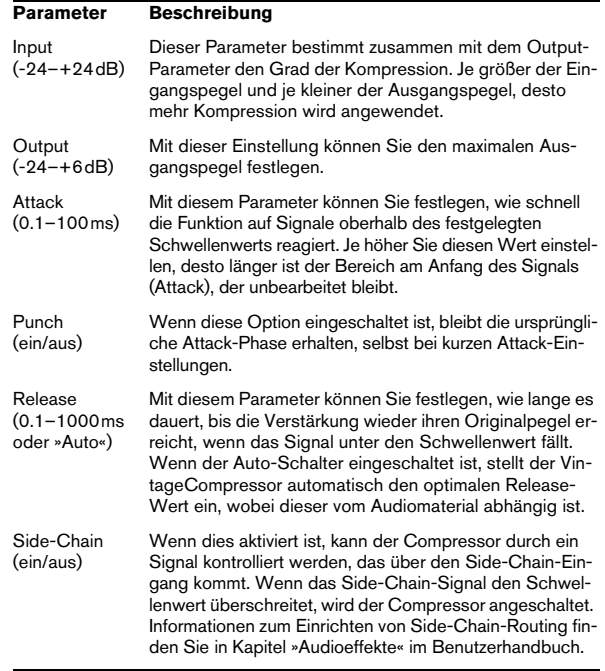

## **VSTDynamics**

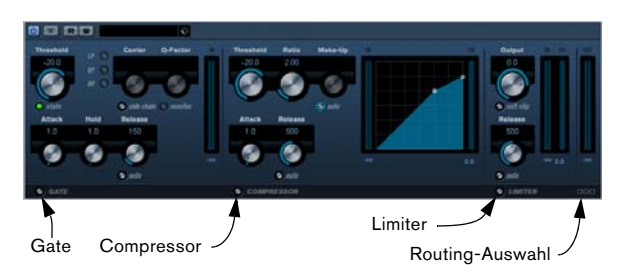

VSTDynamics ist ein komplexer Dynamik-Prozessor, der Gate, Compressor und Limiter verbindet, was eine Vielfalt von Dynamikbearbeitungen ermöglicht. Das Fenster ist in drei entsprechende Bereiche gegliedert, die Regler und Anzeigen für die Prozessoren bieten.

#### **Einschalten der Prozessoren**

Verwenden Sie die Schalter unten im Bedienfeld des Plug-Ins, um die einzelnen Prozessoren einzuschalten.

#### **Der Gate-Bereich**

So genannte »Gates« oder »Noise Gates« sind Dynamikprozessoren, mit denen Audiosignale, die unterhalb eines festgelegten Schwellenwerts liegen, stummgeschaltet werden. Sobald der Signalpegel den festgelegten Schwellenwert übersteigt, öffnet sich das Gate und das Signal wird durchgelassen. Das das Gate auslösende Signal kann auch über ein Side-Chain-Filter vorverarbeitet werden.

Die folgenden Parameter sind verfügbar:

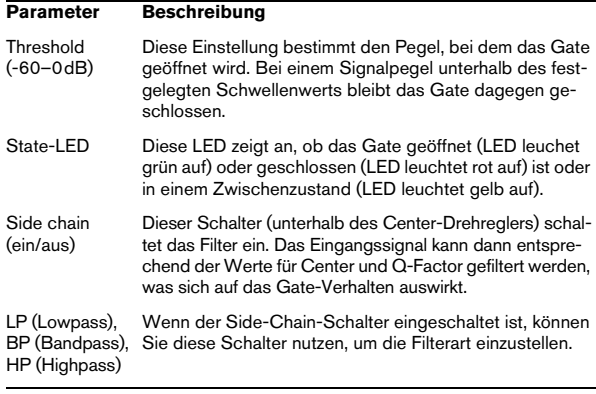

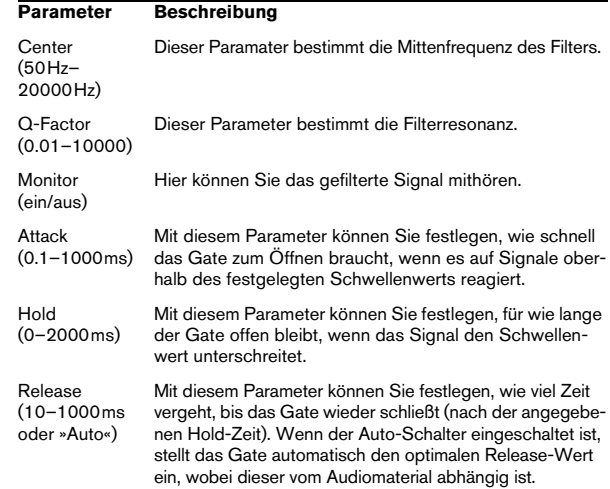

#### **Der Compressor-Bereich**

Mit dem Compressor-Prozessor wird der Dynamikbereich des Audiomaterials reduziert, so dass leisere Klänge lauter bzw. lautere Klänge leiser werden, oder beides. Dieser Prozessor arbeitet wie ein Standard-Kompressor mit separaten Bedienelementen für die folgenden Parameter: »Threshold«, »Ratio«, »Attack«, »Release« und »MakeUpGain«. Im Compressor wird die Kompressorkurve entsprechend den Parametereinstellungen für »Threshold«, »Ratio« und »MakeUpGain« grafisch dargestellt. Die Anzeige »Gain Reduction« zeigt die Dämpfung in dB an, der Auto-Schalter ermöglicht eine automatische, programmabhängige Release-Einstellung.

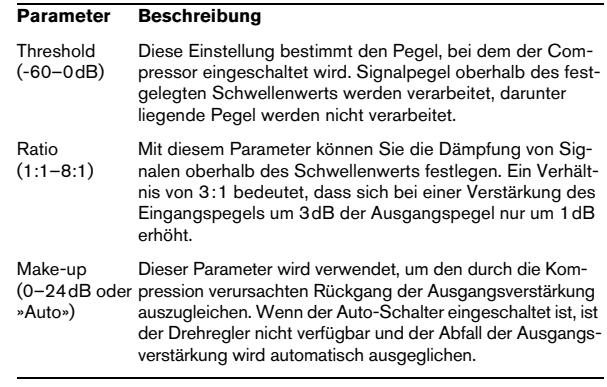

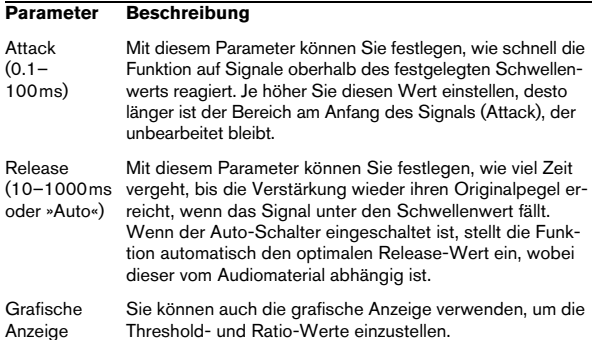

#### **Der Limiter-Bereich**

Mit dem Limiter können Sie sicherstellen, dass der Ausgangspegel niemals einen festgelegten Wert überschreitet. So wird eine Übersteuerung in den nachfolgenden Geräten vermieden. Herkömmliche Limiter erfordern normalerweise ein sehr genaues Einstellen der Attack- und Release-Parameter, damit sichergestellt werden kann, dass der Ausgangspegel den festgelegten Schwellenwert nicht überschreitet. Der Limiter-Effekt dagegen kann den Ausgangspegel automatisch unter Berücksichtigung des jeweiligen Audiomaterials optimieren, er kann aber auch manuell eingestellt werden. Sie können auch den Release-Parameter manuell einstellen.

Die folgenden Parameter sind verfügbar:

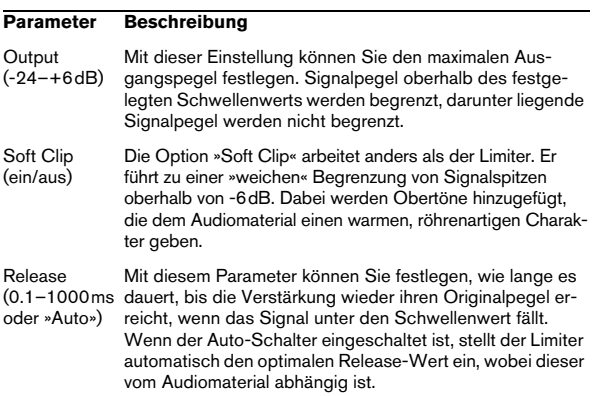

#### **Der Schalter »Module Configuration«**

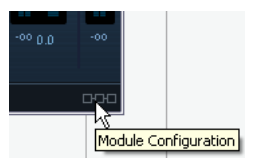

In der rechten unteren Ecke des Bedienfelds finden Sie einen Schalter, mit dem Sie die Reihenfolge des Signalflusses für die drei Prozessoren einstellen können, was zu unterschiedlichen Ergebnissen führen kann. Klicken Sie auf den Schalter »Module Configuration«, um zwischen den verschiedenen Konfigurationen umzuschalten und auf schnelle Weise zu vergleichen, welche Einstellung in einem bestimmten Fall am besten geeignet ist. Es stehen drei Routing-Optionen zur Verfügung:

- C-G-L (Compressor-Gate-Limiter)
- G-C-L (Gate-Compressor-Limiter)
- C-L-G (Compressor-Limiter-Gate)

## <span id="page-19-0"></span>**EQ-PlugIns**

Dieser Abschnitt beschreibt die PlugIns der EQ-Kategorie.

## **GEQ-10/GEQ-30 (nur Cubase)**

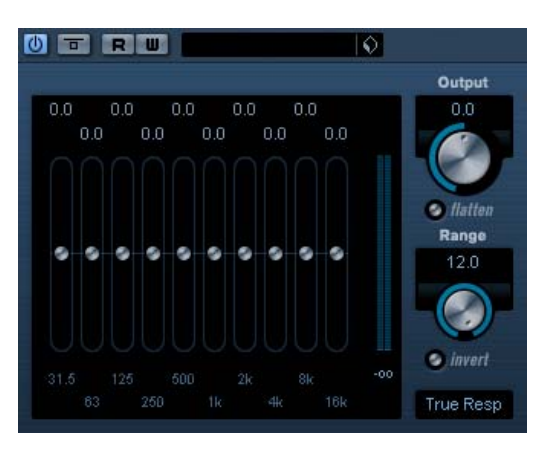

Diese grafischen Equalizer sind identisch abgesehen von der Zahl der verfügbaren Frequenzbänder (10 bzw. 30). Jedes Frequenzband kann um +/- 12db gedämpft oder verstärkt werden, was eine Feinkontrolle der Frequenzbereiche ermöglicht. Zusätzlich sind verschiedene Presets verfügbar, die dem Klang des GEQ-10/GEQ-30 zusätzlich Farbe verleihen können.

• Sie können eine Kurve über alle Regler »zeichnen«, indem Sie die Maustaste gedrückt halten und den Mauszeiger über die Anzeige ziehen.

Um die Anzeige dafür zu aktivieren, müssen Sie zunächst auf einen der Regler klicken. Sie können auch einzelne Regler anpassen oder Werte manuell eingeben, indem Sie auf die Zahlen oben in der Anzeige klicken und diese bearbeiten.

• Unten im Fenster werden die jeweiligen Frequenzbänder in Hz angegeben.

• Oben im Fenster wird die Stärke der Dämpfung/Verstärkung in dB angezeigt.

Abgesehen von den Frequenzbändern sind die folgenden Parameter verfügbar:

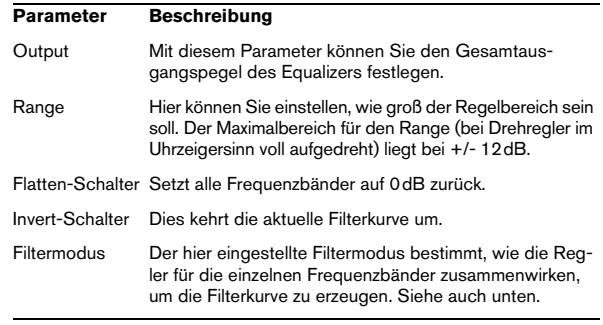

#### **Filtermodi**

Im Einblendmenü rechts unten finden Sie verschiedene mitgelieferte Filtermodi. Diese Einstellungen können dem Ausgangssignal mehr Farbe und Charakter verleihen – testen Sie einfach selbst. Hier eine kurze Beschreibung der angebotenen Filtermodi:

- True Response seriell geschaltete Filter mit möglichst originalgetreuem Frequenzverlauf.
- Digi Standard Resonanz des letzten Frequenzbands hängt von der Samplerate ab.
- Variable Q parallel geschaltete Filter, bei denen die Resonanz vom Grad der Verstärkung abhängt. Klingt musikalischer.
- Constant Q u parallel geschaltete Filter, bei denen die Resonanz des ersten und letzten Bands von der Samplerate abhängt (u=unsymmetrisch).
- Constant Q s parallel geschaltete Filter, bei denen die Resonanz angehoben wird, wenn die Verstärkung erhöht wird and umgekehrt (s=symmetrisch).
- Resonant seriell geschaltete Filter, bei denen eine Verstärkung in einem Band eine Abschwächung in benachbarten Bändern hervorruft.

## **StudioEQ (nur Cubase)**

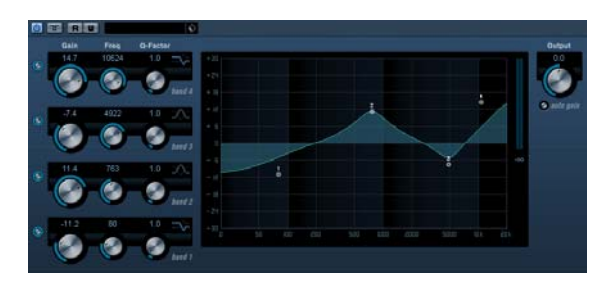

StudioEQ ist ein hochwertiger parametrischer Vierband-Stereo-Equalizer mit zwei vollparametrischen Mittenfrequenzbändern. Die Nieder- und Hochfrequenzbänder können als Kuhschwanzfilter (drei Arten), als Bandpass-, Tiefpass- oder Hochpassfilter verwendet werden.

#### **Einstellungen**

1. Klicken Sie auf die entsprechenden Schalter links außen, um die gewünschten EQ-Bänder (Low, Mid 1, Mid 2 und High) einzuschalten.

Wenn ein Band eingeschaltet ist, wird der entsprechende EQ-Punkt in der EQ-Kurvenanzeige eingeblendet.

2. Stellen Sie die Parameter für das eingeschaltete EQ-Band ein.

Hierfür gibt es mehrere Möglichkeiten:

- Verwenden Sie die Drehregler.
- Klicken Sie in ein Wertefeld und geben Sie den gewünschten Wert ein.
- Ziehen Sie den Punkt in der EQ-Kurvenanzeige mit der Maus, um den gewünschten Wert einzustellen.

Mit dieser Methode können Sie gleichzeitig den Gain- und den Frequency-Parameter steuern. Der Drehregler bewegt sich entsprechend, wenn Sie an dem Punkt ziehen.

Die folgenden Parameter sind verfügbar:

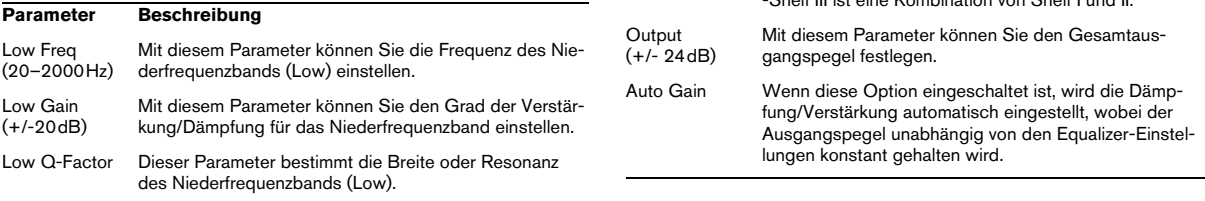

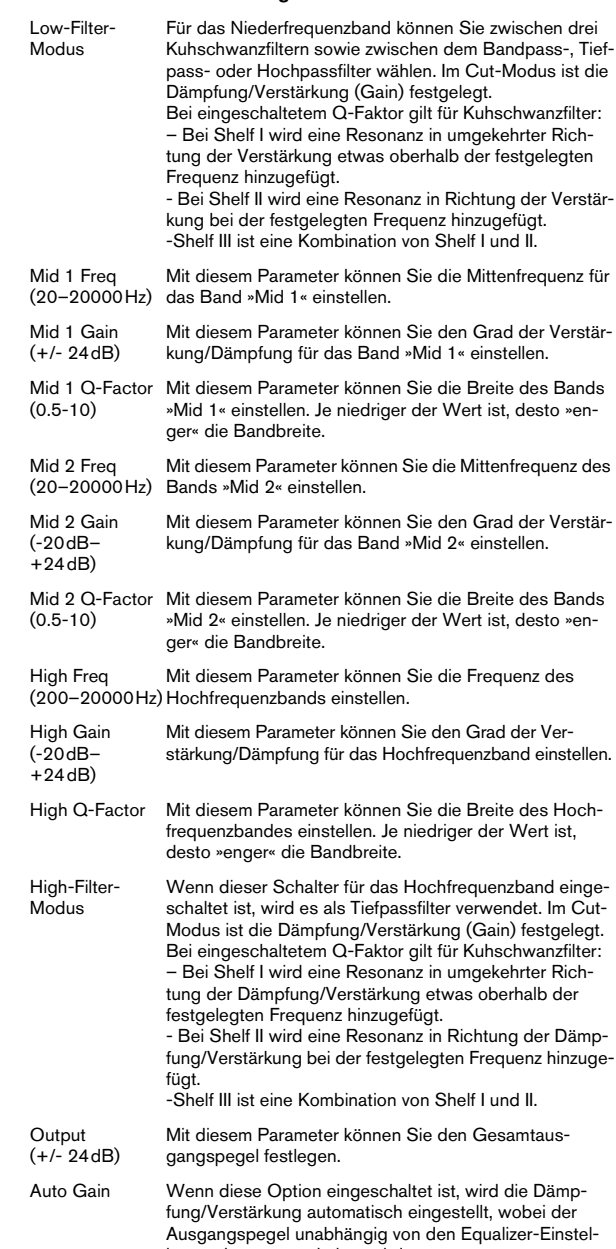

**Parameter Beschreibung**

## <span id="page-21-0"></span>**Filter-PlugIns**

In diesem Abschnitt finden Sie Beschreibungen der Plug-Ins aus der Filter-Kategorie.

## **DualFilter**

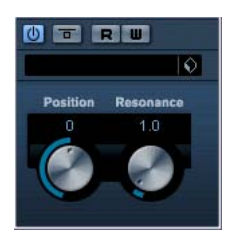

DualFilter filtert bestimmte Frequenzen heraus und lässt andere Frequenzen passieren.

Die folgenden Parameter sind verfügbar:

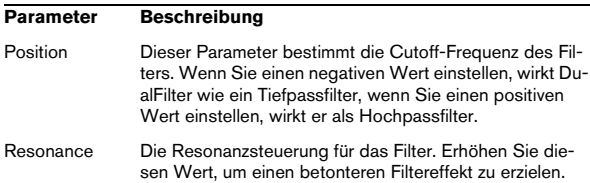

## **StepFilter**

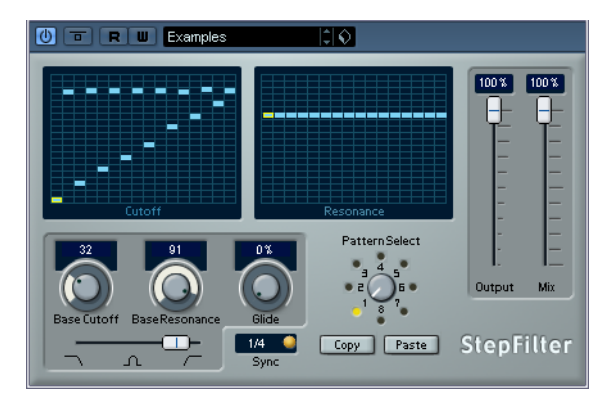

StepFilter ist ein patterngesteuertes Filter, mit dem Sie rhythmische, pulsierende Filtereffekte erzeugen können.

#### **Funktionsweise**

Mit dem StepFilter können Sie für die Cutoff-Frequenz und die Filterresonanz je ein Filter-Pattern aus 16 nacheinander durchlaufenen Schritten (Steps) einstellen. Die Pattern können mit dem Sequenzertempo synchronisiert werden.

#### **Einstellen von Step-Werten**

• Klicken Sie in die Pattern-Darstellungen, um die Werte für jede Stufe (Step) einzustellen.

• Ziehen Sie in der Darstellung nach oben oder unten, um einzelne Step-Werte frei einzustellen bzw. klicken Sie direkt in ein leeres Step-Feld. Klicken und ziehen Sie nach links oder rechts, um mehrere aufeinanderfolgende Step-Werte mit der Maus festzulegen.

| _ |  |  |  |
|---|--|--|--|

Einstellen der Cutoff-Frequenz in der Pattern-Darstellung

• Auf der horizontalen Achse werden die Pattern-Steps 1 bis 16 von links nach rechts dargestellt und auf der vertikalen Achse die (relative) Cutoff-Frequenz und die Filterresonanz.

Je weiter oben auf der vertikalen Achse Sie den Step-Wert positionieren, desto höher ist die relative Cutoff-Frequenz bzw. die Filterresonanz.

• Wenn Sie die Wiedergabe starten und die Pattern-Darstellungen für die Cutoff- und Resonance-Parameter verändern, können Sie hören, wie die eingestellten Filter-Pattern die an das StepFilter angeschlossene Soundquelle direkt beeinflussen.

#### **Auswählen eines neuen Patterns**

• Neue Pattern werden mit dem Projekt gespeichert. Darüber hinaus können bis zu 8 verschiedene Cutoff- und Resonance-Pattern intern gespeichert werden.

Die Cutoff- und Resonance-Pattern werden zusammen auf den 8 Pattern-Speicherplätzen abgelegt, die Sie über den Drehregler »Pattern Select« aufrufen.

• Wenn Sie ein neues Pattern auswählen möchten, verwenden Sie den Drehregler »Pattern Select«. Neue Pattern werden standardmäßig auf denselben Step-Wert eingestellt.

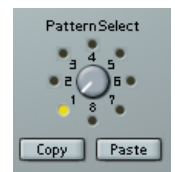

Drehregler »Pattern Select«

#### **Erstellen von Variationen mit den Copy- und Paste-Schaltern**

Verwenden Sie die Copy- und Paste-Schalter unter dem Drehregler »Pattern Select«, um ein Pattern auf einen anderen Pattern-Speicherplatz zu kopieren. Dies ist z.B. sinnvoll, wenn Sie Pattern-Variationen erstellen möchten.

• Wählen Sie das Pattern aus, das Sie kopieren möchten, und klicken Sie auf den Copy-Schalter. Wählen Sie dann einen anderen Pattern-Speicherplatz aus und klicken Sie auf den Paste-Schalter.

Das Pattern wird an den neuen Speicherplatz kopiert und kann nun zum Erstellen von Variationen auf der Grundlage des ursprünglichen Patterns verwendet werden.

#### **StepFilter-Parameter**

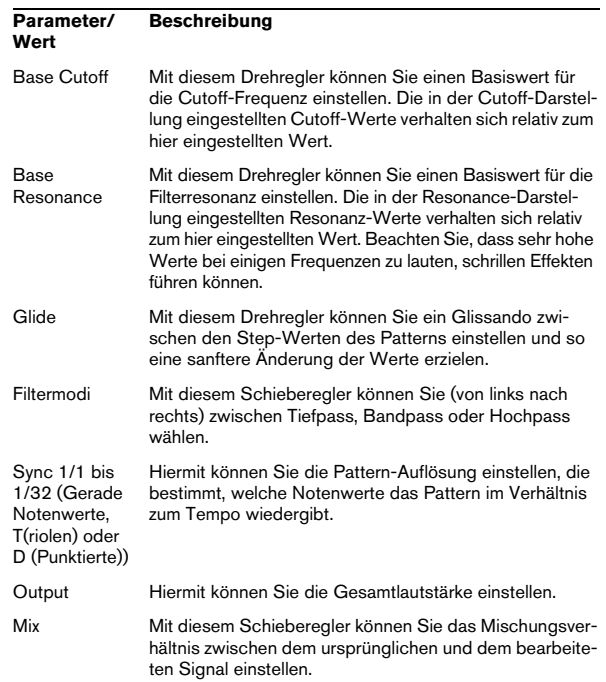

### **ToneBooster**

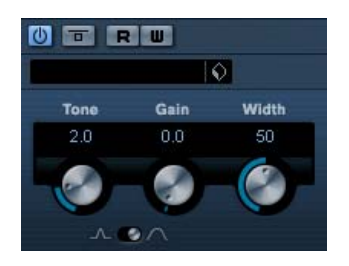

Der ToneBooster ist ein Filter, mit dem Sie eine Verstärkung in einem bestimmten Frequenzbereich erzielen können. Dies ist besonders effektiv, wenn Sie diesen Filter in der PlugIn-Reihenfolge vor dem AmpSimulator verwenden (siehe [»AmpSimulator« auf Seite 9](#page-8-1)), da dies die verfügbaren klanglichen Nuancen stark erhöht.

#### Die folgenden Parameter sind verfügbar:

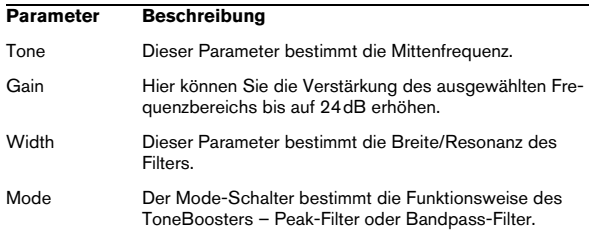

## **Tonic (nur Cubase)**

Tonic ist ein vielseitiges und leistungsfähiges Filter-PlugIn, das auf dem Filter-Design des Monologue-Synthesizers basiert. Mit seiner variablen Charakteristik und den leistungsfähigen Modulationsfunktionen ist es für alle aktuellen Musikstile hervorragend geeignet. Tonic ist nicht nur ein Werkzeug zum Bearbeiten von Audiodaten, sondern fast schon ein Musikinstrument, mit dem Sie Ihren Aufnahmen Leben und Ausdruck verleihen können, ohne die Prozessorlast übermäßig zu erhöhen.

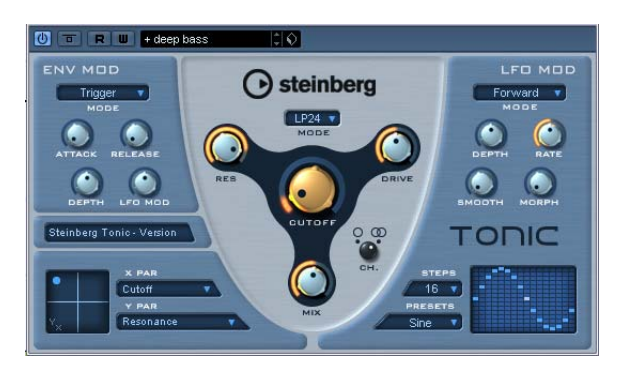

Tonic weist die folgenden Eigenschaften auf:

- Dynamischer analoger Multimodusfilter (Mono/Stereo).
- Verfügbare Filtermodi: 24dB Tiefpass, 18dB Tiefpass, 12dB Tiefpass, 6dB Tiefpass, 12dB Bandpass und 12dB Hochpass.
- Drive- und Resonance-Parameter für Einstellungen bis zur Selbstoszillation.
- Die Hüllkurve kann dynamisch durch ein Audiosignal gesteuert werden.
- Ansteuerung durch Audio- oder MIDI-Signale.
- LFO-Step-Sequenzer mit Einstellmöglichkeiten für die Step-Übergänge und die Step-Reihenfolge.
- Eine X/Y-Matrix ermöglicht zusätzliche Echtzeitmodulation mit Zugriff auf sämtliche Parameter des Tonic-Filters.

#### **Filter**

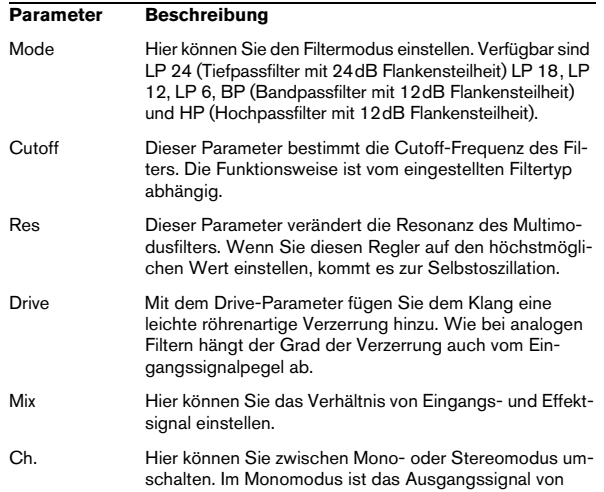

Tonic immer mono, unabhängig vom Eingangssignal.

#### **Env Mod**

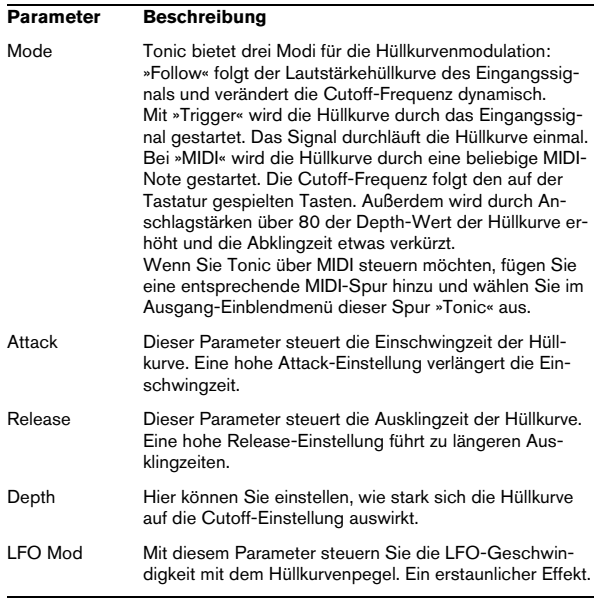

#### **X/Y-Matrix**

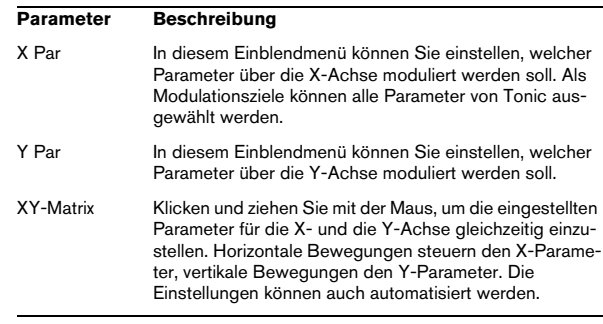

#### **LFO Mod**

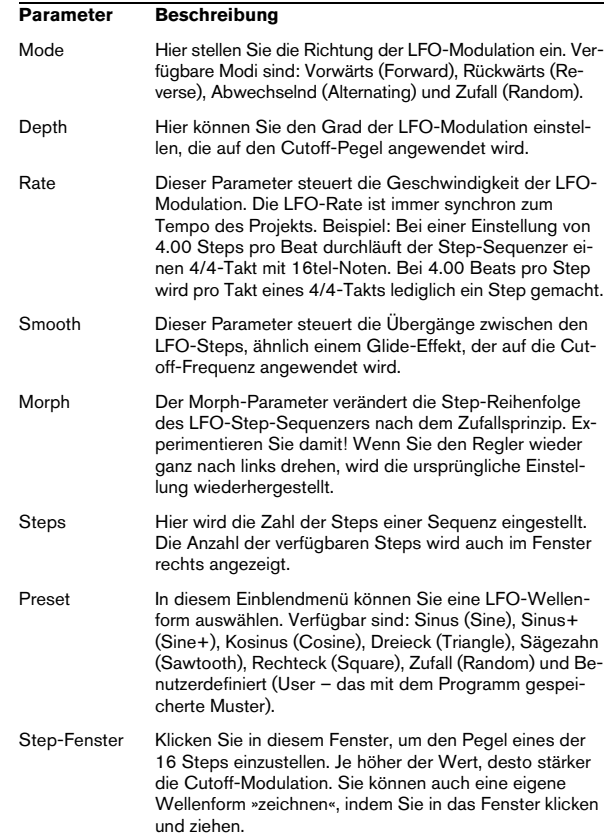

#### **WahWah**

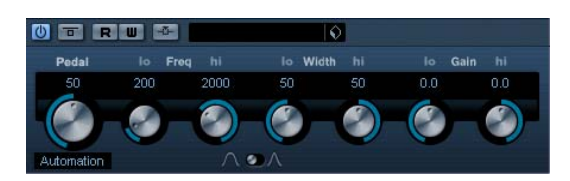

Das WahWah-Filter ist ein Bandpass-Filter mit variabler Flankensteilheit, das Sie über ein Side-Chain-Signal oder ein MIDI-Signal steuern können, wie das bekannte Fußpedal (siehe unten). Sie können unabhängig voneinander die Frequenz, die Breite und die Verstärkung für die Positionen »Pedal unten« and »Pedal oben« verändern. Der Übergangspunkt zwischen diesen Positionen liegt bei 50.

Die folgenden Parameter sind verfügbar:

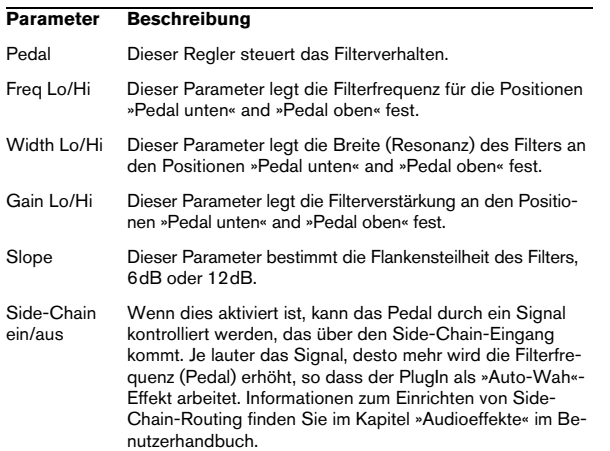

#### **MIDI-Steuerung**

Für eine Echtzeitsteuerung der Pedal-Parameter müssen MIDI-Daten an das WahWah-PlugIn geleitet werden.

• Der WahWah-Effekt ist im Ausgangsrouting-Einblendmenü für MIDI-Spuren verfügbar, wenn er als Insert-Effekt hinzugefügt wurde (für eine Audio- oder Effektkanalspur). Wählen Sie den WahWah-Effekt im Ausgangsrouting-Einblendmenü, damit die MIDI-Daten der Spur an das PlugIn geleitet werden.

## <span id="page-25-0"></span>**Mastering – UV 22HR (nur Cubase)**

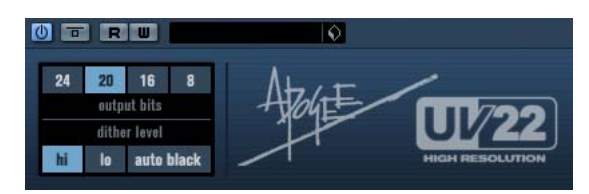

Der UV22 HR ist ein Dither-PlugIn mit einem von Apogee entwickelten Dither-Algorithmus (eine Einführung zum Thema Dithering finden Sie im Kapitel »Audioeffekte« im Benutzerhandbuch).

Im Bedienfeld des UV 22HR können Sie folgende Einstellungen vornehmen:

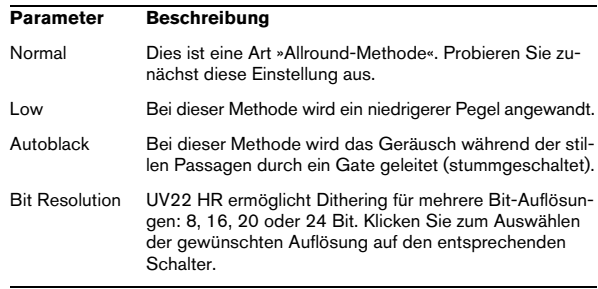

Die Dither-Funktion sollte immer hinter dem Ausgangsbus-Regler angewandt werden.

## <span id="page-26-0"></span>**Modulation-PlugIns**

In diesem Abschnitt finden Sie Beschreibungen der Plug-Ins aus der Modulation-Kategorie.

## **AutoPan**

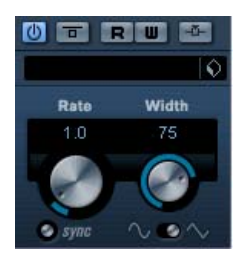

Dieser Effekt bietet eine automatische Veränderung des Panoramas. Dabei verwendet er verschiedene Wellenformen, um die Rechts-Links-Stereoposition (das Panorama) zu verändern. Sie können ihn entweder tempobezogen einstellen oder das Tempo frei wählen.

Die folgenden Parameter sind verfügbar:

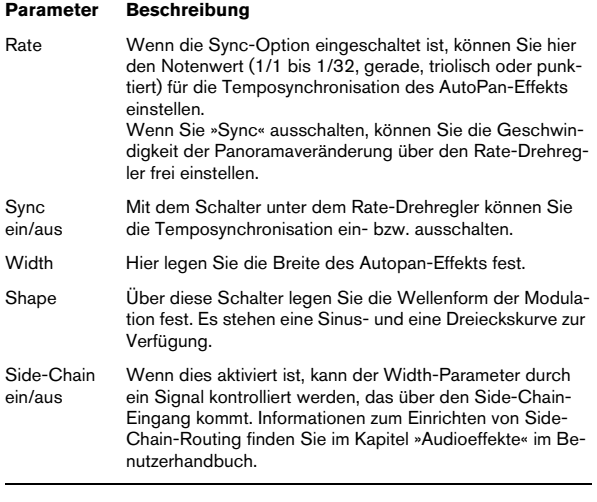

#### **Chorus**

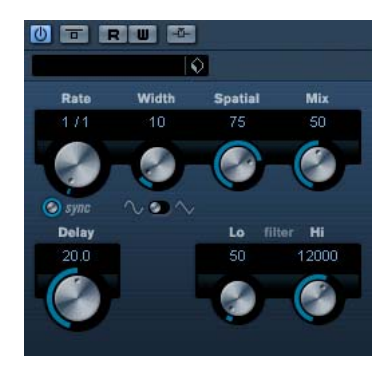

Dies ist ein einfacher Bühnen-Chorus. Er doppelt die eingehenden Signale, indem er eine leicht verstimmte Version des Eingangssignals erzeugt, siehe auch [»StudioChorus«](#page-31-0) [auf Seite 32](#page-31-0).

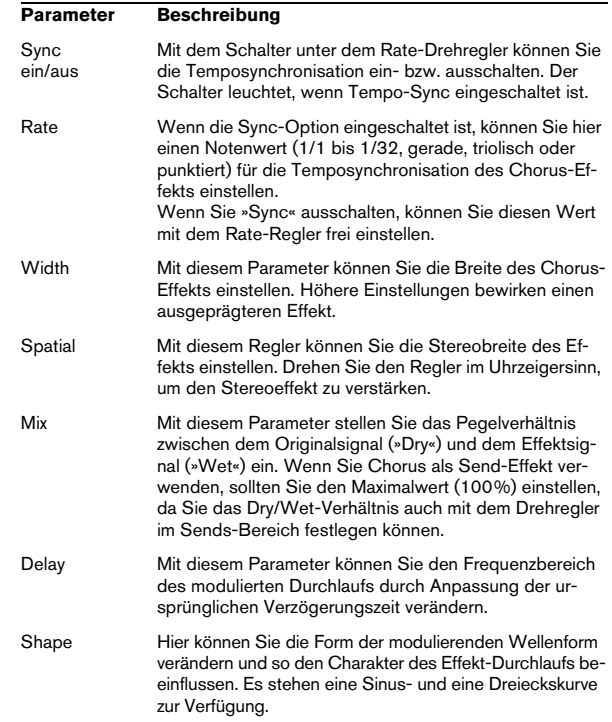

#### **Parameter Beschreibung**

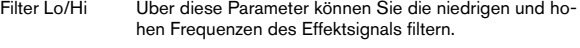

Side-Chain ein/aus Wenn dies aktiviert ist, kann der Width-Parameter durch ein Signal kontrolliert werden, das über den Side-Chain-Eingang kommt. Informationen zum Einrichten von Side-Chain-Routing finden Sie im Kapitel »Audioeffekte« im Benutzerhandbuch.

## **Cloner (nur Cubase)**

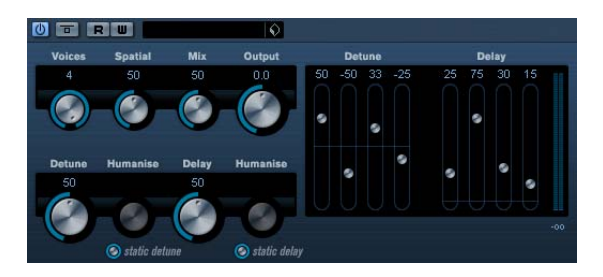

Das Cloner-PlugIn fügt dem Signal bis zu vier leicht verstimmte und verzögerte Stimmen hinzu, was vielschichtige Modulations- und Chorus-Effekte ermöglicht.

Die folgenden Parameter sind verfügbar:

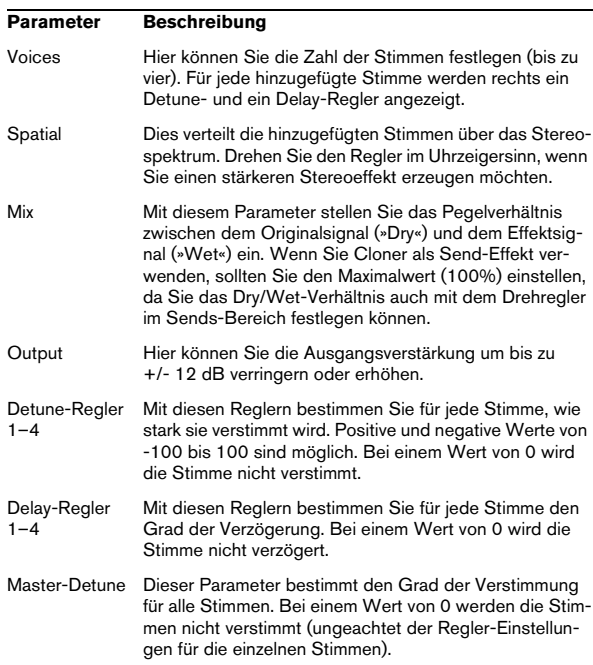

#### **Parameter Beschreibung**

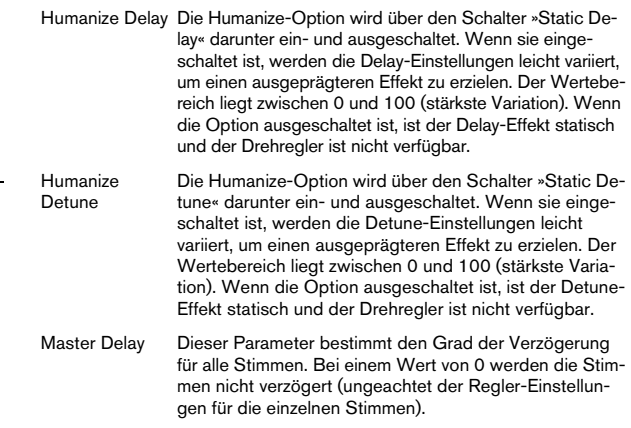

#### **Flanger**

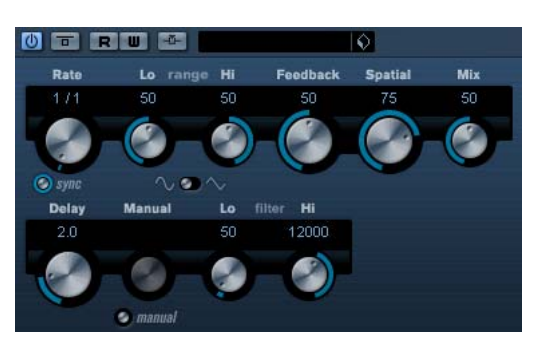

Flanger ist ein klassischer Flanger-Effekt mit Stereobildverbreiterung.

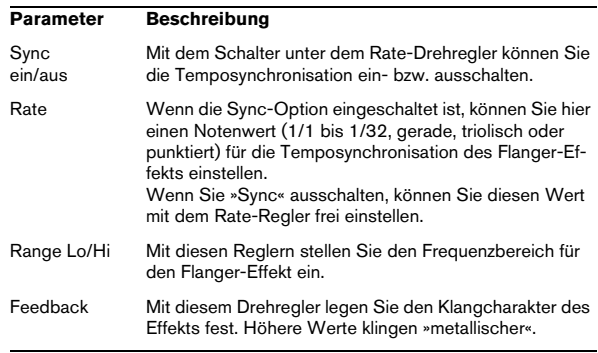

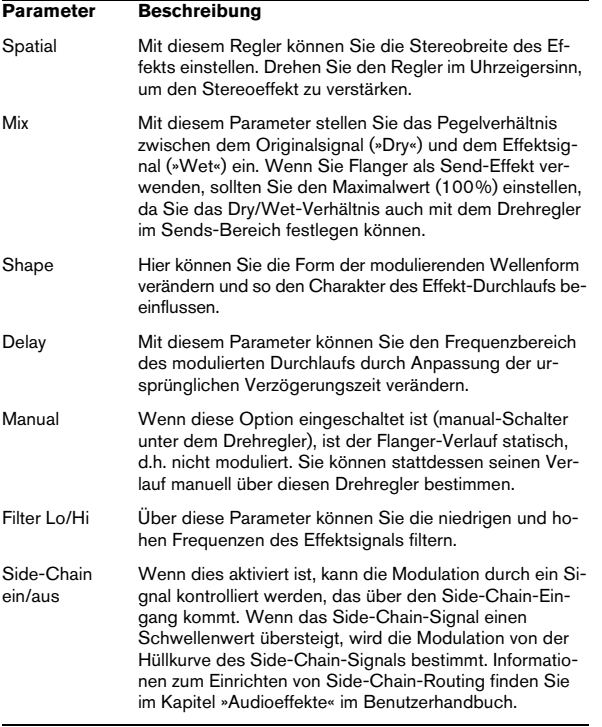

## **Metalizer**

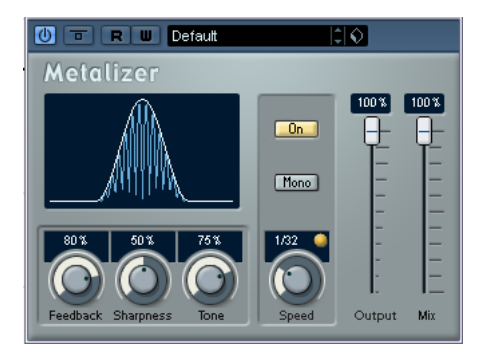

Der Metalizer-Effekt sendet die Signale durch ein variables Frequenzfilter, mit Synchronisation zum Tempo oder Zeitmodulation und steuerbarer Rückkopplung.

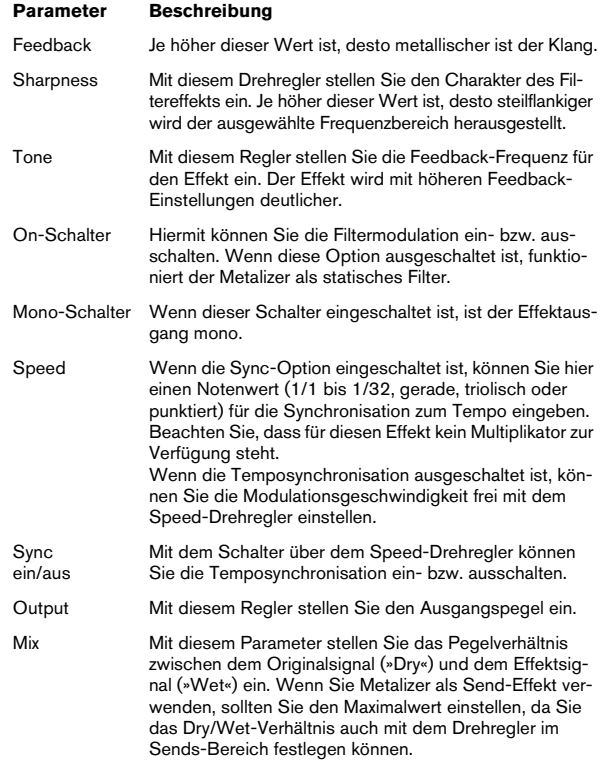

#### **Phaser**

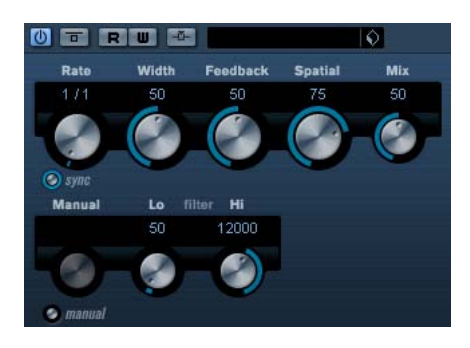

Der Phaser erzeugt das für diesen Effekt charakteristische »Rauschen« mit zusätzlicher Stereobildverbreiterung.

Die folgenden Parameter sind verfügbar:

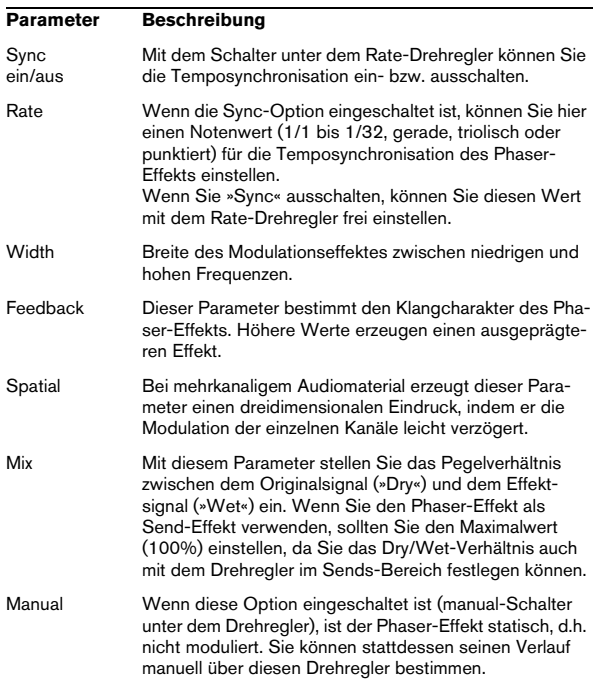

#### Filter Lo/Hi Über diese Parameter können Sie die niedrigen und hohen Frequenzen des Effekt-Signals filtern. Side-Chain ein/aus Wenn dies aktiviert ist, kann die Modulation durch ein Signal kontrolliert werden, das über den Side-Chain-Eingang kommt. Wenn das Side-Chain-Signal einen Schwellenwert übersteigt, wird die Modulation von der Hüllkurve des Side-Chain-Signals bestimmt. Informationen zum Einrichten von Side-Chain-Routing finden Sie im Kapitel »Audioeffekte« im Benutzerhandbuch. **Parameter Beschreibung**

## **Ringmodulator**

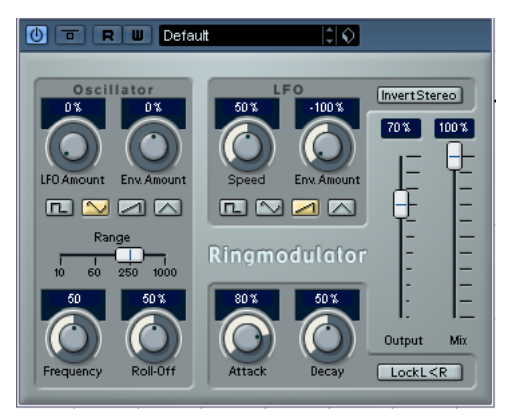

Der Ringmodulator kann komplexe, glockenartige/metallisch klingende enharmonische Klänge erzeugen. Auch können Amplitudenmodulationen auf ein anderes Signal übertragen werden. Die modulierte Ausgabe erhält zusätzliche Frequenzen, die aus der Summe bzw. der Differenz der beiden Signale erzeugt werden.

Der Ringmodulator verfügt über einen internen Oszillator, dessen Ausgabesignal mit dem Eingangssignal multipliziert wird.

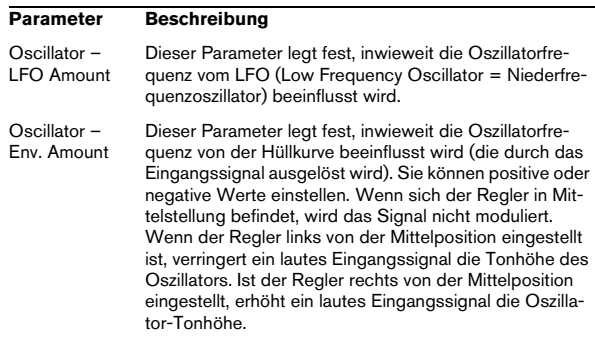

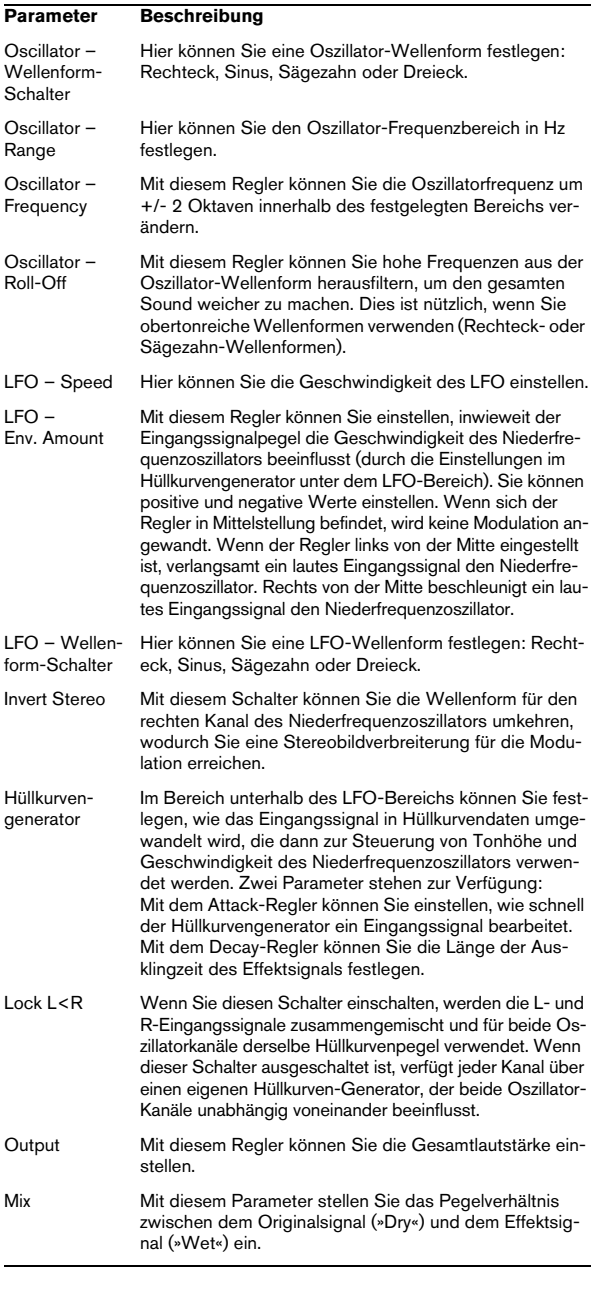

## **Rotary**

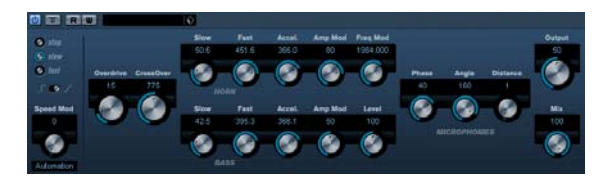

Das Rotary-PlugIn simuliert den klassischen Effekt eines oder mehrerer rotierenden Lautsprecher, wie er oft für Orgelklänge eingesetzt wird. Die PlugIn-Parameter sind den Eigenschaften eines echten rotierenden Lautsprechers nachempfunden und bieten alle entsprechenden Parameter.

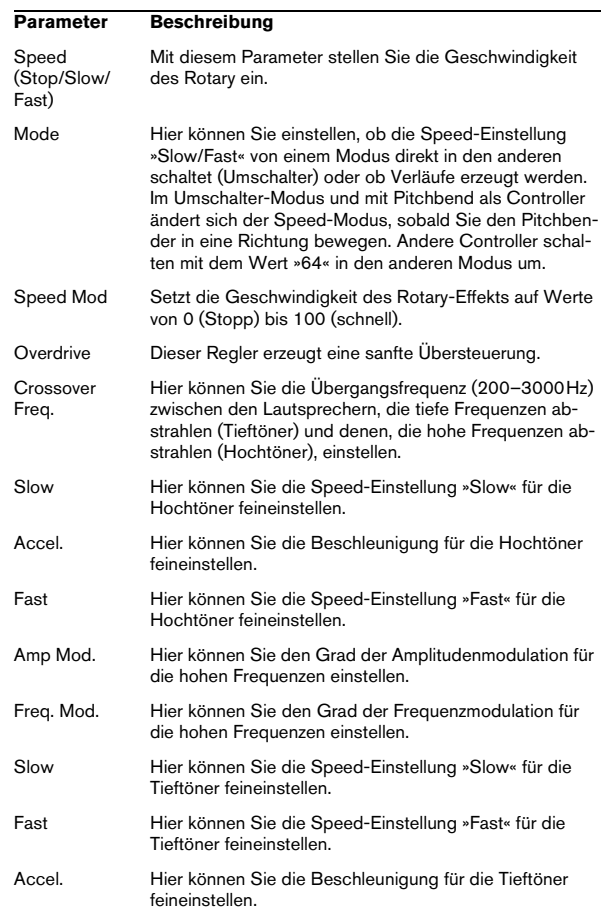

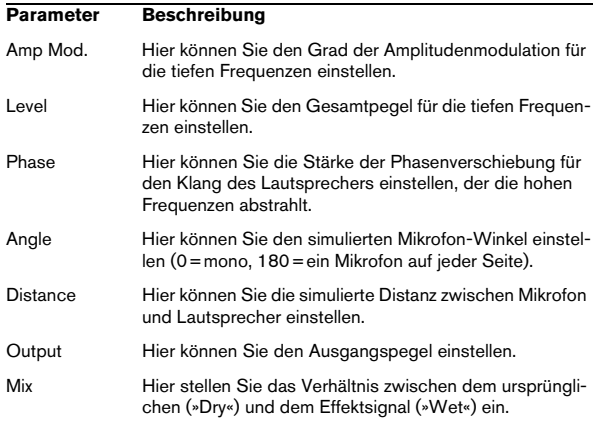

#### **Leiten von MIDI-Signalen an das Rotary-PlugIn**

Wenn Sie den Speed-Parameter in Echtzeit über MIDI steuern möchten, müssen die MIDI-Daten an das PlugIn geleitet werden.

• Wenn »Rotary« als Insert-Effekt (für eine Audio- oder Effektkanalspur) ausgewählt wurde, ist es als Option im Ausgangsrouting-Einblendmenü für MIDI-Spuren verfügbar. Wenn Sie »Rotary« im Ausgangsrouting-Einblendmenü auswählen, werden MIDI-Daten von der MIDI-Spur an das Rotary-PlugIn geleitet.

## <span id="page-31-0"></span>**StudioChorus**

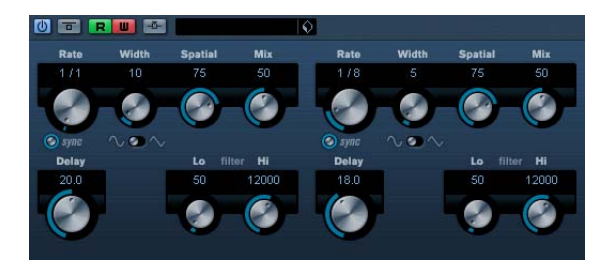

Das StudioChorus-PlugIn bietet einen zweistufigen Chorus-Effekt, der durch Hinzufügen und anschließende Tonhöhenmodulation eines verzögerten Signals eine gewisse »Klangverdopplung« erzeugt, wodurch der Klang voller wirkt. Die beiden unabhängigen Stufen der Chorus-Modulation werden nacheinander abgearbeitet (kaskadierend).

#### Die folgenden Parameter sind für jede Stufe verfügbar:

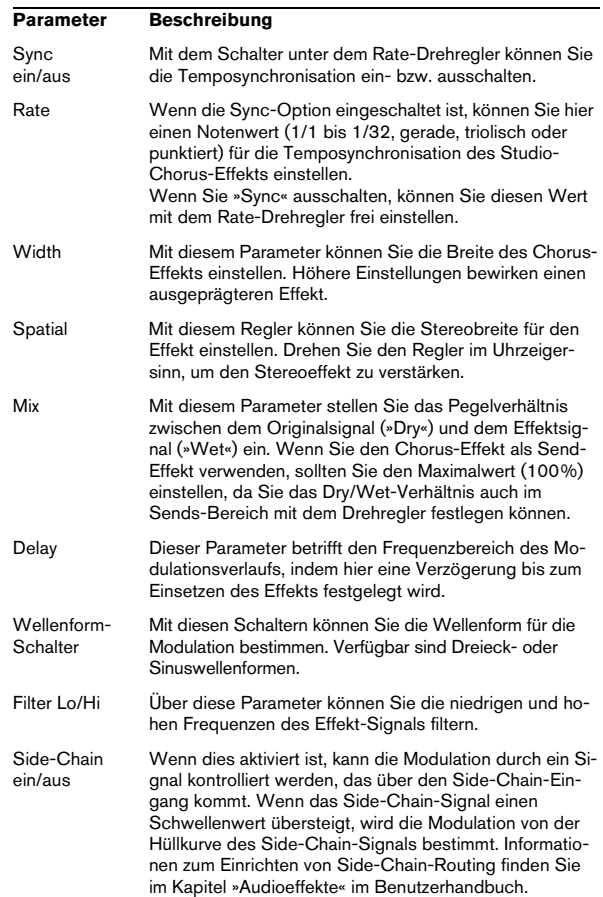

## **Tranceformer**

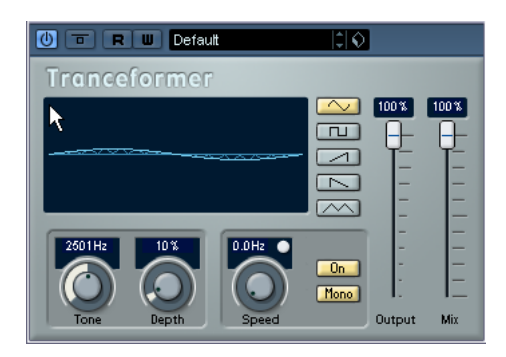

Tranceformer ist ein Ringmodulator-Effekt, in dem die Amplitude des eingehenden Audiomaterials durch einen internen variablen Frequenzoszillator moduliert wird, wodurch eine komplexe Verzerrung des harmonischen Spektrums erzielt wird. Ein weiterer Oszillator kann verwendet werden, um die Frequenz des ersten zu modulieren, wobei auch eine Synchronisation zum Tempo des Projekts möglich ist.

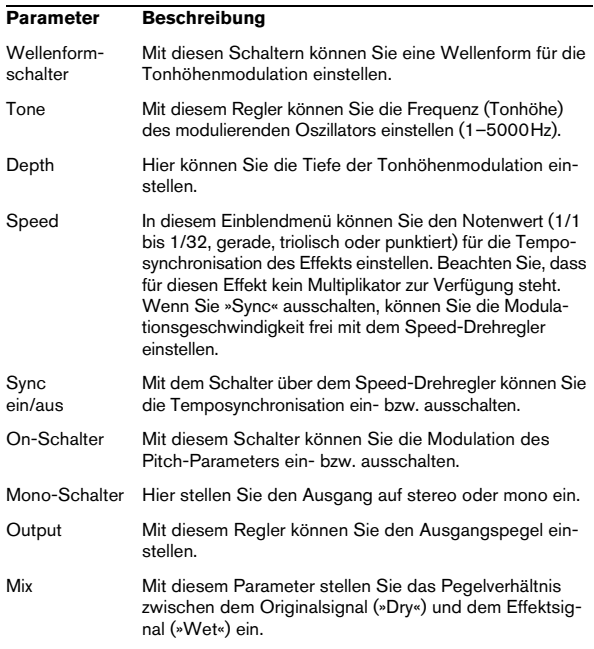

 $\Rightarrow$  Wenn Sie in die Darstellung klicken und ziehen, können Sie die Parameter »Tone« und »Depth« gleichzeitig einstellen.

#### **Tremolo**

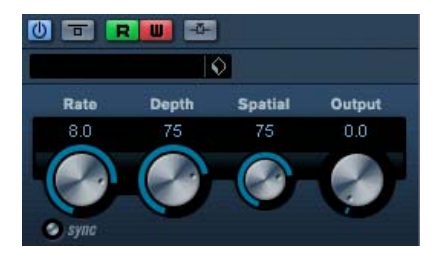

Tremolo erzeugt eine Modulation in der Amplitude, d.h. der Lautstärke.

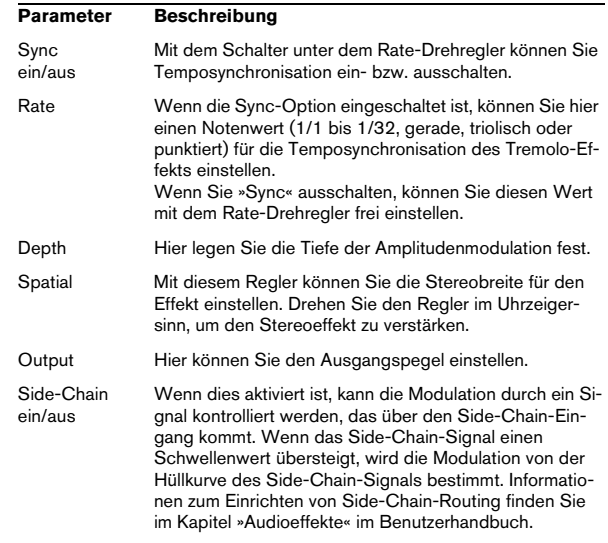

#### **Vibrato**

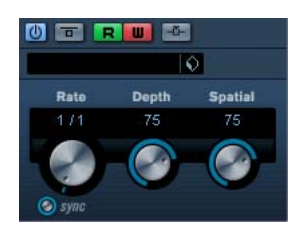

Das Vibrato-PlugIn erzeugt eine Modulation in der Tonhöhe.

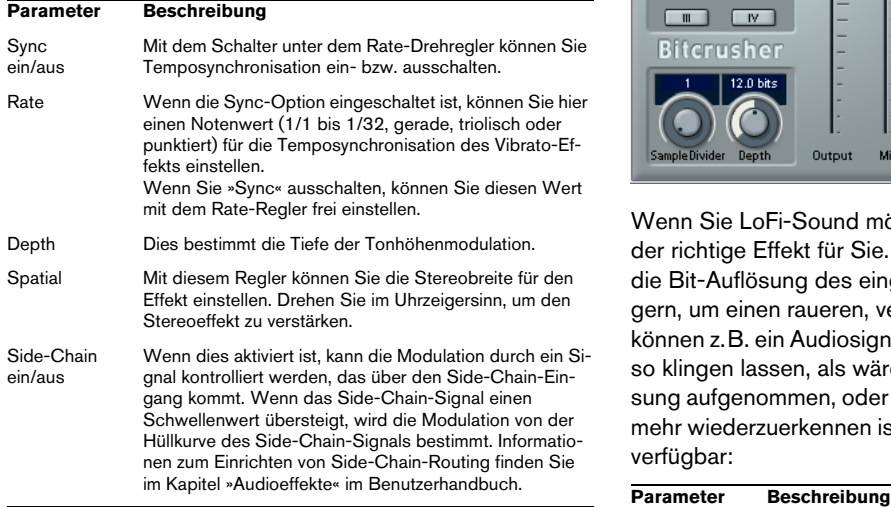

## <span id="page-33-0"></span>**Weitere PlugIns**

In diesem Abschnitt finden Sie Beschreibungen der Plug-Ins aus der Others-Kategorie.

## **Bitcrusher**

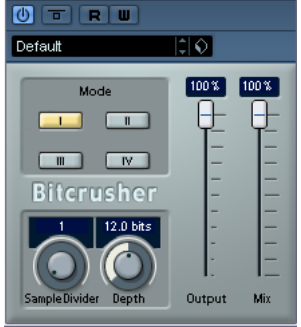

Wenn Sie LoFi-Sound mögen, ist der Bitcrusher genau der richtige Effekt für Sie. Mit dem Bitcrusher können Sie die Bit-Auflösung des eingehenden Audiosignals verringern, um einen raueren, verzerrten Sound zu erhalten. Sie können z.B. ein Audiosignal mit einer Auflösung von 24Bit so klingen lassen, als wäre es mit 8-Bit- oder 4-Bit-Auflösung aufgenommen, oder es so verfremden, dass es nicht mehr wiederzuerkennen ist. Die folgenden Parameter sind verfügbar:

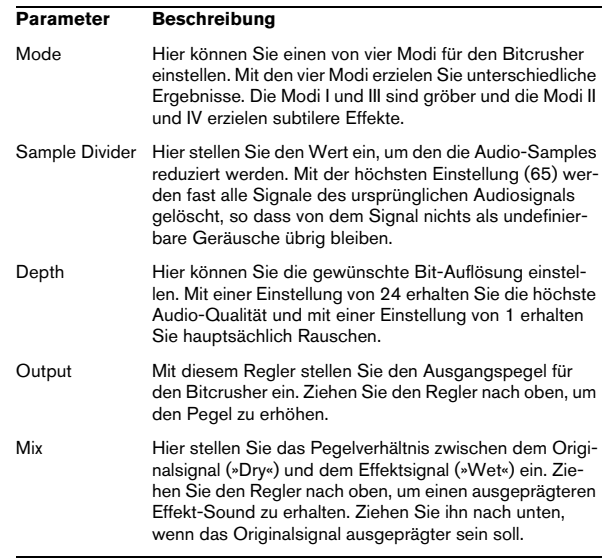

## **Chopper**

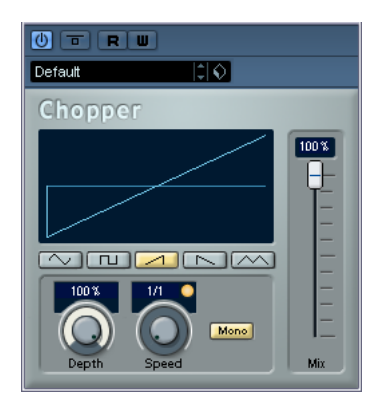

Chopper ist ein kombinierter Tremolo- und Autopan-Effekt. Mit Hilfe von unterschiedlichen Wellenformen kann der Pegel verändert (Tremolo) oder die linke/rechte Stereoposition (Pan) eingestellt werden. Verwenden Sie dafür das Einblendmenü »Sync« oder den Speed-Drehregler. Folgende Parameter sind verfügbar:

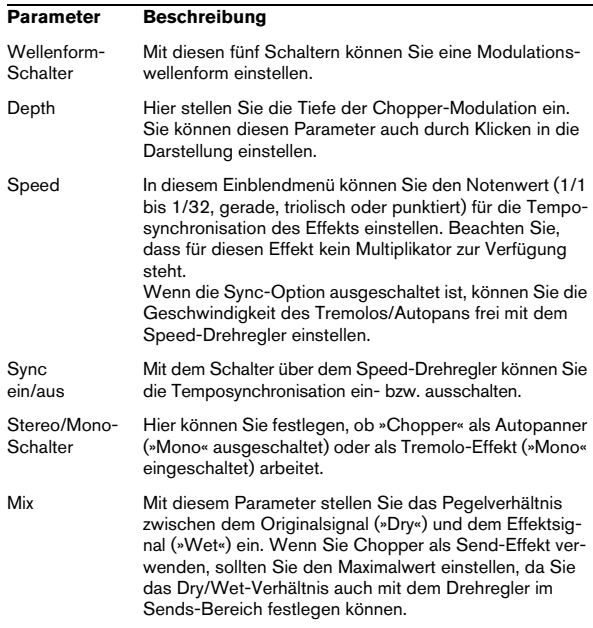

#### **Octaver**

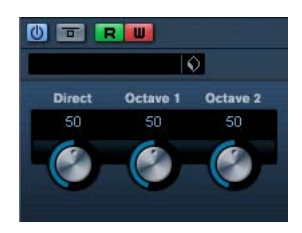

Dieses PlugIn kann zwei zusätzliche Stimmen erzeugen, die der Tonhöhe des Signals eine bzw. zwei Oktaven tiefer als die Originaltonhöhe folgen. Verwenden Sie den Octaver am besten mit einem monophonen Signal. Die folgenden Parameter sind verfügbar:

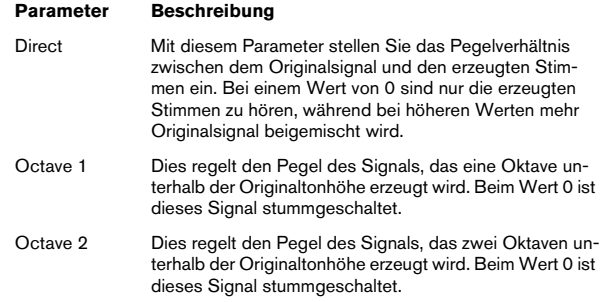

## **Tuner**

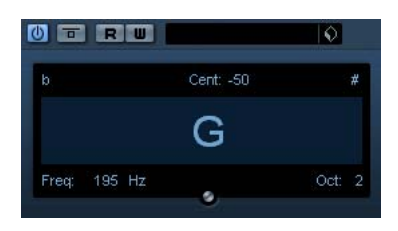

Dies ist ein Gitarrenstimmgerät. Verbinden Sie einfach eine Gitarre oder ein anderes Instrument mit einem Audio-Eingang und wählen Sie den Tuner als Insert-Effekt, um das Instrument zu stimmen. (Stellen Sie dabei sicher, dass alle anderen tonhöhenverändernden PlugIns wie Studio-Chorus oder Vibrato abgeschaltet sind.)

Wenn das Instrument angeschlossen ist, gehen Sie folgendermaßen vor:

• Spielen Sie eine Note.

Die Tonhöhe wird in der Mitte des Fensters angezeigt. Zusätzlich sehen Sie die Frequenz in Hz links unten und den Oktavbereich rechts unten. Falls die Tonhöhe falsch ist (falls Sie also beispielsweise die E-Saite stimmen möchten und der Ton wird als Fb angezeigt), stimmen Sie die Saite, bis die korrekte Tonhöhe angezeigt wird.)

• Die zwei Pfeile zeigen jede Abweichung der Tonhöhe an – verminderte Tonhöhen werden links, erhöhte Tonhöhen rechts des Tons angezeigt.

Die Abweichung (in Cent) wird auch oberhalb des Tons angezeigt.

• Stimmen Sie das Instrument, bis beide Pfeile in der Mitte sind.

Wiederholen Sie den Vorgang für jede Saite.

## <span id="page-35-0"></span>**Restoration-PlugIns**

In diesem Abschnitt finden Sie Beschreibungen der Plug-Ins aus der Restoration-Kategorie.

## **Grungelizer**

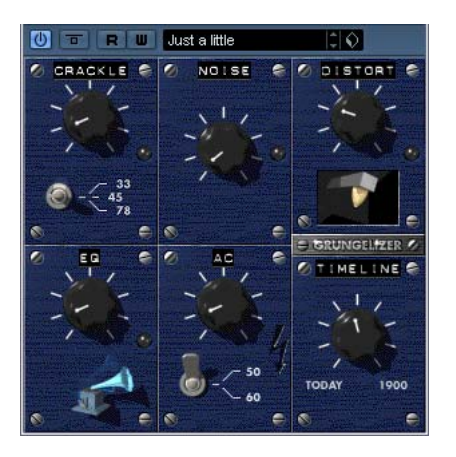

Der Grungelizer fügt Rauschen und Störgeräusche zu Ihren Aufnahmen hinzu, so dass ein Höreindruck wie bei einem alten Radio oder einer zerkratzten Schallplatte entsteht. Folgende Parameter sind verfügbar:

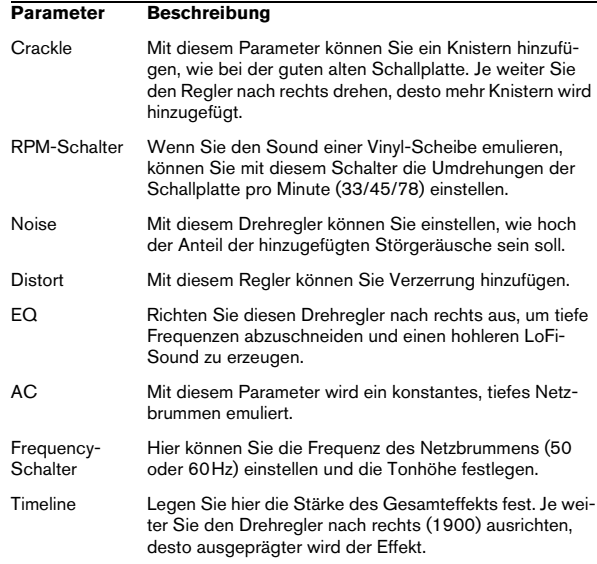
### **Reverb-PlugIns**

In diesem Abschnitt finden Sie Beschreibungen der Plug Ins aus der Reverb-Kategorie.

### **RoomWorks**

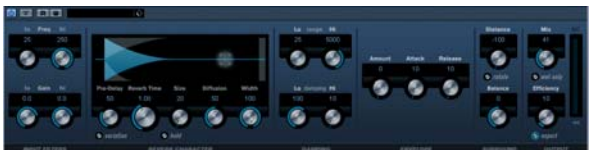

Das leistungsfähige Reverb-PlugIn RoomWorks kann fü Stereo- und Surround-Formate verwendet werden. Es e zeugt einen realistischen Raumeindruck und die verschi densten Reverb-Effekte, von kurzen Reflexionen bis zum Hall in einer großen Höhle. Die CPU-Belastung kann an die Bedingungen Ihres Systems angepasst werden. Die folgenden Parameter sind verfügbar:

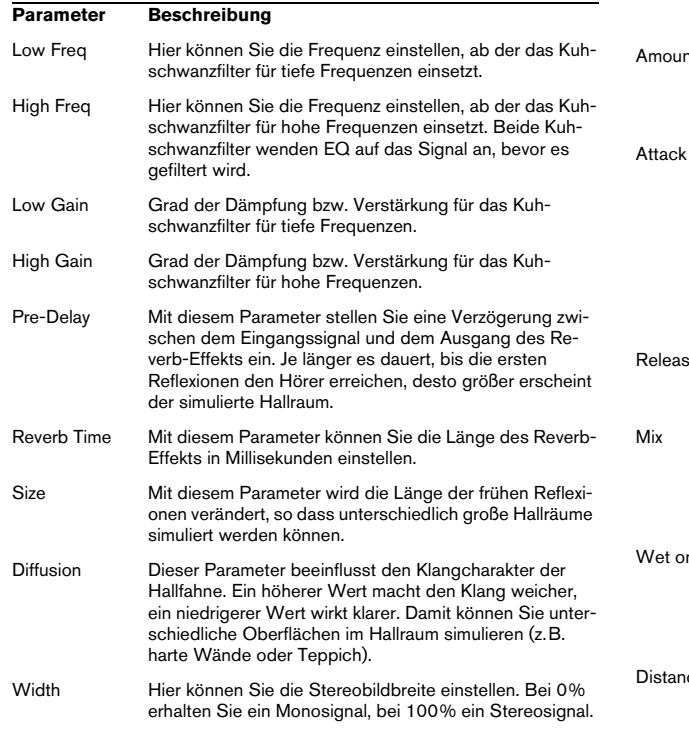

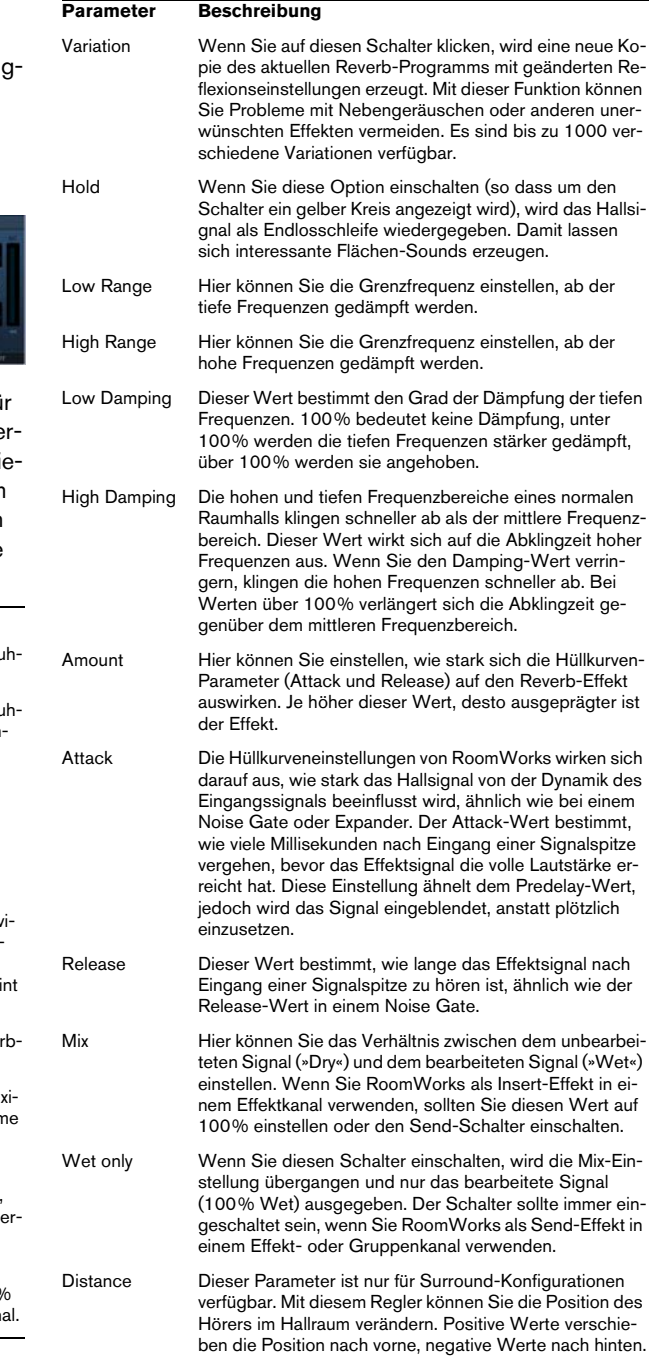

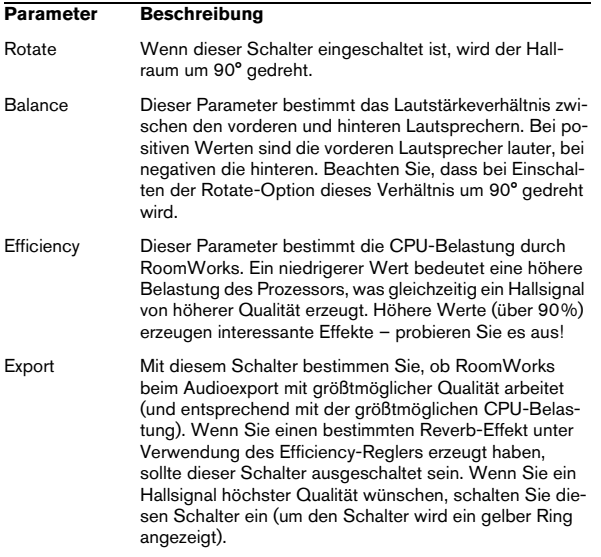

Ö Nur Cubase: Die Optionen im Surround-Bereich außen rechts im Bedienfeld von RoomWorks sind nur verfügbar, wenn das PlugIn mit einer Surround-Spur verwendet wird.

### **RoomWorks SE**

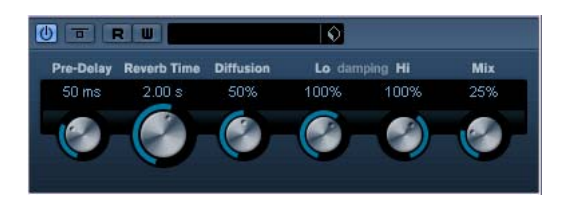

RoomWorks SE ist die Light-Version des RoomWorks-PlugIns. Sie verfügen damit über einen hochwertigen Halleffekt, jedoch weist Roomworks SE weniger Parameter auf und benötigt weniger CPU-Leistung als die Vollversion.

Die folgenden Parameter sind verfügbar:

#### **Parameter Beschreibung** Pre-Delay Mit diesem Parameter stellen Sie eine Verzögerung zwischen dem Eingangssignal und dem Ausgang des Reverb-Effekts ein. Je länger es dauert, bis die ersten Reflexionen den Hörer erreichen, desto größer erscheint der simulierte Hallraum. Reverb Time Mit diesem Parameter können Sie die Länge des Reverb-Effekts in Millisekunden einstellen. Diffusion Dieser Parameter beeinflusst den Klangcharakter der Hallfahne. Ein höherer Wert macht den Klang weicher, ein niedrigerer Wert wirkt klarer. Damit können Sie unterschiedliche Oberflächen im Hallraum simulieren (z.B. harte Wände oder Teppich). High Damping Amount Die hohen und tiefen Frequenzbereiche eines normalen Raumhalls klingen schneller ab als der mittlere Frequenzbereich. Dieser Wert wirkt sich auf die Abklingzeit hoher Frequenzen aus. Wenn Sie den Damping-Wert verringern, klingen die hohen Frequenzen schneller ab. Bei Werten über 100% verlängert sich die Abklingzeit gegenüber dem mittleren Frequenzbereich. Low Damping Amount Dieser Wert bestimmt den Grad der Dämpfung der tiefen Frequenzen. 100% bedeutet keine Dämpfung, unter 100% werden die tiefen Frequenzen stärker gedämpft, über 100% werden sie angehoben. Mix Hier können Sie das Verhältnis zwischen dem unbearbeiteten Signal (»Dry«) und dem bearbeiteten Signal (»Wet«) einstellen. Wenn Sie RoomWorks als Insert-Effekt in einem Effektkanal verwenden, sollten Sie diesen Wert auf 100% einstellen oder den Send-Schalter einschalten.

### **Spatial-PlugIns**

Dieser Abschnitt beinhaltet Beschreibungen zu den Plug-Ins der Spatial-Kategorie.

## **MonoToStereo**

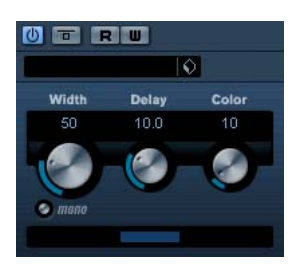

Dieser Effekt verwandelt ein Mono-Signal in ein Pseudo-Stereo-Signal. Sie müssen dieses PlugIn verwenden, wenn Sie eine Mono-Datei auf einer Stereospur wiedergeben möchten.

Die folgenden Parameter sind verfügbar:

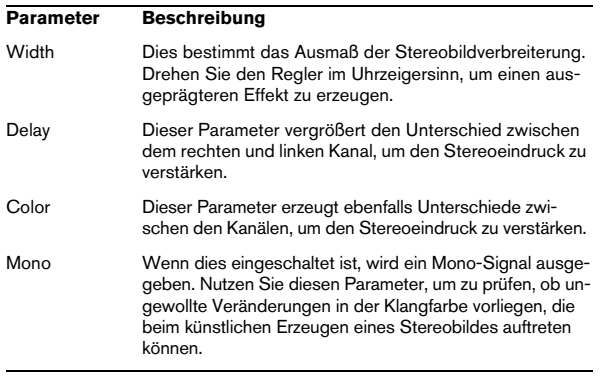

### **StereoEnhancer**

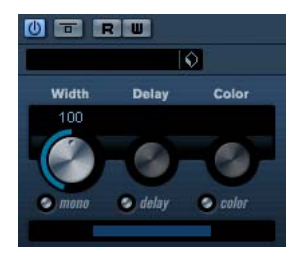

Dieses PlugIn verbreitert das Stereobild von Stereomaterial. Es kann nicht mit einem Mono-Signal verwendet werden.

Die folgenden Parameter sind verfügbar:

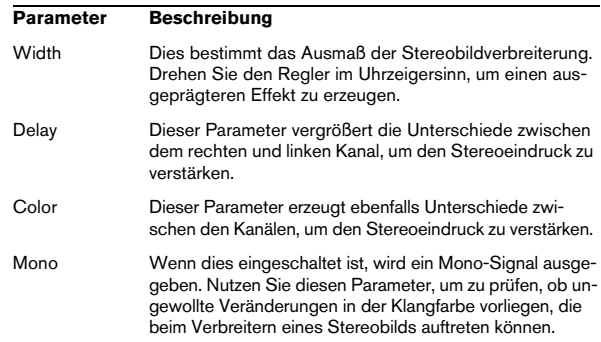

### **Surround-PlugIns (nur Cubase)**

In diesem Abschnitt finden Sie Beschreibungen der Plug-Ins aus der Surround-Kategorie.

## **Mix6To2 (nur Cubase)**

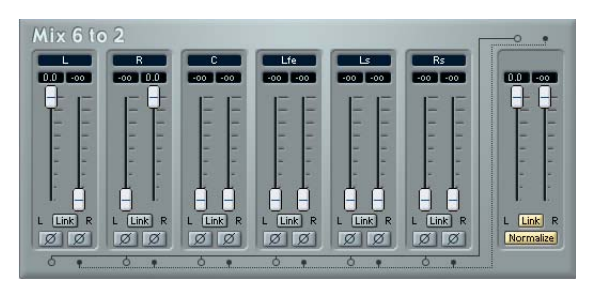

Mit Mix6To2 können Sie den Pegel von bis zu sechs Surround-Kanälen steuern und diese zu einem Stereoausgangssignal zusammenmischen. Das Einblendmenü enthält eine Reihe von gängigen Surround-Formaten entsprechenden Lautsprecherkonfigurationen. Mit Mix6To2 können Sie Ihren Surround-Mix schnell in einem Stereo-Mix zusammenmischen und Teile der Surround-Kanäle in den Stereomix integrieren.

• Mix6To2 simuliert keinen Surround-Mix und fügt auch keine psychoakustischen Ereignisse zum Ausgangssignal hinzu. Es handelt sich lediglich um einen Mixer. Mix6To2 sollte außerdem in einer der Insert-Effektschnittstellen für den Ausgangsbus geladen sein (Post-Fader).

Für jeden einzelnen Surround-Kanal stehen folgende Parameter zur Verfügung:

- Zwei Lautstärkeregler, die den Pegel des Surround-Busses zur linken und rechten Seite des (Master-) Busses einstellen.
- Eine Link-Option, die die beiden Lautstärkeregler verbindet.
- Zwei Inv(ertieren)-Schalter, mit denen Sie die Phase der linken und der rechten Seite des Surround-Busses invertieren können.

Der Masterbus verfügt über folgende Parameter:

- Eine Link-Option, die die beiden Masterregler verbindet.
- Ein Normalize-Schalter, der im eingeschalteten Zustand das zusammengemischte Ausgangssignal normalisiert, d.h. der Ausgangspegel wird automatisch angepasst, so dass das lauteste Signal so laut wie möglich ist, ohne jedoch zu einer digitalen Verzerrung (Clipping) zu führen.

### **Tools-PlugIns (nur Cubase)**

In diesem Abschnitt finden Sie Beschreibungen der Plug-Ins aus der Tools-Kategorie.

### **MultiScope**

Verwenden Sie diesen Effekt, um die Wellenform, das Phasenverhältnis oder den Frequenzanteil eines Signals anzeigen zu lassen. Es stehen drei verschiedene Modi zur Auswahl:

- Ampl. (Oszilloskop)
- Scope (Phasenkorrelations-Messgerät)
- Freq. (Spektralanalyse)

### **Der Modus »Ampl.« (Oszilloskop)**

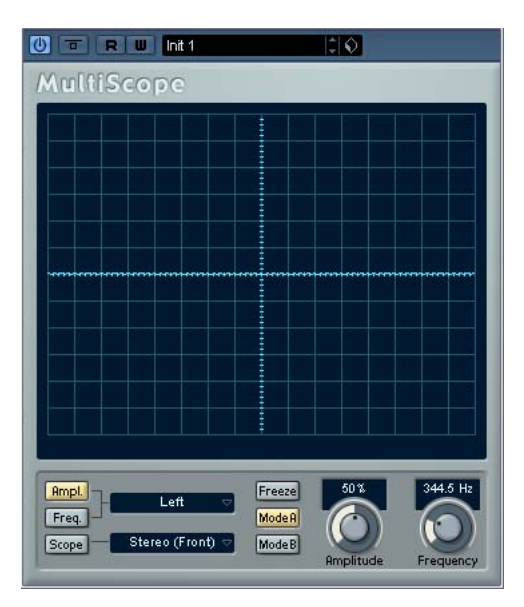

• Wenn Sie die Wellenform eines Signals anzeigen lassen möchten, öffnen Sie das Bedienfeld für den Multiscope und schalten Sie den Schalter »Ampl.« unten links im Fenster ein.

• Wenn es sich bei dem Quellsignal um ein Stereosignal handelt, können Sie wählen, ob der rechte (Right), der linke (Left) oder beide Kanäle (Stereo) im Fenster angezeigt werden sollen. Bei Monosignalen ist diese Einstellung nicht von Bedeutung.

• Wenn Sie »MultiScope« mit einer Multikanal-Spur oder einem Multikanal-Ausgangsbus verwenden, können Sie einen beliebigen Kanal für die Anzeige auswählen oder alle Kanäle gleichzeitig anzeigen lassen (»All Channels«).

• Stellen Sie mit dem Amplitude-Drehregler den Wert für die vertikale Größe der Wellenform ein und mit dem Frequency-Drehregler den Frequenzbereich, den Sie anzeigen lassen möchten.

• Mit dem Freeze-Schalter können Sie die Anzeigen der verschiedenen Scope-Anzeigemodi einfrieren.

Klicken Sie erneut auf den Freeze-Schalter, um diesen Vorgang wieder rückgängig zu machen.

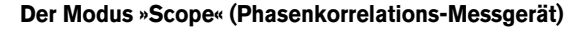

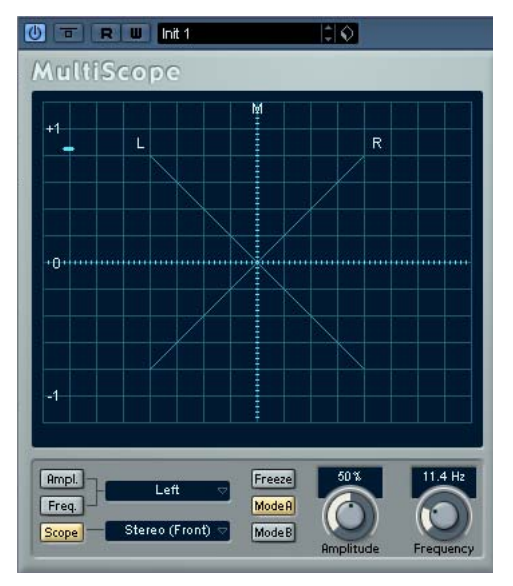

Wenn Sie das Phasenkorrelations-Messgerät auswählen möchten, klicken Sie auf den Scope-Schalter, so dass er aufleuchtet. In diesem Modus wird das Phasen- und Amplitudenverhältnis der beiden Kanäle eines Stereopaares oder einer Surround-Konfiguration angezeigt.

Wenn Sie mit einem Stereokanalpaar arbeiten, gilt Folgendes:

- Eine vertikale Linie zeigt ein perfektes Monosignal an (linker und rechter Kanal sind identisch).
- Eine horizontale Linie zeigt an, dass der linke und rechte Kanal identisch sind, jedoch mit umgekehrter Phase.
- Eine zufällige, fast runde Form zeigt ein ausgeglichenes Stereosignal an. Neigt sich die Form nach links, überwiegt der linke Kanal und umgekehrt. (Wenn im Extremfall ein Kanal stummgeschaltet ist, wird eine gerade Linie angezeigt, die um 90° zum anderen Kanal versetzt ist.)
- Ein perfekter Kreis zeigt eine Sinuswelle auf einem Kanal und dieselbe Sinuswelle um 90° versetzt auf dem anderen Kanal an.
- Allgemein gilt: Je »geradliniger« die Darstellung, um so mehr Bässe sind im Signal enthalten. Je »diffuser« die Darstellung, um so mehr hohe Frequenzen enthält das Signal.

Wenn Sie den MultiScope mit einem Surround-Kanal verwenden und das Phasenkorrelations-Messgerät ausgewählt haben, hängt das Ergebnis vom Einblendmenü rechts neben dem Scope-Schalter ab:

- Wenn »Stereo (Front)« ausgewählt ist, wird das Phasen- und Amplitudenverhältnis zwischen den vorderen Stereo-Kanälen angezeigt, wie oben beschrieben.
- Wenn »Surround« ausgewählt ist, wird in der Anzeige die Energieverteilung im Surround-Feld angezeigt.

### **Der Modus »Freq.« (Spektralanalyse)**

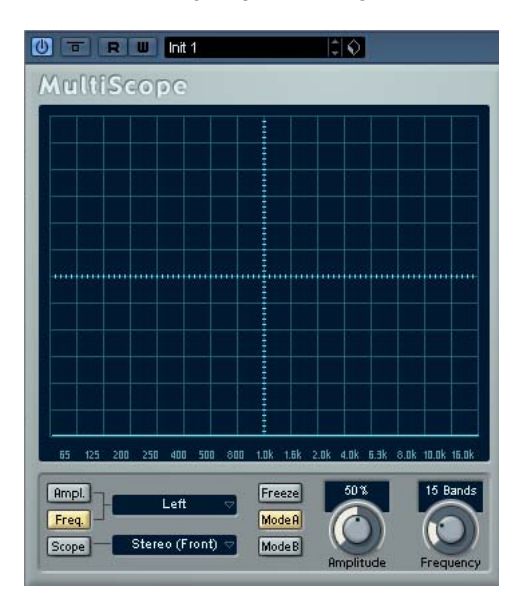

• Klicken Sie auf den Schalter »Freq.«, so dass er gelb aufleuchtet.

MultiScope befindet sich nun im Spektralanalyse-Modus. In diesem Anzeigemodus wird das Signal in einzelne vertikale Frequenzbänder aufgeteilt, so dass Sie einen grafischen Überblick über die Amplituden der verschiedenen Frequenzen erhalten. Die Darstellung der Frequenzbänder verläuft von links nach rechts und beginnt bei niedrigen Frequenzen.

• Wenn es sich bei dem Quellsignal um ein Stereosignal handelt, können Sie auswählen, ob der rechte (Right), der linke (Left) oder beide Kanäle (Stereo) im Fenster angezeigt werden sollen. Bei Monosignalen ist diese Einstellung nicht von Bedeutung.

• Wenn Sie den MultiScope mit einer Mehrkanal-Spur oder einem Mehrkanal-Ausgangsbus verwenden, können Sie einen beliebigen Kanal für die Anzeige auswählen oder alle Kanäle gleichzeitig anzeigen lassen (»All Channels«).

• Mit dem Amplitude-Drehregler können Sie den vertikalen Bereich der Frequenzbänder vergrößern/verkleinern.

• Mit dem Frequency-Drehregler legen Sie fest, ob das Frequenzspektrum in 8, 15 oder 31 Frequenzbänder eingeteilt werden soll. Wenn Sie »Spectrum« auswählen, wird die Darstellung in einer hohen Auflösung angezeigt.

• Mit den Schaltern »Mode A« und »Mode B« können Sie zwischen unterschiedlichen Anzeigemodi umschalten. Mode A ist grafisch detaillierter; es wird ein blauer Amplitudenbalken für jedes Frequenzband angezeigt. Mode B ist weniger detailliert; hier wird eine durchgehende blaue Linie angezeigt, die die Spitzenpegel der einzelnen Bänder anzeigt. Diese Anzeigemodi sind nicht von Bedeutung, wenn Sie über den Frequency-Drehregler »Spectrum« eingestellt haben.

### **SMPTE Generator**

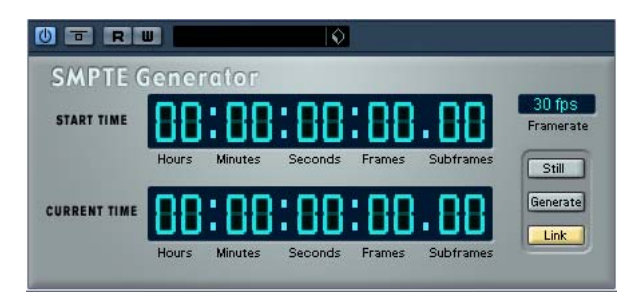

Dieses PlugIn ist kein Effekt, sondern sendet einen SMPTE-Timecode an einen Audioausgang und ermöglicht Ihnen so, andere Geräte zu Cubase zu synchronisieren (vorausgesetzt, Ihre Geräte können direkt zu SMPTE-Timecode synchronisiert werden). Dies kann sehr nützlich sein, wenn Sie nicht über einen Konverter verfügen, der MTC in LTC umwandelt.

Folgende Befehle und Parameter sind verfügbar:

• Still

Aktivieren Sie diesen Schalter, wenn das Gerät im Stop-Modus SMPTE-Timecode an der aktuellen Position des Positionszeigers erzeugen soll.

• Generate

Aktivieren Sie diesen Schalter, damit das Gerät SMPTE-Timecode generiert.

### • Link

Mit diesem Schalter können Sie die Timecode-Ausgabe zu den im Transportfeld von Cubase eingestellten Zeitpositionen synchronisieren. Wenn der Link-Schalter eingeschaltet ist, wird die Timecode-Ausgabe genau auf die Wiedergabeposition in Cubase abgestimmt. Wenn der Generate-Schalter eingeschaltet ist (siehe unten), sendet das Gerät SMPTE-Timecode in »free run«, d.h. es wird kontinuierlich Timecode ausgegeben, unabhängig vom Status der Transportfunktionen in Cubase. Wenn Sie SMTPE auf ein Band aufnehmen möchten, sollten Sie diesen Modus verwenden.

### • Start Time

Hier wird die Zeit angezeigt, bei der der SMPTE-Generator startet, wenn er sich im »free run« befindet (Link-Schalter ausgeschaltet). Wenn Sie diesen Wert ändern möchten, klicken Sie auf eine Ziffer und ziehen Sie die Maus nach oben oder unten.

### • Current Time

Wenn der Link-Schalter eingeschaltet ist, wird hier die aktuelle Position in Cubase angezeigt. Wenn der Link-Schalter ausgeschaltet ist, wird die aktuelle Zeit des SMPTE-Generators im »free run« angezeigt. Dieser Wert kann nicht manuell eingestellt werden.

### • Framerate

Die Framerate stellt sich standardmäßig auf die Framerate im Projekteinstellungen-Dialog ein. Wenn Sie Timecode in einer anderen als der derzeit für das Projekt eingestellten Framerate erzeugen möchten (z.B. bei einer Aufnahme auf Band), können Sie sie im Framerate-Einblendmenü auswählen (vorausgesetzt der Link-Schalter ist ausgeschaltet). Beachten Sie jedoch, dass für eine richtige Synchronisierung des anderen Geräts mit Cubase die Framerate im Projekteinstellungen-Dialog, im SMTPE-Generator und im Gerät, das das Audiosignal empfängt, übereinstimmen muss.

### **Beispiel – Synchronisieren eines Geräts zu Cubase**

Gehen Sie folgendermaßen vor:

1. Schließen Sie den SMPTE-Generator als Insert-Effekt an einen Audiokanal an und leiten Sie seinen Ausgang an einen separaten Ausgang.

Vergewissern Sie sich, dass kein anderer Insert- oder Send-Effekt auf dem Timecode-Kanal verwendet wird. Sie sollten auch den EQ ausschalten, falls er eingeschaltet ist.

2. Schließen Sie den entsprechenden Ausgang der Audio-Hardware an den Timecode-Eingang des Geräts an, das Sie mit Cubase synchronisieren möchten.

Nehmen Sie alle notwendigen Einstellungen am anderen Gerät vor, so dass dieses zur Synchronisation zum eingehenden Timecode eingestellt ist.

3. Passen Sie den Timecode-Pegel gegebenenfalls an, entweder in Cubase oder am Gerät, das das Audiosignal empfängt.

Schalten Sie den Generate-Schalter ein (SMPTE-Generator im »free run«-Modus, siehe oben), um den Pegel zu prüfen.

4. Vergewissern Sie sich, dass die Framerate des Geräts, das das Audiosignal empfängt, mit der im SMPTE-Generator eingestellten Framerate übereinstimmt.

5. Schalten Sie den Link-Schalter ein.

Der SMPTE-Generator gibt nun Timecode-Daten aus, die mit der Position im Transportfeld von Cubase übereinstimmen.

• Starten Sie die Wiedergabe auf dem Transportfeld von Cubase.

Das andere Gerät wird nun synchronisiert und folgt jeder Positionsänderung, die Sie über die Transportfeldfunktionen von Cubase vornehmen.

### **Anzeigeversatz**

Wenn Sie einen Anzeigeversatz festlegen möchten, klicken Sie mit der Maus in die Anzeige und ziehen Sie nach oben oder unten, um den Wert zu ändern. Die aktuelle Position des Positionszeigers ändert sich dadurch nicht. Wenn der Generate-Schalter eingeschaltet ist, wird ein Versatz für die Startzeit eingestellt, und wenn der Link-Schalter eingeschaltet ist, wird ein Versatz für den erzeugten Timecode eingestellt.

### **TestGenerator**

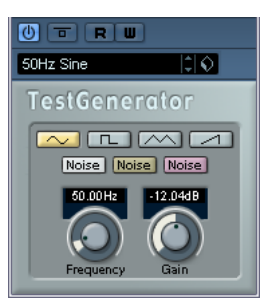

Mit dem TestGenerator können Sie ein Audiosignal erzeugen, das als Audiodatei aufgenommen werden kann. Diese Datei kann dann für eine Reihe von Aktionen verwendet werden:

- Um die Spezifikationen des Audio-Equipments zu testen.
- Für unterschiedliche Berechnungen, wozu auch das Kalibrieren von Bandmaschinen gehört.
- Für das Testen von Funktionen zur Signalbearbeitung.
- Zu Lehrzwecken.

Der TestGenerator basiert auf einem Wellenform-Generator, der eine Reihe einfacher Wellenformen erzeugen kann, z.B. Sinus- und Sägezahnwellen, sowie unterschiedliche Arten von Rauschen. Darüber hinaus haben Sie noch die Möglichkeit, die Frequenz und die Amplitude des erzeugten Signals zu bestimmen.

Sobald Sie den TestGenerator als Effekt zu einer Audiospur hinzufügen und ihn einschalten, wird ein Signal erzeugt. Sie können dann wie gewohnt die Aufnahme starten, um eine Audiodatei entsprechend den Einstellungen zu erzeugen:

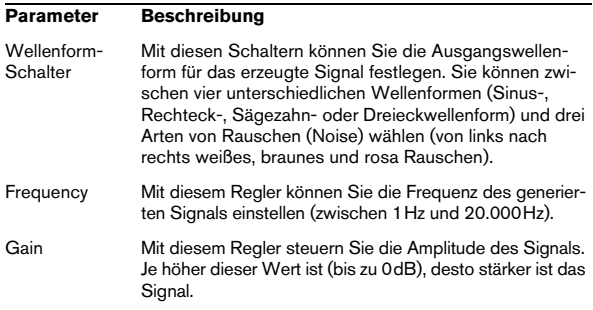

# **2**

**Die mitgelieferten VST-Instrumente**

### **Einleitung**

In diesem Kapitel finden Sie Beschreibungen der mitgelieferten VST-Instrumente und ihrer Parameter.

 $\Rightarrow$  Die meisten der mitgelieferten Instrumente sind mit VST3 kompatibel. Dies wird durch ein Symbol vor dem Instrumentnamen angezeigt. (Weitere Informationen finden Sie im Kapitel »Audioeffekte« im Benutzerhandbuch.)

### **Prologue**

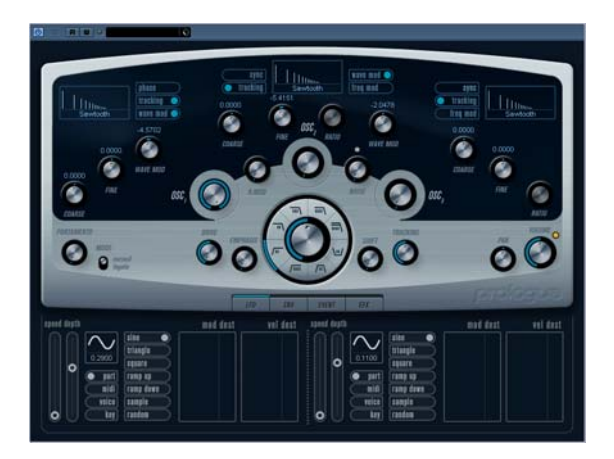

Prologue entspricht im Aufbau einem herkömmlichen analogen Synthesizer und verwendet die klassische subtraktive Klangsynthese. Folgende grundlegende Funktionen stehen Ihnen zur Verfügung:

• Ein Multimode-Filter

Hier stehen Ihnen ein Tiefpass- (LP) und ein Hochpassfilter (HP) mit variabler Flankensteilheit sowie ein Bandpass- (Band) und ein Kerbfilter (Notch) zur Verfügung, siehe [»Die Filtertypen« auf Seite 50](#page-49-0).

• Drei Oszillatoren mit je 4 Standard-Wellenformen sowie einer Auswahl von speziellen Wellenformen. Siehe [»Auswählen einer Wellenform« auf Seite 46.](#page-45-0)

• Frequenzmodulation (FM). Siehe [»Frequenzmodulation« auf Seite 49.](#page-48-0)

• Ringmodulation. Siehe [»Ringmodulation« auf Seite 49.](#page-48-1)

• Integrierte Effekte. Siehe [»Die EFX-Seite« auf Seite 55.](#page-54-0) • Prologue empfängt MIDI-Daten im Omni-Modus (auf allen MIDI-Kanälen).

Sie müssen also keinen MIDI-Kanal auswählen, um MIDI-Daten an Prologue zu senden.

 $\Rightarrow$  Eine Darstellung des Signalflusses im Prologue-Synthesizer finden Sie unter [»Diagramme« auf Seite 81](#page-80-0).

### **Sound-Parameter**

### **Der Oszillator-Bereich**

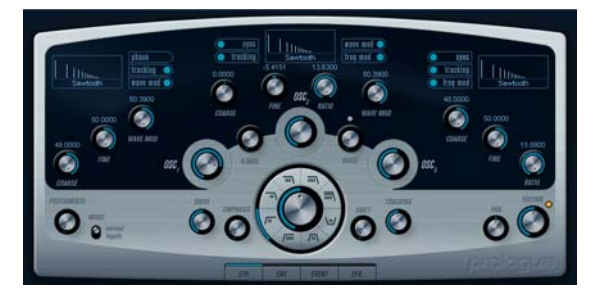

In diesem Bereich können Sie auf die Parameter für die drei Oszillatoren zugreifen. Diese befinden sich in der oberen Hälfte des Instrument-Bedienfelds.

### <span id="page-45-0"></span>**Auswählen einer Wellenform**

Für jeden Oszillator stehen Ihnen eigene Wellenformen zur Verfügung. Wenn Sie auf den Namen der Wellenform im jeweiligen Oszillator-Bereich klicken, wird ein Einblendmenü geöffnet, in dem Sie eine Wellenform auswählen können.

<span id="page-45-1"></span>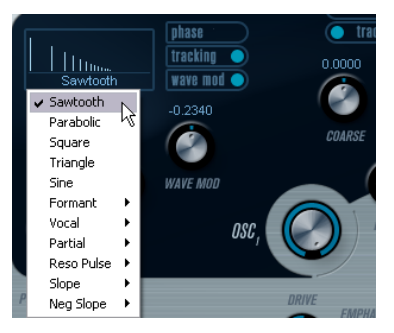

Auswählen einer Wellenform

### Folgende Wellenformen stehen Ihnen zur Verfügung:

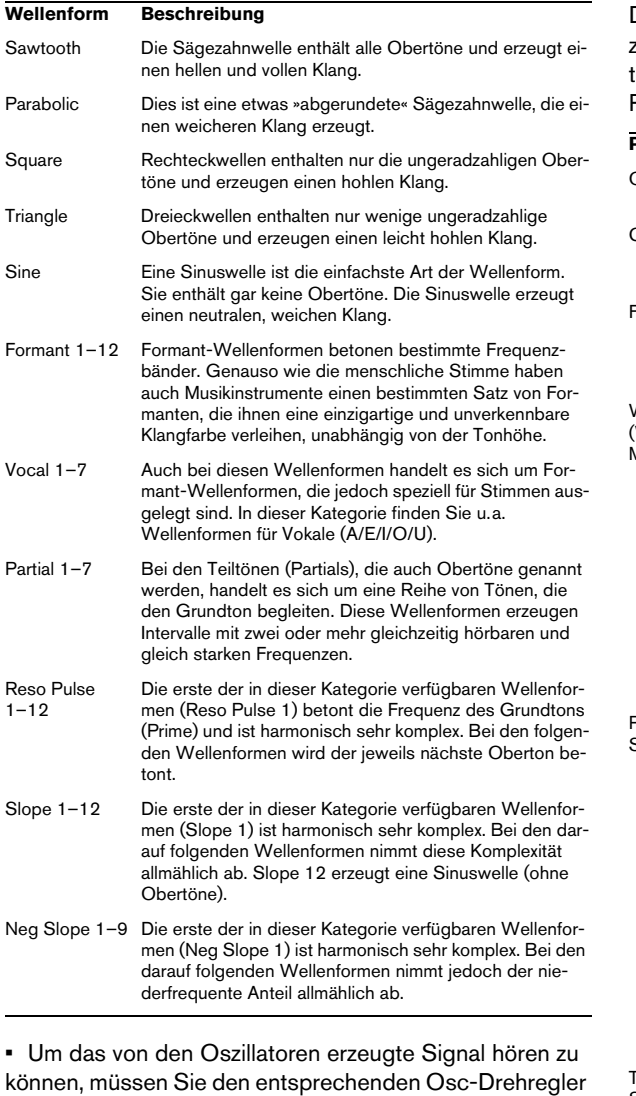

auf einen sinnvollen Wert einstellen.

**Die Parameter des ersten Oszillators »OSC 1«**

Der erste Oszillator (»Osc 1«) ist der übergeordnete Oszillator. Er bestimmt die Grundtonhöhe für alle drei Oszillatoren. Für diesen Oszillator stehen Ihnen folgende Parameter zur Verfügung:

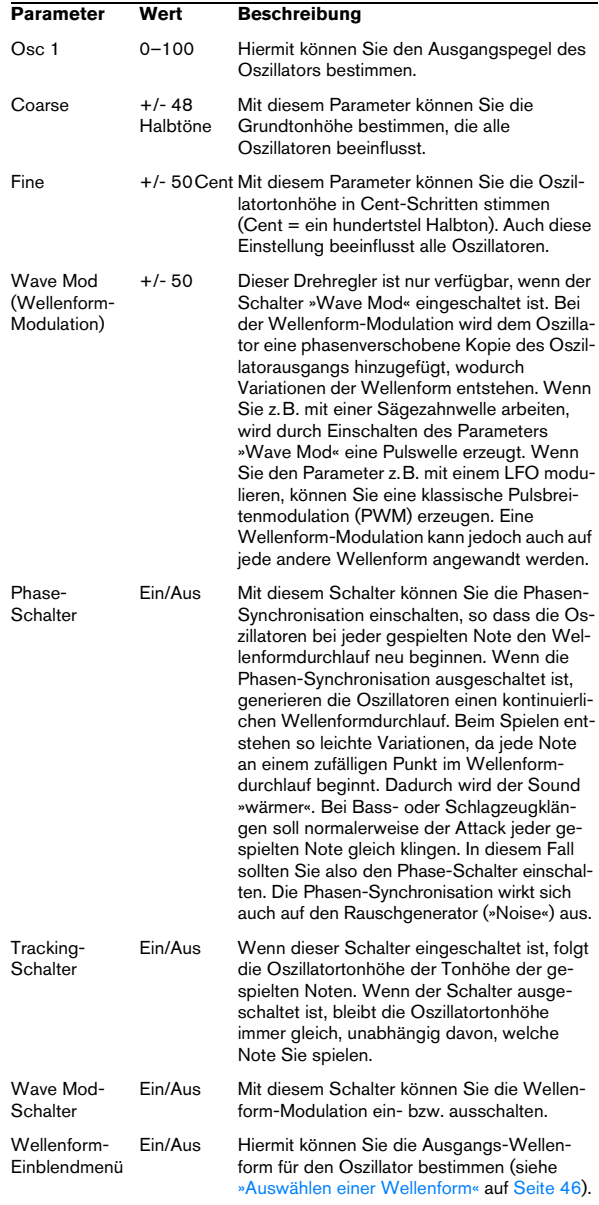

### **Die Parameter des zweiten Oszillators »OSC 2«**

Für diesen Oszillator stehen Ihnen folgende Parameter zur Verfügung:

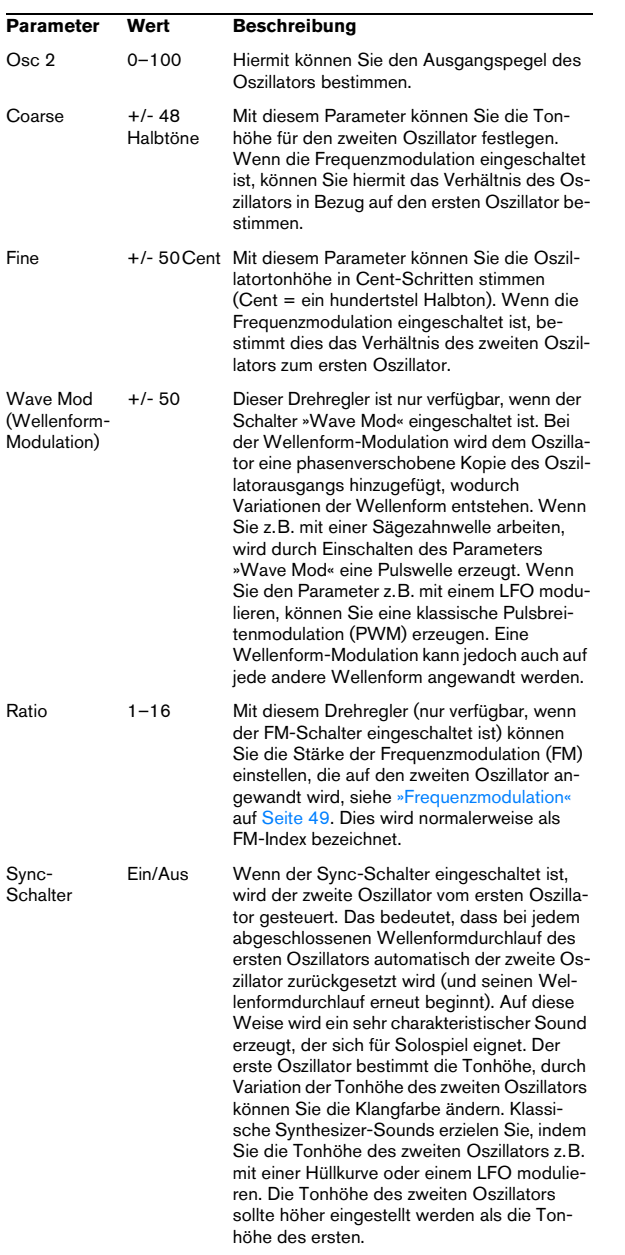

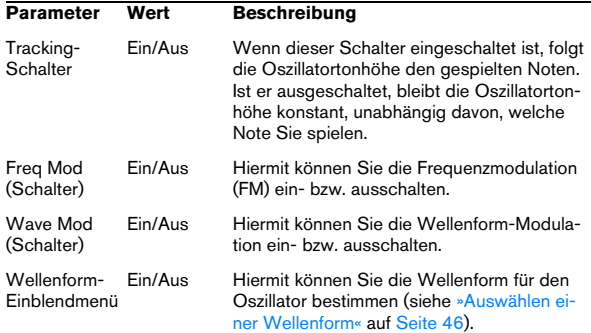

### **Die Parameter des dritten Oszillators »OSC 3«**

Für den dritten Oszillator stehen Ihnen folgende Parameter zur Verfügung:

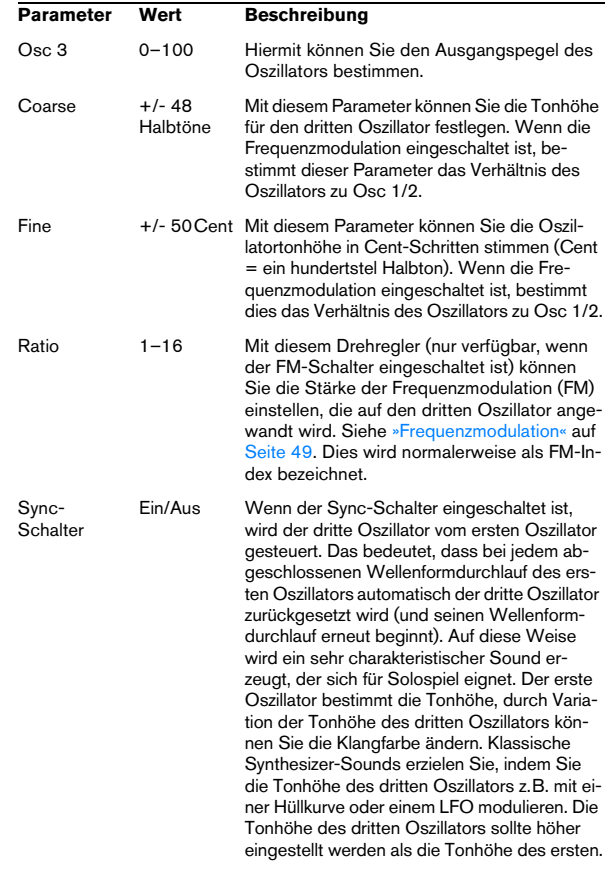

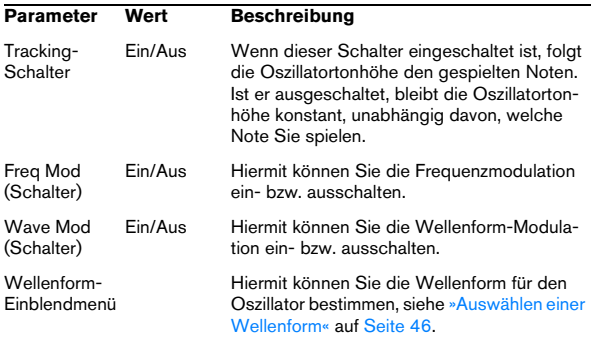

### <span id="page-48-0"></span>**Frequenzmodulation**

Im Zusammenhang mit Synthesizern bedeutet Frequenzmodulation (FM), dass die Frequenz eines Oszillators (dem so genannten »Träger«) von der Frequenz eines anderen Oszillators (dem so genannten »Modulator«) moduliert wird.

• Bei Prologue ist »Osc 1« der Modulator und »Osc 2« und »Osc 3« sind die Träger.

»Osc 2« ist gleichtzeitig Träger und Modulator, da beim Anwenden von Frequenzmodulation auf »Osc 2« dieser Oszillator von »Osc 3« moduliert wird. Wenn »Osc 2« auch Frequenzmodulation verwendet, wird »Osc 3« sowohl von »Osc 1« als auch von »Osc 2« moduliert.

• Der »reine« Sound der Frequenzmodulation wird über die Modulator-Oszillatoren ausgegeben.

Das bedeutet, dass Sie den Ausgang des ersten Oszillators ausschalten müssen, wenn Sie mit der Frequenzmodulation arbeiten möchten.

• Die Frequenzmodulation können Sie mit dem Schalter »Freq Mod« ein- bzw. ausschalten.

• Mit dem Ratio-Parameter können Sie die Stärke der Frequenzmodulation bestimmen.

### **Portamento**

Mit diesem Parameter können Sie ein Glissando zwischen nacheinander gespielten Noten erzeugen. Dieser Parameter bestimmt die Zeit, die die Tonhöhe benötigt, um von einer Note zur nächsten zu gleiten. Drehen Sie den Regler im Uhrzeigersinn, um höhere Portamento-Werte einzustellen.

Mit dem Mode-Schalter können Sie ein Glissando beim Spielen einer gebundenen Note (Legato) anwenden. Legato bedeutet, dass Sie eine Note spielen und dabei die zuvor angeschlagene Note nicht loslassen. Diese Funktion kann nur auf monophone Parts angewendet werden.

#### <span id="page-48-1"></span>**Ringmodulation**

Bei einem Ringmodulator werden zwei Audiosignale miteinander multipliziert. Die modulierte Ausgabe enthält zusätzliche Frequenzen, die sich aus der Summe bzw. den Differenzen der beiden Signale ergeben. Bei Prologue wird der erste Oszillator (»Osc 1«) mit dem zweiten Oszillator (»Osc 2«) multipliziert, so dass sich Summen- und Differenzfrequenzen ergeben. Die Ringmodulation wird oft verwendet, um glockenartige Klänge zu erzeugen.

• Stellen Sie den Ausgangspegel des ersten und zweiten Oszillators auf einen niedrigen und den des Ringmodulators (»R.Mod«) auf einen hohen Wert ein, um die Wirkung der Ringmodulation zu hören.

• Wenn für den ersten und den zweiten Oszillator dieselbe Frequenz eingestellt ist und keine Tonhöhenmodulation auf den zweiten Oszillator angewandt wird, werden Sie kaum eine Veränderung hören.

Wenn Sie jedoch die Tonhöhe für den zweiten Oszillatoren ändern, werden Sie starke Änderungen der Klangfarbe wahrnehmen. Wenn die Oszillatoren auf ein harmonisches Intervall (z.B. eine Quinte oder eine Oktave) eingestellt sind, klingt die Ausgabe des Ringmodulators harmonisch. Andere Intervalle erzeugen nicht-harmonische, komplexe Klänge.

• Schalten Sie die Synchronisation der Oszillatoren beim Verwenden des Ringmodulators aus.

### **Noise Generator (Rauschgenerator)**

Ein Rauschgenerator erzeugt Frequenzen, die alle denselben Pegel haben. Rauschgeneratoren werden oft zum Simulieren von Schlagzeugklängen und Anblasgeräuschen von Blasinstrumenten verwendet.

• Um die Wirkung des Rauschgenerators zu hören, stellen Sie den Ausgangspegel der Oszillatoren auf einen niedrigen und den des Rauschgenerators (»Noise«) auf einen hohen Wert ein.

• Der Pegel des Rauschgenerators wird standardmäßig zur ersten Hüllkurve (»Env 1«) geleitet. Eine Beschreibung der Hüllkurvengeneratoren finden Sie unter [»Die](#page-52-0)  [ENV-Seite« auf Seite 53](#page-52-0).

### **Der Filter-Bereich**

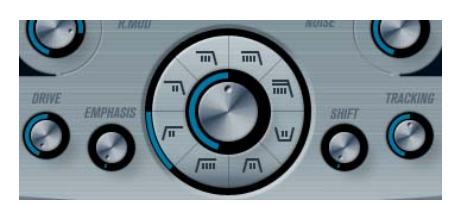

In der Mitte des Bedienfelds befinden sich die Filter-Parameter. Verwenden Sie den mittleren Drehregler, um die Cutoff-Frequenz des Filters festzulegen und die Schalter, um den Filtertyp zu bestimmen:

#### **Parameter Beschreibung**

- Filtertyp Hier können Sie ein Tiefpass-, Hochpass-, Bandpass- oder Kerbfilter auswählen. Weitere Informationen zu den Filtertypen finden Sie unter [»Die Filtertypen« auf Seite 50.](#page-49-0) Cut off Dieser Parameter bestimmt, auf welchen Bereich des Frequenzspektrums das Filter einwirken soll. Bei einem Tiefpassfilter bestimmt die Cutoff-Frequenz das »Öffnen« und »Schließen« des Filters und erzeugt so das klassische Sweep-Geräusch des Synthesizers. Die Wirkungsweise dieses Parameters wird vom Filtertyp bestimmt (siehe [»Die](#page-49-0)  [Filtertypen« auf Seite 50](#page-49-0)). Emphasis Mit diesem Parameter legen Sie die Filtercharakteristik fest. Durch das Erhöhen des Emphasis-Parameters (Resonanz) werden bei Tiefpass- und Hochpassfiltern die Frequenzen um die Cutoff-Frequenz betont. So wird ein dünnerer, aber pfeifenderer Sound mit einem prägnanteren Cutoff-Rauschen erzeugt. Je höher der Resonanzwert, desto stärker betont das Filter einzelne Obertöne, so dass ein pfeifender oder klingelnder Sound entsteht. Wenn Sie ein Bandpassoder Sperrpassfilter verwenden, bestimmt der Resonanzwert die Breite des Frequenzbandes. Wenn Sie den Resonanzwert erhöhen, wird das Frequenzband, in dem die Frequenzen passieren können (Bandpassfilter) bzw. gedämpft werden (Kerbfilter), schmaler. Drive Mit diesem Parameter können Sie den Eingangspegel des Filters anpassen. Bei Pegeln oberhalb 0dB wird das Eingangssignal allmählich leicht verzerrt und die Filterresonanz verringert. Shift Jedes Filter besteht aus zwei oder mehr »untergeordneten«
	- Filtern, die in Reihe geschaltet sind. Mit dem Shift-Parameter können Sie die Cutoff-Frequenz dieser Filter verändern. Das Ergebnis hängt vom ausgewählten Filtertyp ab: Bei den Tiefpass- und Hochpassfiltern wird mit diesem Parameter die Flankensteilheit verändert. Beim Bandpass- bzw. beim Kerbfilter wird die Bandbreite verändert. Beim Tiefpassbzw. Hochpassfilter mit einer Flankensteilheit von 12dB pro Oktave (»12dB LP« bzw. »12dB HP«) hat die Einstellung des Shift-Drehreglers keine Auswirkung.

#### **Parameter Beschreibung**

Tracking Wenn Sie diesen Parameter auf einen Wert über 12 Uhr einstellen, erhöht sich die Cutoff-Frequenz mit zunehmender Noten-Nummer. Wenn Sie negative Werte einstellen, wird dieses Verhältnis umgekehrt. Wenn der Parameter auf den Maximalwert eingestellt ist, folgt die Cutoff-Frequenz den gespielten Noten mit einem Abstand von einem Halbton pro Taste.

#### <span id="page-49-0"></span>**Die Filtertypen**

Mit den Filtertyp-Schaltern neben dem Cutoff-Drehregler können Sie einen Filtertyp auswählen. Die folgenden Filtertypen stehen Ihnen zur Verfügung (im Uhrzeigersinn aufgelistet, bei neun Uhr beginnend):

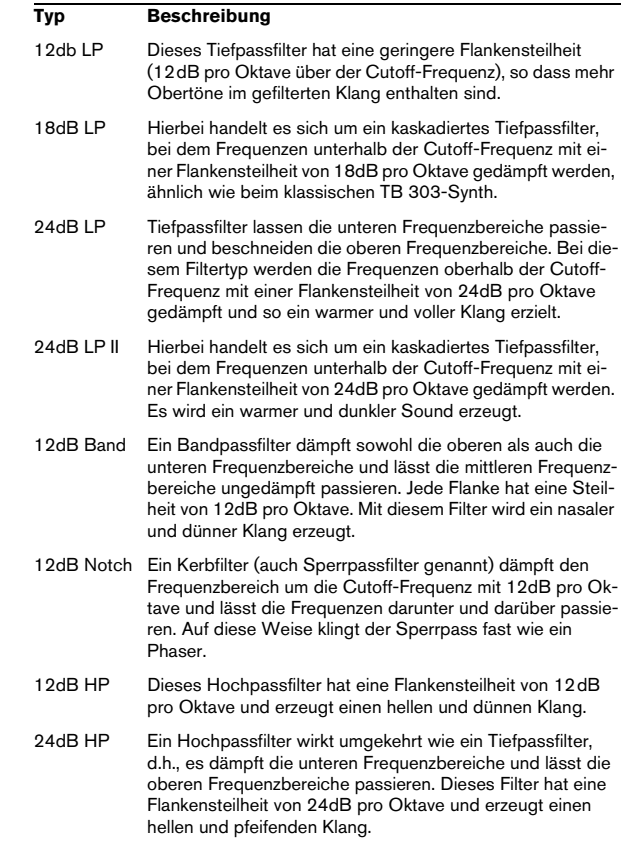

### **Volume und Pan**

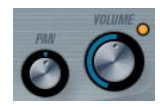

Mit dem Volume-Drehregler können Sie die Gesamtlautstärke (Amplitude) des Instruments festlegen. Standardmäßig wird dieser Parameter von der ersten Hüllkurve (Envelope 1) gesteuert, so dass eine Amplitudenhüllkurve für die Oszillatoren erzeugt wird.

Mit dem Pan-Drehregler können Sie die Position im Stereobild für das Instrument steuern. Sie können das Panorama auch als Modulationsziel verwenden.

### **Modulation und Controller**

Unten im Bedienfeld werden die verschiedenen Seiten für die Modulations- und Controller-Zuweisungen sowie die EFX-Seite für die Effekte angezeigt. Verwenden Sie zum Umschalten die entsprechenden Schalter unterhalb des Filter-Bereichs.

#### LFD ENV EVENT EFX

Folgende Seiten stehen Ihnen zur Verfügung:

- Die LFO-Seite mit zwei Niederfrequenzoszillatoren (LFOs) zur Modulation von Parametern – siehe unten.
- Die ENV-Seite mit vier Hüllkurvengeneratoren, die zum Steuern von Parametern verwendet werden können – siehe [»Die ENV-Seite« auf Seite 53.](#page-52-0)
- Die Event-Seite mit MIDI-Controllern (Modulationsrad, Aftertouch usw.) und ihren Zuweisungen – siehe [»Die](#page-54-1)  [Event-Seite« auf Seite 55](#page-54-1).
- Die EFX-Seite mit den drei separaten Effekt-Bereichen »Distortion«, »Delay« und »Modulation« – siehe [»Die EFX-](#page-54-0)[Seite« auf Seite 55](#page-54-0).

### **Die LFO-Seite**

Klicken Sie auf den LFO-Schalter im unteren Bereich des Bedienfelds, um die LFO-Seite zu öffnen. Diese Seite enthält alle Parameter sowie die Modulations- und Anschlagstärkeziele für die beiden separaten LFOs. Je nach ausgewähltem Preset können bereits Modulationsziele zugewiesen sein. Diese werden für jeden LFO im Bereich »Mod Dest« angezeigt – siehe [»Zuweisen von LFO-Modu](#page-51-0)[lationszielen« auf Seite 52.](#page-51-0) Mit einem LFO kann z.B. die Tonhöhe eines Oszillators (zum Erzeugen eines Vibratos) bzw. ein beliebiger Parameter, bei dem eine periodische oder zufällige Modulation erwünscht ist, moduliert werden.

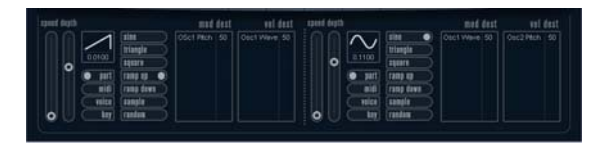

Es stehen Ihnen zwei LFOs mit folgenden Parametern zur Verfügung:

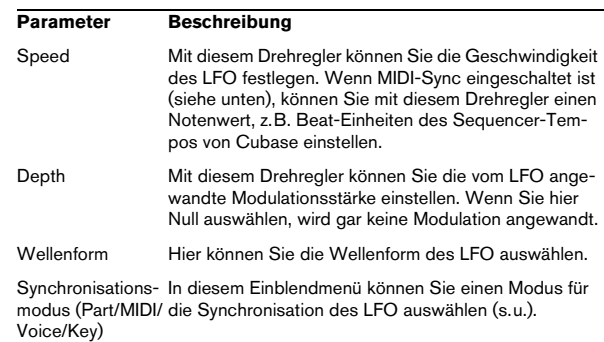

### **Die Synchronisationsmodi**

Mit den Synchronisationsmodi können Sie festlegen, in welcher Form der LFO-Durchlauf die gespielten Noten beeinflusst:

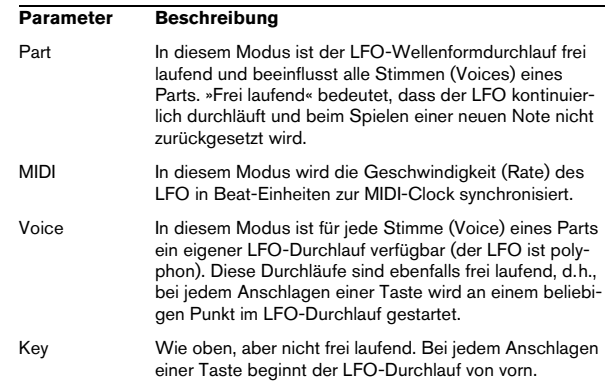

### **Die verfügbaren Wellenformen**

Für die LFO-Modulation stehen Ihnen die meisten standardmäßigen LFO-Wellenformen zur Verfügung. Verwenden Sie Sinus- und Dreieckswellen für Modulationen mit fließenden Übergängen, Rechteck- und Sägezahnwellen für unterschiedliche Arten von Modulation, bei der abrupt zwischen zwei Werten hin- und hergewechselt wird, und Random- oder Sample-Modulation für zufällige Wellenformen. Im Sample-Modus verwendet ein LFO den anderen, d.h., ein LFO tastet in regelmäßigen Abständen die Werte des anderen LFOs ab (Sample) und speichert die Abtastsignale bei der gewählten Frequenz zwischen (Hold).

### <span id="page-51-0"></span>**Zuweisen von LFO-Modulationszielen**

Wenn Sie einem LFO ein Modulationsziel zuweisen möchten, gehen Sie folgendermaßen vor:

1. Klicken Sie in den Bereich »Mod Dest« für einen der LFOs.

Ein Einblendmenü wird angezeigt, in dem alle verfügbaren Modulationsziele aufgelistet sind. Alle Sound-Parameter sowie die meisten LFO- und Hüllkurvenparameter sind als Ziele verfügbar.

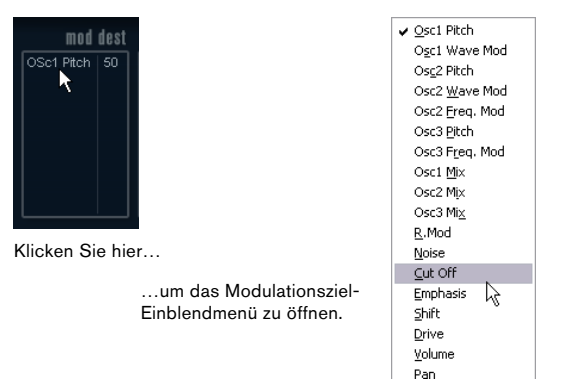

Das Modulationsziel-Einblendmenü

2. Wählen Sie ein Modulationsziel, z.B. »Cut Off«.

Das ausgewählte Modulationsziel wird nun in der Liste angezeigt. Neben dem Ziel wird ein Standardwert (50) angezeigt. Der Wert steht für die Höhe der Modulation.

• Sie können positive und negative Modulationswerte einstellen, indem Sie auf die Werte in der Liste klicken, einen neuen Wert eingeben und die [Eingabetaste] drücken. Wenn Sie einen negativen Wert einstellen möchten, geben Sie ein Minuszeichen ein.

3. Wählen Sie geeignete Werte für die Wellenform, die Geschwindigkeit sowie die Modulationsstärke und wählen Sie einen Synchronisationsmodus für den LFO. Die Cutoff-Frequenz des Filters wird nun vom LFO moduliert.

4. Mit dieser Methode können Sie dem LFO eine beliebige Anzahl an Modulationszielen zuweisen. Diese werden dann im Bereich »Mod Dest« aufgeführt.

• Wenn Sie ein Modulationsziel entfernen möchten, klicken Sie auf den entsprechenden Namen in der Liste und wählen Sie »Off« aus dem Einblendmenü.

### **Zuweisen von LFO-Anschlagstärkezielen**

Sie können die Modulation eines LFOs auch über die Anschlagstärke steuern (d.h. darüber, wie stark oder sanft Sie eine Taste anschlagen). Gehen Sie dabei folgendermaßen vor:

1. Klicken Sie in den Bereich »Vel Dest« für einen der LFOs.

Ein Einblendmenü wird angezeigt, in dem alle verfügbaren Anschlagstärkeziele aufgeführt werden.

2. Wählen Sie ein Ziel.

Das ausgewählte Anschlagstärkeziel wird nun in der Liste aufgeführt. Neben dem Ziel wurde ein Standardwert (50) gesetzt, der die Stärke der Modulation darstellt. Das Prinzip der Anschlagstärkemodulation wird weiter unten beschrieben.

• Sie können positive und negative Werte einstellen, indem Sie auf einen Wert in der Liste klicken, einen neuen Wert eingeben und die [Eingabetaste] drücken. Geben Sie ein Minuszeichen vor dem Wert ein, um negative Werte einzustellen.

3. Mit dieser Methode können Sie auch beliebig viele Anschlagstärkeziele für den LFO hinzufügen. Diese werden im Bereich »Vel Dest« aufgeführt.

• Wenn Sie ein Modulationsziel entfernen möchten, klicken Sie auf den Namen in der Liste und wählen Sie im Einblendmenü »Off«.

Steuern der Modulation eines LFOs über die Anschlagstärke – ein Beispiel:

Wenn Sie die oben aufgeführten Schritte befolgen und als Anschlagstärkeziel den Parameter »Cut Off« verwenden, geschieht Folgendes:

• Je stärker Sie eine Taste anschlagen, desto stärker wird die Cutoff-Frequenz des Filters durch den LFO moduliert. • Wenn Sie einen negativen Wert für die Anschlagstärkemodulation setzen, kehrt sich das Verhältnis um: Je stärker Sie eine Taste anschlagen, desto weniger wird die Cutoff-Frequenz des Filters durch den LFO moduliert.

### <span id="page-52-0"></span>**Die ENV-Seite**

Klicken Sie auf den ENV-Schalter im unteren Bereich des Bedienfelds, um auf die Seite mit den Hüllkurvenparametern zuzugreifen. Diese Seite enthält alle Parameter und die Modulations- und Anschlagstärkeziele für die vier separaten Hüllkurvengeneratoren.

Hüllkurvengeneratoren bestimmen die Art und Weise, wie ein Parameter-Wert verändert wird, wenn eine Taste angeschlagen, gehalten und schließlich wieder losgelassen wird.

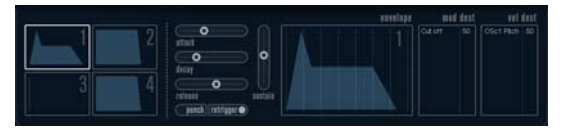

#### Die ENV-Seite

Auf der ENV-Seite werden die Parameter für jeweils einen der vier Hüllkurvengeneratoren angezeigt.

• Im linken Bereich können Sie eine der vier Hüllkurven auswählen.

Wenn Sie auf eine der vier Miniaturdarstellungen der Kurven klicken, wird die entsprechende Hüllkurve ausgewählt und die entsprechenden Hüllkurvenparameter rechts angezeigt. Die Miniaturdarstellungen stellen auch die Hüllkurveneinstellungen für jede Hüllkurve dar.

• Die Hüllkurvengeneratoren haben vier Parameters: Attack, Decay, Sustain und Release (ADSR). Siehe Beschreibung unten.

• Sie können Hüllkurvenparameter auf zwei Arten einstellen: durch Verwenden der Drehregler oder durch Klicken und Ziehen in der Hüllkurvendarstellung.

Sie können dazu auch die Miniaturdarstellungen verwenden.

• Standardmäßig ist die erste Hüllkurve (»Env 1«) der Master-Lautstärke zugewiesen. Sie wirkt daher wie eine Amplitudenhüllkurve, mit der Sie den zeitlichen Verlauf der Klanglautstärke vom Zeitpunkt des Anschlagens bis zum Loslassen einer Taste bestimmen können.

Wenn keine Amplitudenhüllkurve zugewiesen wurde, wird kein Ausgangssignal erzeugt.

Folgende Hüllkurvenparameter sind verfügbar:

### **Attack (Ansprechzeit)**

Die Attack-Phase steuert, wie lange das Signal benötigt, um den Maximalpegel zu erreichen. Wie viel Zeit dafür benötigt wird, hängt von der Attack-Einstellung ab. Wenn ein Attack von »0« eingestellt ist, wird der Maximalwert sofort erreicht. Je höher der Attack-Wert ist, desto länger benötigt das Signal, um den Maximalpegel zu erreichen. Der einstellbare Wertebereich liegt zwischen 0,0 Millisekunden und 91,1 Sekunden.

### **Decay (Abklingzeit)**

Nachdem der Maximalpegel erreicht wurde, beginnt der Wert wieder abzuklingen. Wie viel Zeit dafür benötigt wird, hängt von der Decay-Einstellung ab. Wenn der Sustain-Parameter auf den Maximalwert eingestellt ist, hat die Decay-Einstellung keine Auswirkung. Der einstellbare Wertebereich liegt zwischen 0,0 Millisekunden und 91,1 Sekunden.

### **Sustain (Haltepegel)**

Der Sustain-Parameter bestimmt den Pegel, an dem die Hüllkurve nach der Decay-Phase gehalten wird. Beachten Sie, dass mit dem Sustain-Parameter ein Pegel eingestellt wird und nicht, wie bei den anderen Parametern eine Zeit. Der einstellbare Wertebereich liegt zwischen 0 und 100.

### **Release (Ausklingzeit)**

Der Release-Parameter bestimmt die Zeit, die der Wert nach dem Loslassen einer Taste benötigt, um auf den Nullpegel zu fallen. Der einstellbare Wertebereich liegt zwischen 0,0 Millisekunden und 91,1 Sekunden.

### **Punch**

Wenn der Punch-Schalter eingeschaltet ist, wird der Anfang der Decay-Phase um einige Millisekunden verzögert (die Hüllkurve »verharrt« einen Moment auf dem Maximalpegel, bevor die Decay-Phase eintritt). Das Ergebnis ist ein »schnellerer« Attack, ähnlich wie beim Kompressor-Effekt. Am deutlichsten wird dies bei kurzen Attack- und Decay-Werten.

### **Retrigger**

Wenn der Retrigger-Schalter eingeschaltet ist, beginnt die Hüllkurve bei jeder neuen Note von vorn. Bei einigen Flächen- bzw. Pad-Sounds und einer geringen Anzahl Stimmen empfiehlt es sich jedoch, den Schalter ausgeschaltet zu lassen. Andernfalls können durch abruptes Beenden der Hüllkurve unerwünschte Störgeräusche auftreten, da die Hüllkurve durch den Re-trigger-Befehl neu gestartet wird.

### **Zuweisen von Hüllkurvenmodulationszielen**

Gehen Sie folgendermaßen vor, wenn Sie einer Hüllkurve ein Modulationsziel zuweisen möchten:

1. Klicken Sie in den Bereich »Mod Dest« für eine der Hüllkurven.

Ein Einblendmenü wird angezeigt, in dem alle verfügbaren Modulationsziele aufgeführt werden. Alle Sound-Parameter sowie die meisten LFOund Hüllkurvenparameter sind als Ziele verfügbar.

2. Wählen Sie ein Ziel, z.B. Cut Off.

Das ausgewählte Anschlagstärkeziel wird nun in der Liste aufgeführt. Neben dem Ziel wurde ein Standardwert (50) gesetzt, der die Stärke der Modulation darstellt.

• Sie können positive und negative Werte einstellen, indem Sie auf einen Wert in der Liste klicken, einen neuen Wert eingeben und die [Eingabetaste] drücken.

Geben Sie ein Minuszeichen vor dem Wert ein, um negative Werte einzustellen.

3. Wählen Sie eine geeignete Hüllkurve für die Modulation.

Wenn Sie nun spielen, wird die Cutoff-Frequenz des Filters durch die Hüllkurve moduliert.

4. Mit dieser Methode können Sie der Hüllkurve eine beliebige Anzahl an Modulationszielen zuweisen. Diese werden dann im Bereich »Mod Dest« aufgeführt.

• Wenn Sie ein Modulationsziel entfernen möchten, klicken Sie auf den entsprechenden Namen in der Liste und wählen Sie »Off« aus dem Einblendmenü.

### **Zuweisen von Hüllkurven-Anschlagstärkezielen**

Sie können die Modulation einer Hüllkurve auch über die Anschlagstärke steuern (d.h. darüber, wie stark oder sanft Sie eine Taste anschlagen). Gehen Sie dabei folgendermaßen vor:

1. Klicken Sie in den Bereich »Vel Dest« für eine der Hüllkurven.

Ein Einblendmenü wird angezeigt, in dem alle verfügbaren Anschlagstärkeziele aufgeführt werden.

2. Wählen Sie ein Ziel.

Das ausgewählte Anschlagstärkeziel wird nun in der Liste aufgeführt. Neben dem Ziel wurde ein Standardwert (50) gesetzt, der die Stärke der Modulation darstellt. Das Prinzip der Anschlagstärkemodulation wird weiter unten beschrieben.

• Sie können positive und negative Werte einstellen, indem Sie auf einen Wert in der Liste klicken, einen neuen Wert eingeben und die [Eingabetaste] drücken. Geben Sie ein Minuszeichen vor dem Wert ein, um negative Werte einzustellen.

3. Mit dieser Methode können Sie auch beliebig viele Anschlagstärkeziele für die Hüllkurve hinzufügen. Diese werden im Bereich »Vel Dest« aufgeführt.

• Wenn Sie ein Modulationsziel entfernen möchten, klicken Sie auf den Namen in der Liste und wählen Sie im Einblendmenü »Off«.

Steuern der Modulation einer Hüllkurve über die Anschlagstärke – ein Beispiel:

Wenn Sie die oben aufgeführten Schritte befolgen und als Anschlagstärkeziel den Parameter »Cut off« verwenden, geschieht Folgendes:

• Je stärker Sie eine Taste anschlagen, desto stärker die Modulation der Cutoff-Frequenz des Filters durch die Hüllkurve.

• Wenn Sie einen negativen Wert für die Anschlagstärkemodulation setzen, kehrt sich das Verhältnis um: Je stärker Sie eine Taste anschlagen, desto weniger wird die Cutoff-Frequenz des Filters durch die Hüllkurve moduliert.

### <span id="page-54-1"></span>**Die Event-Seite**

Klicken Sie auf den Event-Schalter im unteren Bereich des Bedienfelds, um die Event-Seite zu öffnen. Diese enthält die meisten MIDI-Controller und ihre entsprechenden Zuweisungen.

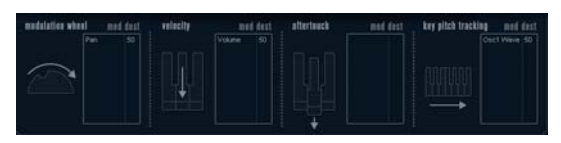

Die Event-Seite

Die folgenden Controller stehen Ihnen zur Verfügung:

### **Controller Beschreibung**

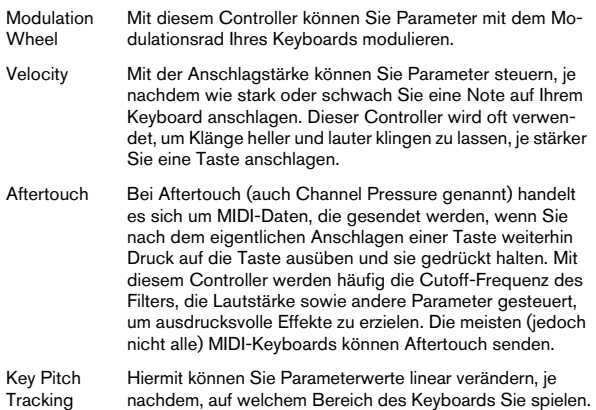

Wenn Sie einen dieser Controller einem oder mehreren Parametern zuweisen möchten, gehen Sie folgendermaßen vor:

1. Klicken Sie in den Bereich »Mod Dest« für einen der Controller.

Ein Einblendmenü wird angezeigt, in dem alle verfügbaren Modulationsziele aufgeführt werden. Alle Sound-Parameter sowie die meisten LFOund Hüllkurvenparameter sind als Ziele verfügbar.

#### 2. Wählen Sie ein Ziel.

Das ausgewählte Anschlagstärkeziel wird nun in der Liste aufgeführt. Neben dem Ziel wurde ein Standardwert (50) gesetzt, der die Stärke der Modulation darstellt.

• Sie können positive und negative Werte einstellen, indem Sie auf einen Wert in der Liste klicken, einen neuen Wert eingeben und die [Eingabetaste] drücken.

Geben Sie ein Minuszeichen vor dem Wert ein, um negative Werte einzustellen.

3. Mit dieser Methode können Sie den Controllern eine beliebige Anzahl an Modulationszielen zuweisen. Diese werden dann im Bereich »Mod Dest« aufgeführt.

• Wenn Sie ein Modulationsziel entfernen möchten, klicken Sie auf den entsprechenden Namen in der Liste und wählen Sie »Off« aus dem Einblendmenü.

### <span id="page-54-0"></span>**Die EFX-Seite**

Auf dieser Seite stehen Ihnen drei verschiedene Effekt-Einheiten zur Verfügung: Distortion, Delay und Modulation (Phaser/Flanger/Chorus). Klicken Sie auf den EFX-Schalter unten im Bedienfeld, um die Seite mit den Effekten zu öffnen.

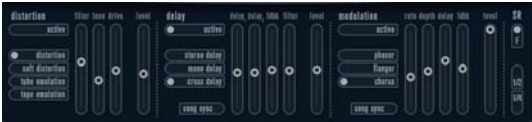

#### Die EFX-Seite

• In jedem Effekt-Bereich steht Ihnen eine Reihe von Schaltern zur Verfügung, mit denen Sie Typ oder Charakteristik des Effekts bestimmen können. Zusätzlich gibt es eine Reihe von Schiebereglern, mit der Sie die Parametereinstellungen vornehmen können.

• Wenn Sie einen Effekt einschalten möchten, klicken Sie auf den Active-Schalter, so dass ein Punkt daneben angezeigt wird.

Klicken Sie erneut auf den Schalter, um den Effekt auszuschalten.

### **Distortion**

Sie können eine der 4 Distortion-Charakteristiken auswählen:

- Distortion erzeugt eine Verzerrung mit starker Übersteuerung.
- Soft erzeugt eine Verzerrung mit leichter Übersteuerung.
- Tape Emulation emuliert die Verzerrung einer Magnetbandsättigung.
- Tube Emulation emuliert die Verzerrung eines alten Röhrenverstärkers.

#### Folgende Parameter stehen Ihnen zur Verfügung:

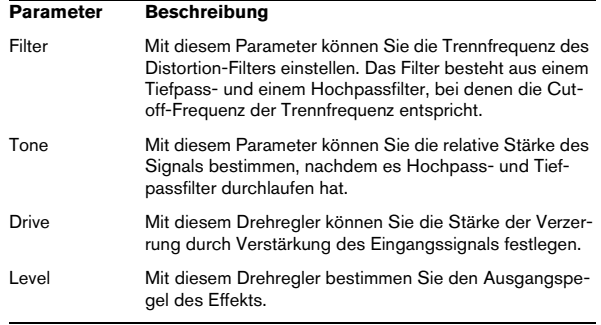

### **Delay**

Sie können eine von drei Delay-Charakteristiken wählen:

- Stereo Delay verwendet zwei separate Verzögerungsleitungen, deren Panorama links und rechts ausgerichtet werden kann.
- Beim Mono Delay werden die beiden Verzögerungsleitungen für Monoeffekte in Serie geschaltet.
- Beim Cross Delay springt das verzögerte Signal zwischen den Stereokanälen hin und her.

### Folgende Parameter stehen Ihnen zur Verfügung:

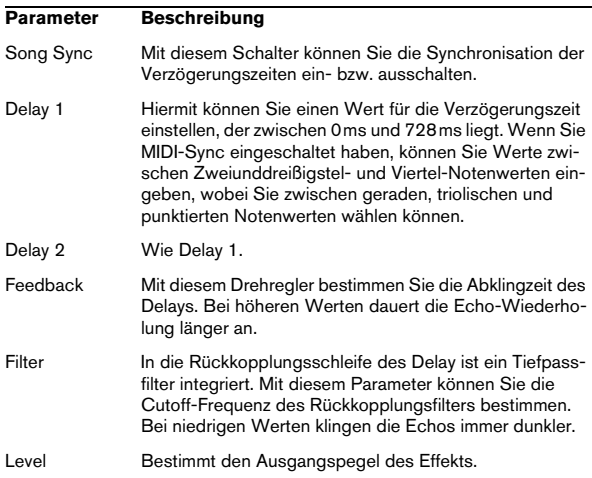

### **Modulation**

Sie können eine von drei Modulations-Charakteristiken wählen:

- Phaser verwendet einen 8-Pol-Allpassfilter und erzeugt einen klassischen Phaser-Effekt.
- Flanger erzeugt zwei unabhängige Verzögerungsleitungen mit separatem Feedback für den linken und rechten Kanal. Die Verzögerungszeiten der beiden Delays werden von einem LFO mit verstellbarer Frequenz moduliert.
- Chorus erzeugt einen Chorus-Effekt mit 4 Verzögerungen, die von 4 voneinander unabhängigen LFOs moduliert werden.

Folgende Parameters stehen Ihnen zur Verfügung:

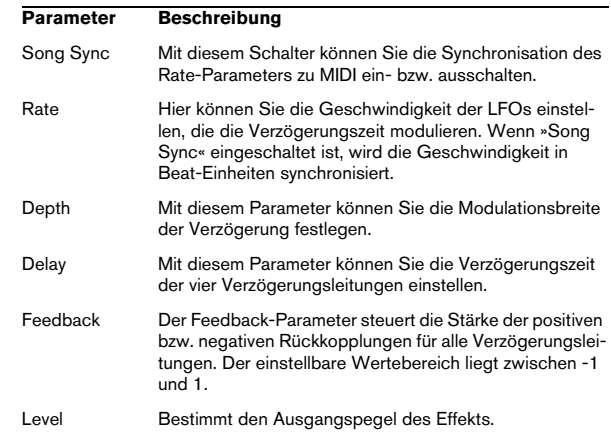

### **SR-Parameter**

Mit diesen Schaltern können Sie die Samplerate einstellen. Bei niedrigen Samplerates werden der Anteil der hohen Frequenzen sowie die Soundqualität verringert, die Tonhöhe aber nicht verändert. Hiermit können Sie den LoFi-Sound älterer digitaler Synthesizer emulieren.

- Wenn der F-Schalter eingeschaltet ist, wird das Programm des ausgewählten Parts mit der Samplerate der Host-Anwendung wiedergegeben.
- Wenn der Schalter »1/2« eingeschaltet ist, wird das Programm des ausgewählten Parts mit halber Samplerate wiedergegeben.
- Wenn der Schalter »1/4« eingeschaltet ist, wird das Programm der ausgewählten Parts mit einer Samplerate wiedergegeben, die nur noch einem Viertel der ursprünglichen Samplerate entspricht.

• Als Nebeneffekt beim Verwenden niedriger Samplerates wird die CPU-Last verringert. So können Sie mehr Stimmen gleichzeitig abspielen usw.

### **Spector (nur Cubase)**

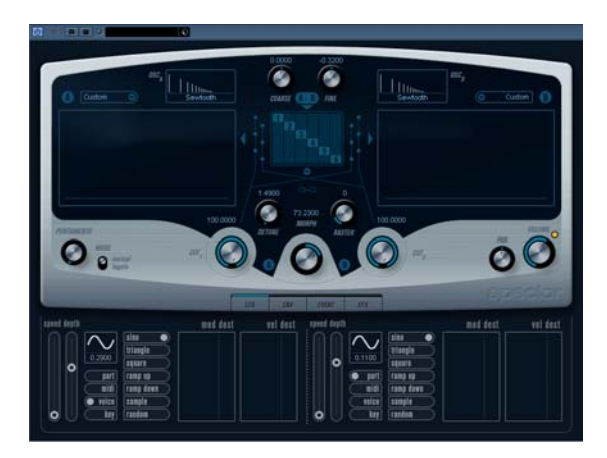

Dieser Synthesizer verwendet zur Klangerzeugung ein »Spektralfilter«, bei dem der Frequenzgang durch Einzeichnen einer Filter-Charakteristik in der Darstellung bestimmt werden kann. Der Signalpfad ist, leicht vereinfacht, folgender:

• Anfangspunkt ist der von bis zu 6 Oszillatoren generierte Sound.

Sie können unterschiedliche Anzahlen von Oszillatoren in verschiedenen Konfigurationen auswählen (in Oktaven, unisono usw.). Die Oszillatoren können auch so gestimmt werden, dass sie fette Sounds oder extreme Spezialeffekte erzeugen.

• Jeder Oszillator generiert zwei grundlegende Wellenformen: A und B.

Ihnen stehen sechs verschiedene Wellenformen zur Verfügung, die für A und B unabhängig voneinander ausgewählt werden können.

• Die beiden Wellenformen durchlaufen unterschiedliche Spektralfilter (A und B).

Sie können unterschiedliche Charakteristiken für die beiden Spektralfilter einzeichnen bzw. eine voreingestellte Charakteristik aus den mitgelieferten Presets auswählen.

• Mit den zwei Cutoff-Drehregler (Cut 1 und Cut 2) können Sie den Frequenzbereich des Spektralfilters wechseln. So können Sie ganz leicht einzigartige Filter-Durchläufe erzeugen.

• Schließlich können Sie mit dem Morph-Drehregler die Ausgänge der Spektralfilter A und B mischen. Da dies über die Hüllkurven, LFOs usw. gesteuert werden kann, können Sie so Morphing-Effekte erzeugen.

• Sie haben natürlich auch Zugriff auf Modulationsparameter (zwei LFOs, vier Hüllkurven und drei Effekte), siehe [»Modulation und Controller« auf Seite 59.](#page-58-0)

 $\Rightarrow$  Eine Darstellung des Signalflusses im Spector-Synthesizer finden Sie unter [»Diagramme« auf Seite 81](#page-80-0).

### **Sound-Parameter**

### **Oszillator-Bereich**

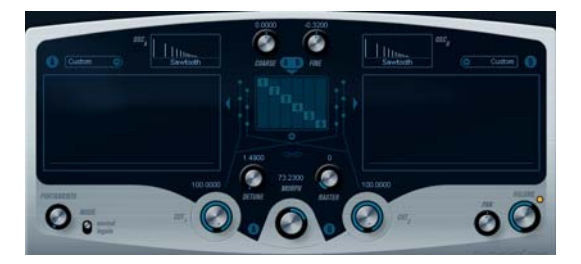

### **A/B-Einblendmenüs**

In diesen Einblendmenüs können Sie eine Ausgangswellenform für die Ausgänge A und B der Oszillatoren auswählen. Die verfügbaren Optionen sind speziell für das Spektralfilter gedacht.

### **Coarse- und Fine-Drehregler**

Hiermit können Sie die Gesamt-Transponierung und die Stimmung der Oszillatoren einstellen (gemeinsam für alle Oszillatoren, A- und B-Wellenformen).

### **Oszillator-Einblendmenü**

Klicken Sie auf den Pfeil unter dem mittleren Bereich (der die ausgewählte Oszillator-Konfiguration darstellt), um das Einblendmenü zu öffnen.

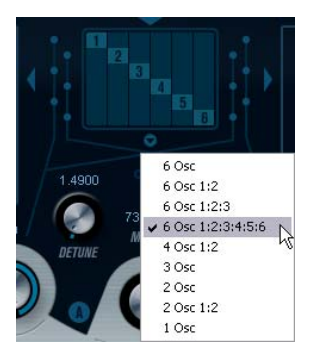

Klicken Sie auf den Pfeil, um das Oszillator-Einblendmenü zu öffnen.

In diesem Einblendmenü können Sie eine der folgenden Oszillator-Optionen auswählen:

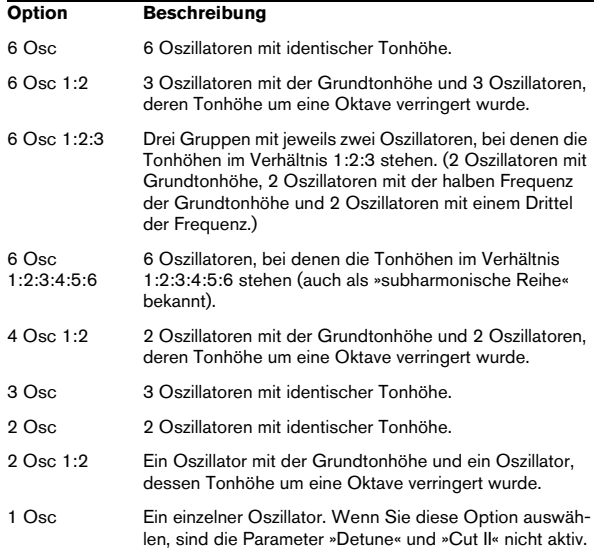

### **Detune**

Mit diesem Drehregler können Sie die Oszillatoren stimmen. (Diese Funktion ist für alle Oszillatorkonfigurationen verfügbar, mit Ausnahme der Option »1 Osc«.) Bei geringen Werten wird eine sanfte, chorusartige Verstimmung erzeugt, bei höheren Werten werden die Oszillatoren um mehrere Halbtöne verstimmt, so dass scheppernde Spezialeffekte erzeugt werden.

### **Raster**

Mit diesem Drehregler können Sie die Anzahl der Obertöne in den Oszillatorwellenformen wie folgt verringern:

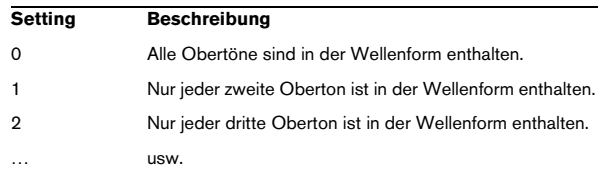

### **Portamento**

Mit diesem Parameter können Sie die Zeit bestimmen, die die Tonhöhe benötigt, um von einer Note zur nächsten zu gleiten. Drehen Sie den Drehregler im Uhrzeigersinn, um längere Zeiten einzustellen.

Mit dem Mode-Schalter können Sie die Portamento-Funktion nur beim Legato-Spiel verwenden (in der Legato-Einstellung). Beim Legato-Spiel spielen Sie eine Note, ohne die zuvor angeschlagene loszulassen. Diese Funktion kann nur auf monophone Parts angewendet werden.

### **Die Filter-Bereiche**

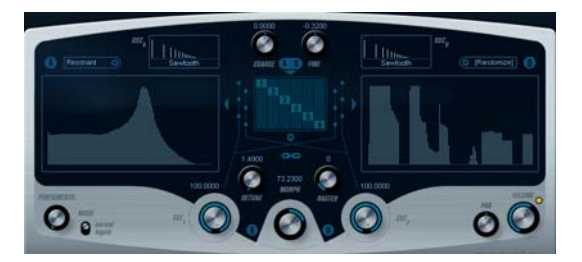

Hier können Sie die Frequenzgang-Charakteristik für die 128-poligen dynamischen, resonanten Spektralfilter »A« und »B« erstellen.

• Verwenden Sie das Preset-Einblendmenü, um eine voreingestellte Charakteristik auszuwählen.

• Klicken und ziehen Sie mit der Maus in der Darstellung, um die Charakteristik zu ändern.

Wenn Sie die ausgewählte Charakteristik ändern, steht im Preset-Feld über der Darstellung »Custom«. So wird angezeigt, dass Sie nicht mehr mit den voreingestellen Werten des Presets arbeiten.

• Wählen Sie die Randomize-Option aus dem Einblendmenü, um eine Spektralfilter-Charakteristik durch die Zufallsfunktion berechnen zu lassen.

Bei jedem Auswählen dieser Funktion wird durch die Zufallsfunktion eine neue Charakteristik berechnet.

### **Cut I und II**

Diese Parameter funktionieren ähnlich wie die Regler für die Cutoff-Frequenz bei herkömmlichen Filtern. Wenn die Drehregler auf den Maximalwert eingestellt sind, verwendet das Spektralfilter den gesamten Frequenzbereich. Wenn Sie die Werte verringern, wird die gesamte Filter-Charakteristik nach unten verschoben und das Filter »geschlossen«. Dabei sollten Sie Folgendes beachten:

• Bei den Optionen »2 Osc« und »2 Osc 1:2« können Sie unterschiedliche Cutoff-Werte für die beiden Oszillatoren mit den Drehreglern »Cut I« und »Cut II« einstellen. Wenn mehr als zwei Oszillatoren verwendet werden, werden diese intern in zwei Gruppen unterteilt, für die Sie unterschiedliche Cutoff-Werte mit den Drehreglern »Cut I« und »Cut II« einstellen können.

Wenn Sie z.B. die Option »6 Osc«, »6 Osc 1:2:3« oder »6 Osc 1:2:3:4:5:6« ausgewählt haben, beeinflusst »Cut I« den Sound der Oszillatoren 1, 3 und 5 und »Cut II« den Sound der Oszillatoren 2, 4 und 6. Bei der Option »1 Osc« wird der Drehregler »Cut II« nicht verwendet.

• Wenn Sie das Verknüpfungssymbol zwischen den Drehreglern »Cut I« und »Cut II« einschalten, werden die beiden Drehregler miteinander »verbunden«.

### **Morph**

Mit diesem Drehregler können Sie das Mischungsverhältnis zwischen den Sounds der Spektralfilter A und B steuern. Wenn Sie den Morph-Drehregler auf den Minimalwert einstellen (ganz nach links ausrichten), ist nur Sound »A« zu hören. Wenn Sie den Drehregler auf den Maximalwert einstellen, ist nur Sound »B« zu hören. So können Sie (manuell oder über einen LFO oder eine Hüllkurve) einen nahtlosen Übergang (Morphing) zwischen zwei vollkommen unterschiedlichen Sounds erzeugen.

### **Volume und Pan**

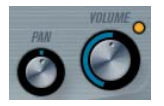

Mit dem Volume-Drehregler können Sie die Gesamtlautstärke (Amplitude) des Instruments festlegen. Standardmäßig wird dieser Parameter von der ersten Hüllkurve (Envelope 1) gesteuert, so dass eine Amplitudenhüllkurve für die Oszillatoren erzeugt wird.

Mit dem Pan-Drehregler können Sie die Position im Stereobild für das Instrument steuern. Sie können das Panorama auch als Modulationsziel verwenden.

### <span id="page-58-0"></span>**Modulation und Controller**

Unten im Bedienfeld werden die verschiedenen Seiten für die Modulations- und Controller-Zuweisungen angezeigt, sowie die EFX-Seite für die Effekte. Verwenden Sie die entsprechenden Schalter unterhalb des Morph-Bereichs.

Folgende Seiten stehen Ihnen zur Verfügung:

EVENT

• Die LFO-Seite mit zwei Niederfrequenzoszillatoren (LFOs) zur Modulation von Parametern – siehe unten.

• Die ENV-Seite mit vier Hüllkurvengeneratoren, die zum Steuern von Parametern verwendet werden können – siehe [»Die ENV-Seite« auf Seite 62](#page-61-0).

LFD

ENV

• Die Event-Seite mit den gängigen MIDI-Controllern

(Modulationsrad, Aftertouch usw.) und ihren Zuweisungen – siehe [»Die Event-Seite« auf Seite 63](#page-62-0).

• Die EFX-Seite mit den drei separaten Effekt-Bereichen »Distortion«, »Delay« und »Modulation« – siehe [»Die EFX-](#page-63-0)[Seite« auf Seite 64](#page-63-0).

### **Die LFO-Seite**

Klicken Sie auf den LFO-Schalter im unteren Bereich des Bedienfelds, um die LFO-Seite zu öffnen. Diese Seite enthält alle Parameter sowie die Modulations- und Anschlagstärkeziele für die beiden separaten LFOs. Je nach ausgewähltem Preset sind evtl. bereits Modulationsziele zugewiesen. Diese werden für jeden LFO im Bereich »Mod Dest« angezeigt – siehe [»Zuweisen von LFO-Modulations](#page-60-0)[zielen« auf Seite 61](#page-60-0). Mit einem LFO kann z.B. die Tonhöhe eines Oszillators (zum Erzeugen eines Vibratos) bzw. ein beliebiger Parameter, bei dem eine periodische oder zufällige Modulation erwünscht ist, moduliert werden.

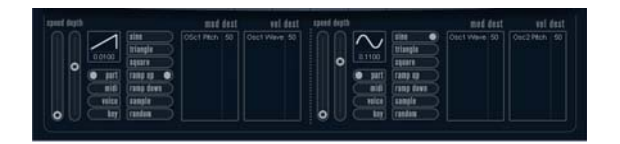

Es stehen Ihnen zwei LFOs mit folgenden Parametern zur Verfügung:

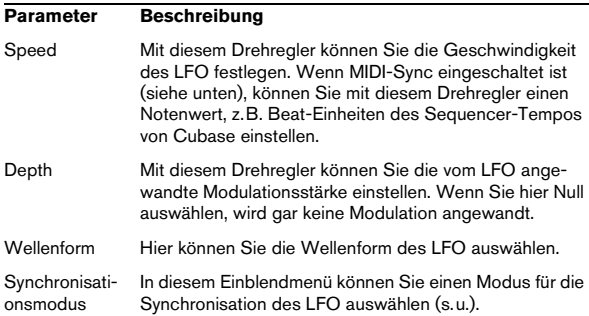

### **Die Synchronisationsmodi**

Mit den Synchronisationsmodi können Sie festlegen, in welcher Form der LFO-Durchlauf die gespielten Noten beeinflusst:

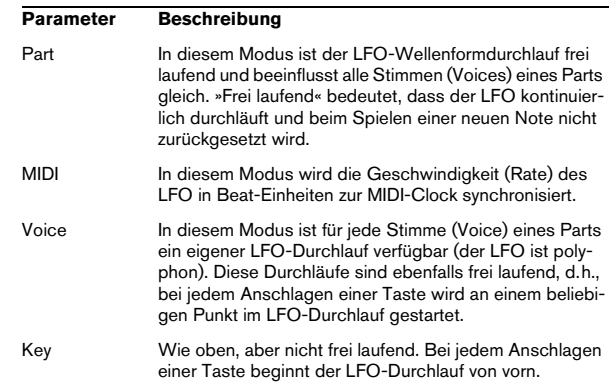

### **Die verfügbaren Wellenformen**

Für die LFO-Modulation stehen Ihnen die meisten standardmäßigen LFO-Wellenformen zur Verfügung. Verwenden Sie Sinus- und Dreieckswellen für Modulationen mit fließenden Übergängen, Rechteck- und Sägezahnwellen Modulationen, bei denen abrupt zwischen zwei Werten hinund hergewechselt wird, und Random- oder Sample-Modulation für zufällige Wellenformen.

Der Sample-Modus funktioniert etwas anders:

• In diesem Modus verwendet der LFO auch den anderen LFO.

Wenn z.B. für »LFO 2« die Option »S&H« eingestellt ist, hängt das Ergebnis auch von der Rate-Einstellung und der Wellenform von »LFO 1« ab.

### <span id="page-60-0"></span>**Zuweisen von LFO-Modulationszielen**

Wenn Sie einem LFO ein Modulationsziel zuweisen möchten, gehen Sie folgendermaßen vor:

1. Klicken Sie in den Bereich »Mod Dest« für einen der  $LFOs$ 

Ein Einblendmenü wird angezeigt, in dem alle verfügbaren Modulationsziele aufgelistet sind. Alle Sound-Parameter sowie die meisten LFO- und Hüllkurvenparameter sind als Ziele verfügbar.

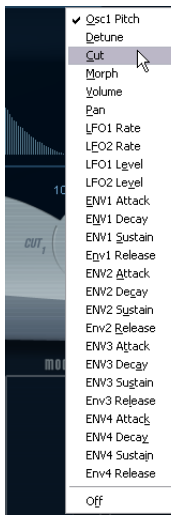

Das Modulationsziel-Einblendmenü

2. Wählen Sie ein Modulationsziel, z.B. »Cut«.

Das ausgewählte Modulationsziel wird nun in der Liste angezeigt. Neben dem Ziel wird ein Standardwert (50) angezeigt. Der Wert steht für die Höhe der Modulation.

• Sie können positive und negative Modulationswerte einstellen, indem Sie auf die Werte in der Liste klicken, einen neuen Wert eingeben und die [Eingabetaste] drücken. Wenn Sie einen negativen Wert einstellen möchten, geben Sie ein Minuszeichen ein.

3. Wählen Sie geeignete Werte für die Wellenform, die Geschwindigkeit sowie die Modulationsstärke und wählen Sie einen Synchronisationsmodus für den LFO. Der Cut-Parameter wird nun vom LFO moduliert.

4. Mit dieser Methode können Sie dem LFO eine beliebige Anzahl an Modulationszielen zuweisen. Diese werden dann im Bereich »Mod Dest« aufgeführt.

• Wenn Sie ein Modulationsziel entfernen möchten, klicken Sie auf den entsprechenden Namen in der Liste und wählen Sie »Off« aus dem Einblendmenü.

### **Zuweisen von LFO-Anschlagstärkezielen**

Sie können die Modulation eines LFOs auch über die Anschlagstärke steuern (d.h. darüber, wie stark oder sanft Sie eine Taste anschlagen). Gehen Sie dabei folgendermaßen vor:

1. Klicken Sie in den Bereich »Vel Dest« für einen der LFOs.

Ein Einblendmenü wird angezeigt, in dem alle verfügbaren Anschlagstärkeziele aufgeführt werden.

2. Wählen Sie ein Ziel.

Das ausgewählte Anschlagstärkeziel wird nun in der Liste aufgeführt. Neben dem Ziel wurde ein Standardwert (50) gesetzt, der die Stärke der Modulation darstellt. Das Prinzip der Anschlagstärkemodulation wird weiter unten beschrieben.

• Sie können positive und negative Werte einstellen, indem Sie auf einen Wert in der Liste klicken, einen neuen Wert eingeben und die [Eingabetaste] drücken. Geben Sie ein Minuszeichen vor dem Wert ein, um negative Werte einzustellen.

3. Mit dieser Methode können Sie auch beliebig viele Anschlagstärkeziele für den LFO hinzufügen. Diese werden im Bereich »Vel Dest« aufgeführt.

• Wenn Sie ein Modulationsziel entfernen möchten, klicken Sie auf den Namen in der Liste und wählen Sie im Einblendmenü »Off«.

Steuern der Modulation eines LFOs über die Anschlagstärke – ein Beispiel:

Wenn Sie die oben aufgeführten Schritte befolgen und als Anschlagstärkeziel den Cut-Parameter verwenden, geschieht Folgendes:

• Je stärker Sie eine Taste anschlagen, desto stärker wird der Cut-Parameter durch den LFO moduliert.

• Wenn Sie einen negativen Wert für die Anschlagstärkemodulation setzen, kehrt sich das Verhältnis um: Je stärker Sie eine Taste anschlagen, desto weniger wird die Cutoff-Frequenz des Filters durch den LFO moduliert.

### <span id="page-61-0"></span>**Die ENV-Seite**

Klicken Sie auf den ENV-Schalter im unteren Bereich des Bedienfelds, um auf die Seite mit den Hüllkurvenparametern zuzugreifen. Diese Seite enthält alle Parameter und die Modulations- und Anschlagstärkeziele für die vier separaten Hüllkurvengeneratoren.

Hüllkurvengeneratoren bestimmen die Art und Weise, wie ein Parameter-Wert verändert wird, wenn eine Taste angeschlagen, gehalten und wieder losgelassen wird.

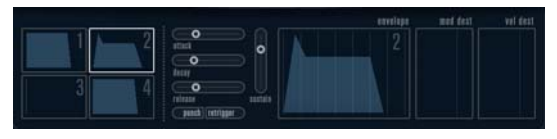

#### Die ENV-Seite

Auf der ENV-Seite werden die Parameter für jeweils einen der vier Hüllkurvengeneratoren angezeigt.

• Im linken Bereich können Sie eine der vier Hüllkurven auswählen.

Wenn Sie auf eine der vier Miniaturdarstellungen der Kurven klicken, wird die entsprechende Hüllkurve ausgewählt und die entsprechenden Hüllkurvenparameter rechts angezeigt. Die Miniaturdarstellungen stellen auch die Hüllkurveneinstellungen für jede Hüllkurve dar.

• Die Hüllkurvengeneratoren haben vier Parameters: Attack, Decay, Sustain und Release (ADSR). Siehe Beschreibung unten.

• Sie können Hüllkurvenparameter auf zwei Arten einstellen: durch Verwenden der Drehregler oder durch Klicken und Ziehen in der Hüllkurvendarstellung. Sie können dazu auch die Miniaturdarstellungen verwenden.

• Standardmäßig ist die erste Hüllkurve (»Env 1«) der Master-Lautstärke zugewiesen. Sie wirkt daher wie eine

Amplitudenhüllkurve, mit der Sie den zeitlichen Verlauf der Klanglautstärke vom Zeitpunkt des Anschlagens bis zum Loslassen einer Taste bestimmen können.

Wenn keine Amplitudenhüllkurve zugewiesen wurde, wird kein Ausgangssignal erzeugt.

Folgende Hüllkurvenparameter stehen Ihnen zur Verfügung:

### **Attack (Ansprechzeit)**

Die Attack-Phase steuert, wie lange das Signal benötigt, um den Maximalpegel zu erreichen. Wie viel Zeit dafür benötigt wird, hängt von der Attack-Einstellung ab. Wenn ein Attack von »0« eingestellt ist, wird der Maximalwert sofort

erreicht. Je höher der Attack-Wert ist, desto länger benötigt das Signal, um den Maximalpegel zu erreichen. Der einstellbare Wertebereich liegt zwischen 0,0 Millisekunden und 91,1 Sekunden.

### **Decay (Abklingzeit)**

Nachdem der Maximalpegel erreicht wurde, beginnt der Wert wieder abzuklingen. Wie viel Zeit dafür benötigt wird, hängt von der Decay-Einstellung ab. Wenn der Sustain-Parameter auf den Maximalwert eingestellt ist, hat die Decay-Einstellung keine Auswirkung. Der einstellbare Wertebereich liegt zwischen 0,0 Millisekunden und 91,1 Sekunden.

### **Sustain (Haltepegel)**

Der Sustain-Parameter bestimmt den Pegel, an dem die Hüllkurve nach der Decay-Phase gehalten wird. Beachten Sie, dass mit dem Sustain-Parameter ein Pegel eingestellt wird und nicht, wie bei den anderen Parametern eine Zeit. Der einstellbare Wertebereich liegt zwischen 0 und 100.

### **Release (Ausklingzeit)**

Der Release-Parameter bestimmt die Zeit, die der Wert nach dem Loslassen einer Taste benötigt, um auf den Nullpegel zu fallen. Der einstellbare Wertebereich liegt zwischen 0,0 Millisekunden und 91,1 Sekunden.

### **Punch**

Wenn der Punch-Schalter eingeschaltet ist, wird der Anfang der Decay-Phase um ein paar Millisekunden verzögert (die Hüllkurve »verharrt« einen Moment auf dem Maximalpegel, bevor die Decay-Phase eintritt). Das Ergebnis ist ein »schnellerer« Attack, ähnlich wie beim Kompressor-Effekt. Am deutlichsten wird dies bei kurzen Attack- und Decay-Werten.

### **Retrigger**

Wenn der Retrigger-Schalter eingeschaltet ist, beginnt die Hüllkurve bei jeder neuen Note von vorn. Bei einigen Flächen- bzw. Pad-Sounds und einer geringen Anzahl Stimmen empfiehlt es sich jedoch, den Schalter ausgeschaltet zu lassen. Andernfalls können durch abruptes Beenden der Hüllkurve unerwünschte Störgeräusche auftreten, da die Hüllkurve durch den Re-trigger-Befehl neu gestartet wird.

### **Zuweisen von Hüllkurvenmodulationszielen**

Gehen Sie folgendermaßen vor, wenn Sie einer Hüllkurve ein Modulationsziel zuweisen möchten:

1. Klicken Sie in den Bereich »Mod Dest« für eine der Hüllkurven.

Ein Einblendmenü wird angezeigt, in dem alle verfügbaren Modulationsziele aufgeführt werden. Alle Sound-Parameter sowie die meisten LFOund Hüllkurvenparameter sind als Ziele verfügbar.

2. Wählen Sie ein Ziel, z.B. »Cut«.

Das ausgewählte Anschlagstärkeziel wird nun in der Liste aufgeführt. Neben dem Ziel wurde ein Standardwert (50) gesetzt, der die Stärke der Modulation darstellt.

• Sie können positive und negative Werte einstellen, indem Sie auf einen Wert in der Liste klicken, einen neuen Wert eingeben und die [Eingabetaste] drücken.

Geben Sie ein Minuszeichen vor dem Wert ein, um negative Werte einzustellen.

3. Wählen Sie eine geeignete Hüllkurve für die Modulation.

Wenn Sie nun spielen, wird der Cut-Parameter durch die Hüllkurve moduliert.

4. Mit dieser Methode können Sie der Hüllkurve eine beliebige Anzahl an Modulationszielen zuweisen. Diese werden dann im Bereich »Mod Dest« aufgeführt.

• Wenn Sie ein Modulationsziel entfernen möchten, klicken Sie auf den entsprechenden Namen in der Liste und wählen Sie »Off« aus dem Einblendmenü.

#### **Zuweisen von Hüllkurven-Anschlagstärkezielen**

Sie können die Modulation einer Hüllkurve auch über die Anschlagstärke steuern (d.h. darüber, wie stark oder sanft Sie eine Taste anschlagen). Gehen Sie dabei folgendermaßen vor:

1. Klicken Sie in den Bereich »Vel Dest« für eine der Hüllkurven.

Ein Einblendmenü wird angezeigt, in dem alle verfügbaren Anschlagstärkeziele aufgeführt werden.

2. Wählen Sie ein Ziel.

Das ausgewählte Anschlagstärkeziel wird nun in der Liste aufgeführt. Neben dem Ziel wurde ein Standardwert (50) gesetzt, der die Stärke der Modulation darstellt. Das Prinzip der Anschlagstärkemodulation wird weiter unten beschrieben.

• Sie können positive und negative Werte einstellen, indem Sie auf einen Wert in der Liste klicken, einen neuen Wert eingeben und die [Eingabetaste] drücken. Geben Sie ein Minuszeichen vor dem Wert ein, um negative Werte einzustellen.

3. Mit dieser Methode können Sie auch beliebig viele Anschlagstärkeziele für die Hüllkurve hinzufügen. Diese werden im Bereich »Vel Dest« aufgeführt.

• Wenn Sie ein Modulationsziel entfernen möchten, klicken Sie auf den Namen in der Liste und wählen Sie im Einblendmenü »Off«.

Steuern der Modulation einer Hüllkurve über die Anschlagstärke – ein Beispiel:

Wenn Sie die oben aufgeführten Schritte befolgen und als Anschlagstärkeziel den Cut-Parameter verwenden, geschieht Folgendes:

• Je stärker Sie eine Taste anschlagen, desto stärker wird der Cut-Parameter durch die Hüllkurve moduliert.

• Wenn Sie einen negativen Wert für die Anschlagstärkemodulation setzen, kehrt sich das Verhältnis um: Je stärker Sie eine Taste anschlagen, desto weniger wird der Cut-Parameter durch die Hüllkurve moduliert.

### <span id="page-62-0"></span>**Die Event-Seite**

Klicken Sie auf den Event-Schalter im unteren Bereich des Bedienfelds, um die Event-Seite zu öffnen. Diese enthält die meisten MIDI-Controller und ihre entsprechenden Zuweisungen.

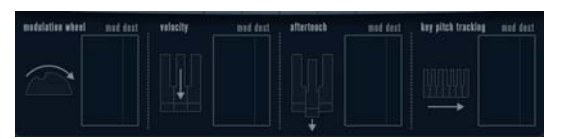

Die Event-Seite

Die folgenden Controller stehen Ihnen zur Verfügung:

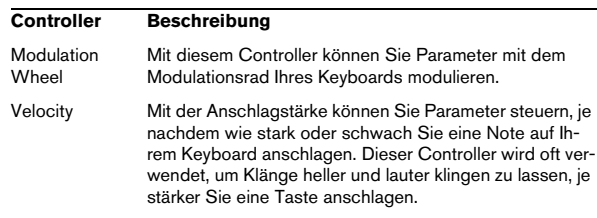

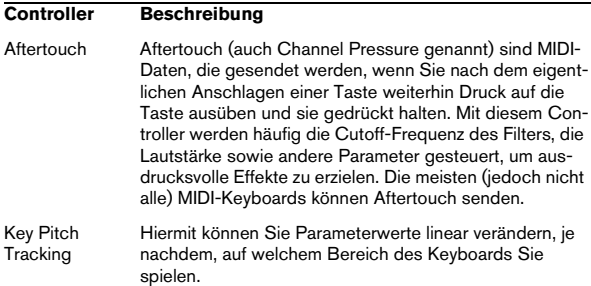

Wenn Sie einen dieser Controller einem oder mehreren Parametern zuweisen möchten, gehen Sie folgendermaßen vor:

1. Klicken Sie in den Bereich »Mod Dest« für einen der **Controller** 

Ein Einblendmenü wird angezeigt, in dem alle verfügbaren Modulationsziele aufgeführt werden. Alle Sound-Parameter sowie die meisten LFOund Hüllkurvenparameter sind als Ziele verfügbar.

### 2. Wählen Sie ein Ziel.

Das ausgewählte Anschlagstärkeziel wird nun in der Liste aufgeführt. Neben dem Ziel wurde ein Standardwert (50) gesetzt, der die Stärke der Modulation darstellt.

• Sie können positive und negative Werte einstellen, indem Sie auf einen Wert in der Liste klicken, einen neuen Wert eingeben und die [Eingabetaste] drücken. Geben Sie ein Minuszeichen vor dem Wert ein, um negative Werte ein-

zustellen.

3. Mit dieser Methode können Sie den Controllern eine beliebige Anzahl an Modulationszielen zuweisen. Diese werden dann im Bereich »Mod Dest« aufgeführt.

• Wenn Sie ein Modulationsziel entfernen möchten, klicken Sie auf den entsprechenden Namen in der Liste und wählen Sie »Off« aus dem Einblendmenü.

### <span id="page-63-0"></span>**Die EFX-Seite**

Auf dieser Seite stehen Ihnen drei verschiedene Effekt-Einheiten zur Verfügung: Distortion, Delay und Modulation (Phaser/Flanger/Chorus). Klicken Sie auf den EFX-Schalter unten im Bedienfeld, um die Seite mit den Effekten zu öffnen.

• In jedem Effekt-Bereich steht Ihnen eine Reihe von Schaltern zur Verfügung, mit der Sie den Effekttyp oder die Effekt-Charakteristik bestimmen können und einer Reihe von Schiebereglern, mit der Sie die Parametereinstellungen vornehmen können.

• Wenn Sie einen Effekt einschalten möchten, klicken Sie auf den Active-Schalter, so dass ein Punkt daneben angezeigt wird.

Klicken Sie erneut auf den Schalter, um den Effekt auszuschalten.

### **Distortion**

Sie können eine der 4 Distortion-Charakteristiken auswählen:

- Distortion erzeugt eine Verzerrung mit starker Übersteuerung.
- Soft erzeugt eine Verzerrung mit leichter Übersteuerung.
- Tape Emulation emuliert die Verzerrung einer Magnetbandsättigung.
- Tube Emulation emuliert die Verzerrung eines alten Röhrenverstärkers.

Folgende Parameter stehen Ihnen zur Verfügung:

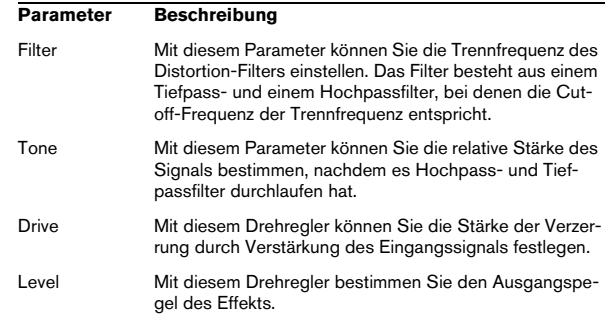

### **Delay**

Sie können eine der 3 Delay-Charakteristiken auswählen:

- Stereo Delay verwendet zwei separate Verzögerungsleitungen, deren Panorama links und rechts ausgerichtet werden kann.
- Beim Mono Delay werden die beiden Verzögerungsleitungen für Monoeffekte in Serie geschaltet.
- Beim Cross Delay springt das verzögerte Signal zwischen den Stereokanälen hin und her.

#### Folgende Parameter stehen Ihnen zur Verfügung:

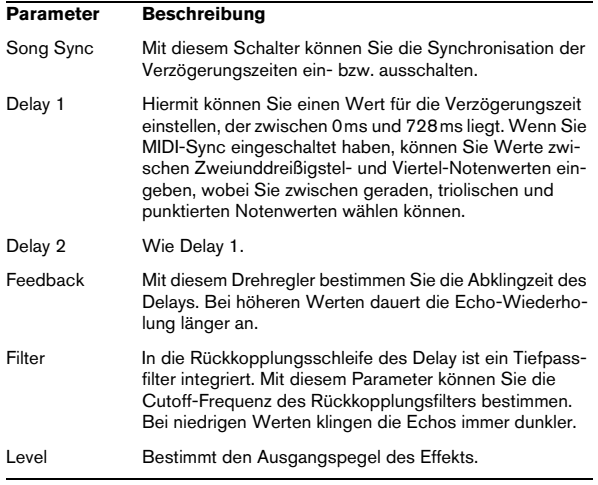

### **Modulation**

Sie können zwischen 3 Modulationscharakteristiken wählen:

- Phaser verwendet einen 8-Pol-Allpassfilter und erzeugt einen klassischen Phaser-Effekt.
- Flanger erzeugt zwei unabhängige Verzögerungsleitungen mit separatem Feedback für den linken und rechten Kanal. Die Verzögerungszeiten der beiden Delays werden von einem LFO mit verstellbarer Frequenz moduliert.
- Chorus erzeugt einen Chorus-Effekt mit 4 Verzögerungen, die von 4 voneinander unabhängigen LFOs moduliert werden.

### Folgende Parameters stehen Ihnen zur Verfügung:

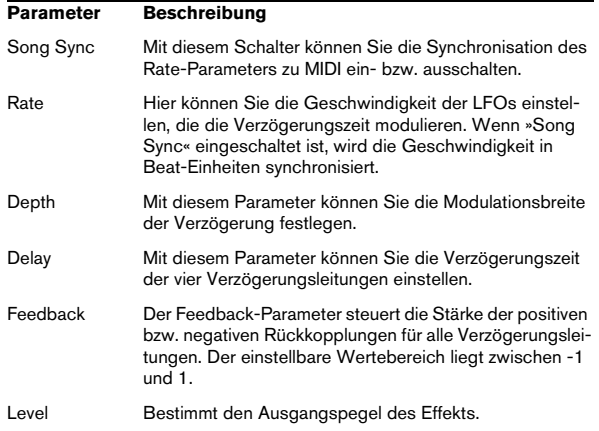

### **SR-Parameter**

Mit diesen Schaltern können Sie die Samplerate einstellen. Bei niedrigen Samplerates werden der Anteil der hohen Frequenzen sowie die Soundqualität verringert, die Tonhöhe aber nicht verändert. Hiermit können Sie den LoFi-Sound älterer digitaler Synthesizer emulieren.

- Wenn der F-Schalter eingeschaltet ist, wird das Programm des ausgewählten Parts mit der Samplerate der Host-Anwendung wiedergegeben.
- Wenn der Schalter »1/2« eingeschaltet ist, wird das Programm des ausgewählten Parts mit halber Samplerate wiedergegeben.
- Wenn der Schalter »1/4« eingeschaltet ist, wird das Programm der ausgewählten Parts mit einer Samplerate wiedergegeben, die nur noch einem Viertel der ursprünglichen Samplerate entspricht.

• Als Nebeneffekt beim Verwenden niedriger Samplerates wird die CPU-Last verringert. So können Sie mehr Stimmen gleichzeitig abspielen usw.

## **Mystic (nur Cubase)**

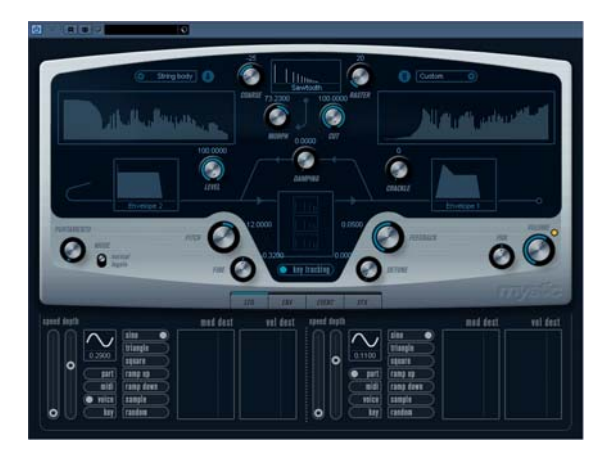

Die Syntheseart des Mystic-Synthesizers basiert auf drei parallelen Kammfiltern mit Rückkopplung. Ein Kammfilter ist ein Filter mit einer Anzahl von »Kerben« im Frequenzgang. Die Frequenzen der Kerben stehen dabei im harmonischen Zusammenhang mit der Frequenz der niederfrequentesten Kerbe.

Ein Kammfilter-Effekt entsteht z.B., wenn Sie einen Flanger- oder Delay-Effekt mit sehr kurzer Verzögerungszeit verwenden. Beim Erhöhen der Rückkopplung eines Filters (der Stärke des Signals, das in den Delay bzw. Flanger zurückgeleitet wird) entsteht ein Resonanzton. Mystic erzeugt eine solche Eigenresonanz. Mit dieser vermeintlich einfachen Syntheseart kann jedoch eine große Bandbreite von Sounds erzeugt werden, die von sanften Klängen gezupfter Saiten bis hin zu merkwürdigen und disharmonischen Klängen reicht.

Die Funktionsweise ist Folgende:

• Ausgangspunkt ist ein »Impulssignal« mit sehr kurzer Abklingzeit.

Das Spektrum dieses Impulssignals bestimmt in hohem Maße den erzeugten Klang. Zum Einstellen des Impulssignals in Mystic steht Ihnen eine vereinfachte Version der vom Spector-Synthesizer bekannten Syntheseart zur Verfügung.

• Das Impulssignal wird durch die drei parallelen Kammfilter geleitet. Jedes dieser Filter hat eine Rückkopplungs-Schleife.

Der Ausgang jedes einzelnen Filters wird also in das Filter zurückgeleitet. Auf diese Weise wird eine Resonanz erzeugt.

• Das Signal wird durch ein separates, variables Tiefpassfilter in das Kammfilter zurückgeleitet.

Durch dieses Tiefpassfilter werden die hohen Frequenzen gedämpft, wie bei einem akustischen Musikinstrument. Bei einer geringen Cutoff-Frequenz des Filters klingen die hohen Obertöne also schneller ab als die niedrigen (wie beim Zupfen einer Gitarrensaite).

• Den Pegel des Rückkopplungssignals können Sie mit einem Feedback-Regler steuern.

Dies bestimmt die Abklingzeit der Resonanz. Wenn Sie hier einen negativen Wert einstellen, wird eine Wanderwelle in einer Röhre mit einem offenen und einem geschlossenen Ende simuliert. Das Ergebnis ist ein hohlerer Sound, wie bei einer Rechteckwelle, der um eine Oktave herunter transponiert wurde.

• Mit einem Detune-Regler können Sie die Grundfrequenzen der drei Kammfilter gegeneinander versetzen (Offset), so dass ein chorusähnlicher Sound oder drastische Spezialeffekte erzeugt werden.

Sie haben auch Zugriff auf die gemeinsamen Synthesizer-Parameter – zwei LFOs, vier Hüllkurven und einen Effekt-Bereich.

• Standardmäßig wird mit der zweiten Hüllkurve (»Env 2«) der Pegel des Impulssignals gesteuert. Hier können Sie eine kurze Abklingzeit des Impulssignals zum Emulieren von Saiteninstrumenten festlegen.

 $\Rightarrow$  Eine Darstellung des Signalflusses im Mystic-Synthesizer finden Sie unter [»Diagramme« auf Seite 81](#page-80-0).

### **Sound-Parameter**

### **Der Bereich zum Steuern des Impulssignals**

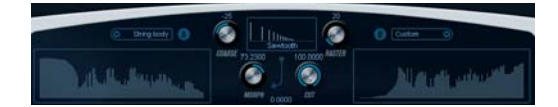

Hier können Sie das Impulssignal (den Sound, der in die Kammfilter geleitet wird und der als Ausgangpunkt für den Sound dient) einstellen. Zwei grundlegende Wellenformen werden durch separate Spektralfilter mit verstellbarer Grundfrequenz geleitet; die Ausgabe ist ein einstellbares Mischungsverhältnis der beiden Wellenform-/Spektralfilter-Signale.

### **Spectrum-Darstellung**

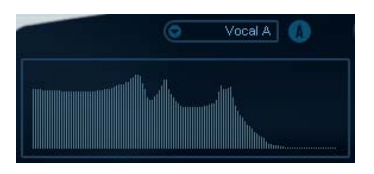

In dieser Darstellung können Sie eine Filter-Charakteristik für die Spektralfilter A & B mit der Maus einzeichnen.

• Sie können die Filter-Charakteristik einstellen, indem Sie in eine der Anzeigen klicken, mit der Maus ziehen und die gewünschte Kurve einzeichnen. Dies erzeugt eine gespiegelte Kurve in der jeweils anderen Anzeige, so dass eine große klangliche Vielfalt entsteht.

Wenn Sie die Kurve separat für die beiden Filter einstellen möchten, klicken Sie mit gedrückter [Umschalttaste] in der Anzeige.

• Verwenden Sie das Preset-Einblendmenü, um eine Preset-Hüllkurve auszuwählen.

• Wählen Sie die Randomize-Option aus dem Einblendmenü, um eine Spektralfilter-Charakteristik durch die Zufallsfunktion berechnen zu lassen.

Bei jedem Auswählen dieser Funktion wird durch die Zufallsfunktion eine neue Charakteristik berechnet.

### **Wellenform-Einblendmenü**

### $\prod_{i=1}^{n}$ Resonant Pulse Sawtooth Partial Octave Partial Ouint Partial Prime Partial Add 5

Aus dem Einblendmenü unten im Wellenform-Bereich können Sie eine Standard-Wellenform auswählen, die durch die Spektralfilter-Charakteristik A geleitet wird. Die Optionen sind insbesondere für den Gebrauch mit dem Spektralfilter geeignet.

### **Cut**

Hiermit können Sie einen Versatz für die Frequenz der Filter-Charakteristik einstellen. Diese Funktion ähnelt dem Cutoff-Regler eines herkömmlichen Synthesizer-Filters. Wenn Sie die Filter-Charakteristik mit ihrem gesamten Frequenzbereich verwenden möchten, stellen Sie diesen Regler auf den Maximalwert ein.

### **Morph**

Mit diesem Drehregler können Sie das Mischungsverhältnis der beiden Signalpfade festlegen: Wellenform »A« und Spektralfilter-Charakteristik »A« und Wellenform »B« und Spektralfilter-Charakteristik »B«.

### **Coarse**

Hiermit können Sie einen Versatz für die Tonhöhe des Impulssignals einstellen. Bei einer typischen Einstellung für Saiteninstrumente, d.h. bei sehr kurzen Impulssignalen verändert dieser Wert nicht die Tonhöhe des endgültigen Sounds, sondern die Klangfarbe.

### **Raster**

Hiermit können Sie die Anzahl der Obertöne im Impulssignal verringern. Da der Anteil der Obertöne im Impulssignal sich auf den Sound des Kammfilters auswirkt, wird dadurch auch die endgültige Klangfarbe verändert.

### **Die Sound-Parameter des Kammfilters**

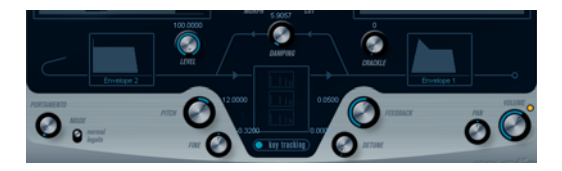

### **Damping**

Es handelt sich hier um ein Tiefpassfilter mit einer Flankensteilheit von 6dB pro Oktave. Dieses beeinflusst den Sound, der in die Kammfilter zurückgeleitet wird. Dadurch wird der Sound in der Decay-Phase immer leiser, wobei die hohen Obertöne schneller abklingen als die niedrigen (wie beim Zupfen einer Gitarrensaite).

• Je geringer der Wert, desto ausgeprägter der Effekt. Wenn Sie das Filter vollständig öffnen (den Damping-Drehregler auf den Maximalwert einstellen), bleibt der Anteil der Obertöne konstant, d.h. der Sound wird beim Abklingen nicht leiser.

### <span id="page-66-0"></span>**Level**

Hiermit können Sie den Pegel des Impulssignals bestimmen, das in die Kammfilter geleitet wird. Dieser Parameter wird standardmäßig von der zweiten Hüllkurve (»Env 2«) moduliert. »Env 2« wird also als Pegel-Hüllkurve für das Impulssignal verwendet.

• Wenn Sie den Sound einer Saite erzeugen möchten, müssen Sie eine Hüllkurve mit kurzem Attack, sehr kurzem Decay und keinem Sustain (d.h. einen »Impuls«) festlegen. Sie können aber auch andere Hüllkurven für andere Arten von Sounds verwenden.

Erhöhen Sie z.B. den Attack oder den Sustain, um das Impulssignal und den Kammfilter-Sound gleichzeitig zu hören.

### **Crackle**

Mit diesem Parameter können Sie Rauschen direkt in die Kammfilter leiten. Ein geringer Rauschanteil erzeugt einen »knisternden«, unregelmäßigen Effekt, höhere Anteile führen zu einem ausgeprägteren Rauschen.

### **Feedback**

Hiermit können Sie die Stärke des Signals bestimmen, das in die Kammfilter zurückgeleitet wird (den Rückkopplungspegel).

- Bei einem Wert von null (12-Uhr-Stellung) ist der Kammfilter-Sound nicht zu hören, da kein Rückkopplungston erzeugt wird.
- Bei einem positiven Wert wird ein Rückkopplungston erzeugt. Je höher der eingestellte Wert, desto länger ist die Decay-Phase.
- Bei einem negativen Wert wird ein hohlerer Rückkopplungston erzeugt, der eine Oktave tiefer gestimmt ist. Niedrigere Einstellungen erzeugen längere Decay-Phasen.

### **Detune**

Hiermit können Sie einen Versatz für die Kerbfrequenzen der drei parallelen Kammfilter einstellen. Tatsächlich werden dabei die Tonhöhen der Rückkopplungs-Töne verändert. Bei niedrigen Werten wird eine Chorus-ähnliche Verstimmung erzeugt. Höhere Werte verstimmen die drei Töne in größeren Intervallen.

### **Pitch und Fine**

Mit diesen Reglern können Sie eine Tonhöhenanpassung des endgültigen Sounds vornehmen. Dadurch werden die Tonhöhe des Impulssignals und die des endgültigen Kammfilter-Sounds verändert.

### **Key Tracking**

Hiermit können Sie bestimmen, ob das Impulssignal dem Keyboard folgen soll. Dadurch können Sie den Sound der Kammfilter auf ähnliche Art beeinflussen wie mit einem Keytrack-Regler bei einem herkömmlichen Filter bei der subtraktiven Synthese.

### **Portamento**

Mit diesem Parameter können Sie ein Glissando zwischen nacheinander gespielten Noten erzeugen. Dieser Parameter bestimmt die Zeit, die die Tonhöhe benötigt, um von einer Note zur nächsten zu gleiten. Drehen Sie den Regler im Uhrzeigersinn, um höhere Portamento-Werte einzustellen.

Mit dem Mode-Schalter können Sie ein Glissando beim Spielen einer gebundenen Note (Legato) anwenden. Legato bedeutet, dass Sie eine Note spielen und dabei die zuvor angeschlagene Note nicht loslassen. Diese Funktion kann nur auf monophone Parts angewendet werden.

### **Volume und Pan**

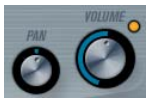

Mit dem Volume-Drehregler können Sie die Gesamtlautstärke (Amplitude) des Instruments festlegen. Standardmäßig wird dieser Parameter von der ersten Hüllkurve (Envelope 1) gesteuert, so dass eine Amplitudenhüllkurve für die Oszillatoren erzeugt wird.

Mit dem Pan-Drehregler können Sie die Position im Stereobild für das Instrument steuern. Sie können das Panorama auch als Modulationsziel verwenden.

### **Modulation und Controller**

Unten im Bedienfeld werden die verschiedenen Seiten für die Modulations- und Controller-Zuweisungen angezeigt, sowie die EFX-Seite für die Effekte. Verwenden Sie die entsprechenden Schalter unterhalb des Filter-Bereichs.

#### EVENT LFO ENV EFX

Folgende Seiten stehen Ihnen zur Verfügung:

- Die LFO-Seite mit zwei Niederfrequenzoszillatoren (LFOs) zur Modulation von Parametern – siehe unten.
- Die ENV-Seite mit vier Hüllkurvengeneratoren, die zum Steuern von Parametern verwendet werden können – siehe [»Die ENV-Seite« auf Seite 70](#page-69-0).
- Die Event-Seite mit den gängigen MIDI-Controllern (Modulationsrad, Aftertouch usw.) und ihren Zuweisungen – siehe [»Die Event-Seite« auf Seite 72](#page-71-0).
- Die EFX-Seite mit den drei separaten Effekt-Bereichen »Distortion«, »Delay« und »Modulation« – siehe [»Die EFX-](#page-72-0)[Seite« auf Seite 73](#page-72-0).

### **Die LFO-Seite**

Klicken Sie auf den LFO-Schalter im unteren Bereich des Bedienfelds, um die LFO-Seite zu öffnen. Diese Seite enthält alle Parameter sowie die Modulations- und Anschlagstärkeziele für die beiden separaten LFOs. Je nach

ausgewähltem Preset sind evtl. bereits Modulationsziele zugewiesen. Diese werden für jeden LFO im Bereich »Mod Dest« angezeigt – siehe [»Zuweisen von LFO-Modu](#page-68-0)[lationszielen« auf Seite 69.](#page-68-0)

Mit einem LFO kann z.B. die Tonhöhe eines Oszillators (zum Erzeugen eines Vibratos) bzw. ein beliebiger Parameter, bei dem eine periodische oder zufällige Modulation erwünscht ist, moduliert werden.

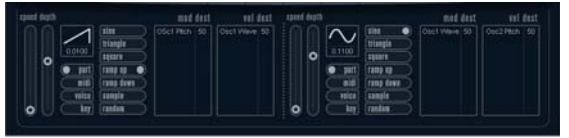

Es stehen Ihnen zwei LFOs mit folgenden Parametern zur Verfügung:

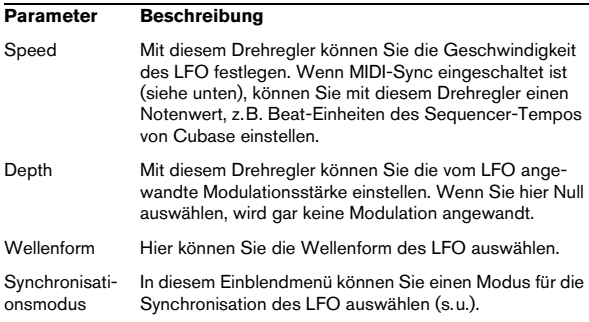

### **Die Synchronisationsmodi**

Mit den Synchronisationsmodi können Sie festlegen, in welcher Form der LFO-Durchlauf die gespielten Noten beeinflusst:

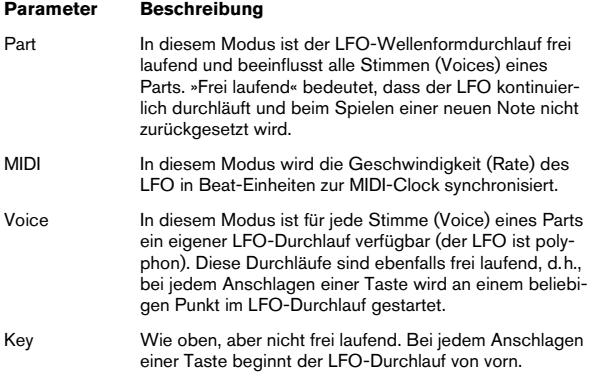

#### **Die verfügbaren Wellenformen**

Für die LFO-Modulation stehen Ihnen die meisten standardmäßigen LFO-Wellenformen zur Verfügung. Verwenden Sie Sinus- und Dreieckswellen für Modulationen mit fließenden Übergängen, Rechteck- und Sägezahnwellen für Modulationen, bei denen abrupt zwischen zwei Werten hin- und hergewechselt wird, und Random- oder Sample-Modulation für zufällige Wellenformen.

Der Sample-Modus funktioniert etwas anders:

• In diesem Modus verwendet der LFO auch den anderen LFO.

Wenn z.B. für »LFO 2« die Option »S&H« eingestellt ist, hängt das Ergebnis auch von der Rate-Einstellung und der Wellenform von »LFO 1« ab.

### <span id="page-68-0"></span>**Zuweisen von LFO-Modulationszielen**

Wenn Sie einem LFO ein Modulationsziel zuweisen möchten, gehen Sie folgendermaßen vor:

1. Klicken Sie in den Bereich »Mod Dest« für einen der LFOs.

Ein Einblendmenü wird angezeigt, in dem alle verfügbaren Modulationsziele aufgelistet sind. Alle Sound-Parameter sowie die meisten LFO- und Hüllkurvenparameter sind als Ziele verfügbar.

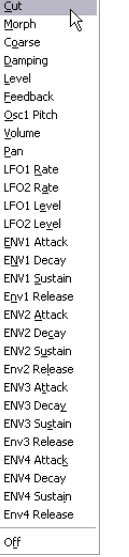

Das Modulationsziel-Einblendmenü

2. Wählen Sie ein Modulationsziel, z.B. »Cut«.

Das ausgewählte Modulationsziel wird nun in der Liste angezeigt. Neben dem Ziel wird ein Standardwert (50) angezeigt. Der Wert steht für die Höhe der Modulation.

• Sie können positive und negative Modulationswerte einstellen, indem Sie auf die Werte in der Liste klicken, einen neuen Wert eingeben und die [Eingabetaste] drücken. Wenn Sie einen negativen Wert einstellen möchten, geben Sie ein Minuszeichen ein.

3. Wählen Sie geeignete Werte für die Wellenform, die Geschwindigkeit sowie die Modulationsstärke und wählen Sie einen Synchronisationsmodus für den LFO. Der Cut-Parameter wird nun vom LFO moduliert.

4. Mit dieser Methode können Sie dem LFO eine beliebige Anzahl an Modulationszielen zuweisen. Diese werden dann im Bereich »Mod Dest« aufgeführt.

• Wenn Sie ein Modulationsziel entfernen möchten, klicken Sie auf den entsprechenden Namen in der Liste und wählen Sie »Off« aus dem Einblendmenü.

### **Zuweisen von LFO-Anschlagstärkezielen**

Sie können die Modulation eines LFOs auch über die Anschlagstärke steuern (d.h. darüber, wie stark oder sanft Sie eine Taste anschlagen). Gehen Sie dabei folgendermaßen vor:

1. Klicken Sie in den Bereich »Vel Dest« für einen der  $LFOs$ 

Ein Einblendmenü wird angezeigt, in dem alle verfügbaren Anschlagstärkeziele aufgeführt werden.

2. Wählen Sie ein Ziel.

Das ausgewählte Anschlagstärkeziel wird nun in der Liste aufgeführt. Neben dem Ziel wurde ein Standardwert (50) gesetzt, der die Stärke der Modulation darstellt. Das Prinzip der Anschlagstärkemodulation wird weiter unten beschrieben.

• Sie können positive und negative Werte einstellen, indem Sie auf einen Wert in der Liste klicken, einen neuen Wert eingeben und die [Eingabetaste] drücken. Geben Sie ein Minuszeichen vor dem Wert ein, um negative Werte einzustellen.

3. Mit dieser Methode können Sie auch beliebig viele Anschlagstärkeziele für den LFO hinzufügen. Diese werden im Bereich »Vel Dest« aufgeführt.

• Wenn Sie ein Modulationsziel entfernen möchten, klicken Sie auf den Namen in der Liste und wählen Sie im Einblendmenü »Off«.

Steuern der Modulation eines LFOs über die Anschlagstärke – ein Beispiel:

Wenn Sie die oben aufgeführten Schritte befolgen und als Anschlagstärkeziel den Cut-Parameter verwenden, geschieht Folgendes:

• Je stärker Sie eine Taste anschlagen, desto stärker wird der Cut-Parameter durch den LFO moduliert.

• Wenn Sie einen negativen Wert für die Anschlagstärkemodulation setzen, kehrt sich das Verhältnis um: Je stärker Sie eine Taste anschlagen, desto weniger wird die Cutoff-Frequenz des Filters durch den LFO moduliert.

### <span id="page-69-0"></span>**Die ENV-Seite**

Klicken Sie auf den ENV-Schalter im unteren Bereich des Bedienfelds, um auf die Seite mit den Hüllkurvenparametern zuzugreifen. Diese Seite enthält alle Parameter und die Modulations- und Anschlagstärkeziele für die vier separaten Hüllkurvengeneratoren.

Hüllkurvengeneratoren bestimmen die Art und Weise, wie ein Parameter-Wert verändert wird, wenn eine Taste angeschlagen, gehalten und schließlich wieder losgelassen wird.

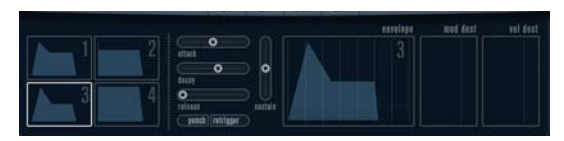

Die ENV-Seite

Auf der ENV-Seite werden die Parameter für jeweils einen der vier Hüllkurvengeneratoren angezeigt.

### • Im linken Bereich können Sie eine der vier Hüllkurven auswählen.

Wenn Sie auf eine der vier Miniaturdarstellungen der Kurven klicken, wird die entsprechende Hüllkurve ausgewählt und die entsprechenden Hüllkurvenparameter rechts angezeigt. Die Miniaturdarstellungen stellen auch die Hüllkurveneinstellungen für jede Hüllkurve dar.

• Die Hüllkurvengeneratoren haben vier Parameters: Attack, Decay, Sustain und Release (ADSR). Siehe Beschreibung unten.

• Sie können Hüllkurvenparameter auf zwei Arten einstellen: durch Verwenden der Drehregler oder durch Klicken und Ziehen in der Hüllkurvendarstellung. Sie können dazu auch die Miniaturdarstellungen verwenden.

• Standardmäßig ist die erste Hüllkurve (»Env 1«) der Master-Lautstärke zugewiesen. Sie wirkt daher wie eine Amplitudenhüllkurve, mit der Sie den zeitlichen Verlauf der Klanglautstärke vom Zeitpunkt des Anschlagens bis zum Loslassen einer Taste bestimmen können.

Wenn keine Amplitudenhüllkurve zugewiesen wurde, wird kein Ausgangssignal erzeugt.

• Hüllkurve 2 ist standardmäßig dem Level-Parameter zugewiesen.

Siehe [»Level« auf Seite 67](#page-66-0).

Folgende Hüllkurvenparameter stehen Ihnen zur Verfügung:

### **Attack (Ansprechzeit)**

Die Attack-Phase steuert, wie lange das Signal benötigt, um den Maximalpegel zu erreichen. Wie viel Zeit dafür benötigt wird, hängt von der Attack-Einstellung ab. Wenn ein Attack von »0« eingestellt ist, wird der Maximalwert sofort erreicht. Je höher der Attack-Wert ist, desto länger benötigt das Signal, um den Maximalpegel zu erreichen. Der einstellbare Wertebereich liegt zwischen 0,0 Millisekunden und 91,1 Sekunden.

### **Decay (Abklingzeit)**

Nachdem der Maximalpegel erreicht wurde, beginnt der Wert wieder abzuklingen. Wie viel Zeit dafür benötigt wird, hängt von der Decay-Einstellung ab. Wenn der Sustain-Parameter auf den Maximalwert eingestellt ist, hat die Decay-Einstellung keine Auswirkung. Der einstellbare Wertebereich liegt zwischen 0,0 Millisekunden und 91,1 Sekunden.

### **Sustain (Haltepegel)**

Der Sustain-Parameter bestimmt den Pegel, an dem die Hüllkurve nach der Decay-Phase gehalten wird. Beachten Sie, dass mit dem Sustain-Parameter ein Pegel eingestellt wird und nicht, wie bei den anderen Parametern eine Zeit. Der einstellbare Wertebereich liegt zwischen 0 und 100.

### **Release (Ausklingzeit)**

Der Release-Parameter bestimmt die Zeit, die der Wert nach dem Loslassen einer Taste benötigt, um auf den Nullpegel zu fallen. Der einstellbare Wertebereich liegt zwischen 0,0 Millisekunden und 91,1 Sekunden.

### **Punch**

Wenn der Punch-Schalter eingeschaltet ist, wird der Anfang der Decay-Phase um ein paar Millisekunden verzögert (die Hüllkurve »verharrt« einen Moment auf dem Maximalpegel, bevor die Decay-Phase eintritt). Das Ergebnis ist ein »schnellerer« Attack, ähnlich wie beim Kompressor-Effekt. Am deutlichsten wird dies bei kurzen Attack- und Decay-**Werten** 

### **Retrigger**

Wenn der Retrigger-Schalter eingeschaltet ist, beginnt die Hüllkurve bei jeder neuen Note von vorn. Bei einigen Flächen- bzw. Pad-Sounds und einer geringen Anzahl Stimmen empfiehlt es sich jedoch, den Schalter ausgeschaltet zu lassen. Andernfalls können durch abruptes Beenden der Hüllkurve unerwünschte Störgeräusche auftreten, da die Hüllkurve durch den Retrigger-Befehl neu gestartet wird.

### **Zuweisen von Hüllkurven-Modulationszielen**

Gehen Sie folgendermaßen vor, wenn Sie einer Hüllkurve ein Modulationsziel zuweisen möchten:

1. Klicken Sie in den Bereich »Mod Dest« für eine der Hüllkurven.

Ein Einblendmenü wird angezeigt, in dem alle verfügbaren Modulationsziele aufgeführt werden. Alle Sound-Parameter sowie die meisten LFOund Hüllkurvenparameter sind als Ziele verfügbar.

### 2. Wählen Sie ein Ziel, z.B. »Cut«.

Das ausgewählte Anschlagstärkeziel wird nun in der Liste aufgeführt. Neben dem Ziel wurde ein Standardwert (50) gesetzt, der die Stärke der Modulation darstellt.

• Sie können positive und negative Werte einstellen, indem Sie auf einen Wert in der Liste klicken, einen neuen Wert eingeben und die [Eingabetaste] drücken.

Geben Sie ein Minuszeichen vor dem Wert ein, um negative Werte einzustellen.

3. Wählen Sie eine geeignete Hüllkurve für die Modulation.

Wenn Sie nun spielen, wird die Cutoff-Frequenz des Filters durch die Hüllkurve moduliert.

4. Mit dieser Methode können Sie der Hüllkurve eine beliebige Anzahl an Modulationszielen zuweisen. Diese werden dann im Bereich »Mod Dest« aufgeführt.

• Wenn Sie ein Modulationsziel entfernen möchten, klicken Sie auf den entsprechenden Namen in der Liste und wählen Sie »Off« aus dem Einblendmenü.

#### **Zuweisen von Hüllkurven-Anschlagstärkezielen**

Sie können die Modulation einer Hüllkurve auch über die Anschlagstärke steuern (d.h. darüber, wie stark oder sanft Sie eine Taste anschlagen). Gehen Sie dabei folgendermaßen vor:

1. Klicken Sie in den Bereich »Vel Dest« für eine der Hüllkurven.

Ein Einblendmenü wird angezeigt, in dem alle verfügbaren Anschlagstärkeziele aufgeführt werden.

2. Wählen Sie ein Ziel.

Das ausgewählte Anschlagstärkeziel wird nun in der Liste aufgeführt. Neben dem Ziel wurde ein Standardwert (50) gesetzt, der die Stärke der Modulation darstellt. Das Prinzip der Anschlagstärkemodulation wird weiter unten beschrieben.

• Sie können positive und negative Werte einstellen, indem Sie auf einen Wert in der Liste klicken, einen neuen Wert eingeben und die [Eingabetaste] drücken. Geben Sie ein Minuszeichen vor dem Wert ein, um negative Werte einzustellen.

3. Mit dieser Methode können Sie auch beliebig viele Anschlagstärkeziele für die Hüllkurve hinzufügen. Diese werden im Bereich »Vel Dest« aufgeführt.

• Wenn Sie ein Modulationsziel entfernen möchten, klicken Sie auf den Namen in der Liste und wählen Sie im Einblendmenü »Off«.

Steuern der Modulation einer Hüllkurve über die Anschlagstärke – ein Beispiel:

Wenn Sie die oben aufgeführten Schritte befolgen und als Anschlagstärkeziel den Parameter »Cut off« verwenden, geschieht Folgendes:

• Je stärker Sie eine Taste anschlagen, desto stärker wird die Cutoff-Frequenz des Filters durch die Hüllkurve moduliert.

• Wenn Sie einen negativen Wert für die Anschlagstärkemodulation einstellen, kehrt sich das Verhältnis um: Je stärker Sie eine Taste anschlagen, desto weniger wird die Cutoff-Frequenz des Filters durch die Hüllkurve moduliert.

### <span id="page-71-0"></span>**Die Event-Seite**

Klicken Sie auf den Event-Schalter im unteren Bereich des Bedienfelds, um die Event-Seite zu öffnen. Diese enthält die meisten MIDI-Controller und ihre entsprechenden Zuweisungen.

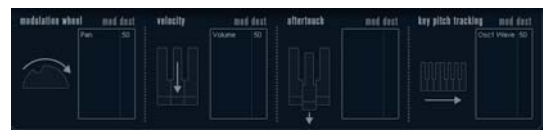

Die Event-Seite

Die folgenden Controller stehen Ihnen zur Verfügung:

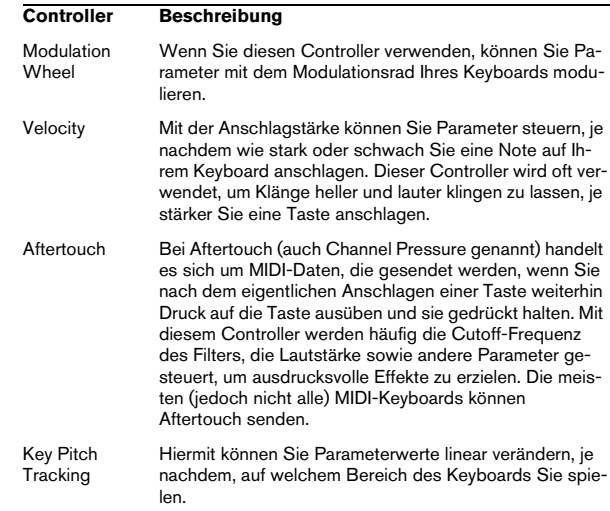

Wenn Sie einen dieser Controller einem oder mehreren Parametern zuweisen möchten, gehen Sie folgendermaßen vor:

### 1. Klicken Sie in den Bereich »Mod Dest« für einen der **Controller**

Ein Einblendmenü wird angezeigt, in dem alle verfügbaren Modulationsziele aufgeführt werden. Alle Sound-Parameter sowie die meisten LFOund Hüllkurvenparameter sind als Ziele verfügbar.

#### 2. Wählen Sie ein Ziel.

Das ausgewählte Anschlagstärkeziel wird nun in der Liste aufgeführt. Neben dem Ziel wurde ein Standardwert (50) gesetzt, der die Stärke der Modulation darstellt.
• Sie können positive und negative Werte einstellen, indem Sie auf einen Wert in der Liste klicken, einen neuen Wert eingeben und die [Eingabetaste] drücken. Geben Sie ein Minuszeichen vor dem Wert ein, um negative Werte einzustellen.

3. Mit dieser Methode können Sie den Controllern eine beliebige Anzahl an Modulationszielen zuweisen. Diese werden dann im Bereich »Mod Dest« aufgeführt.

• Wenn Sie ein Modulationsziel entfernen möchten, klicken Sie auf den entsprechenden Namen in der Liste und wählen Sie »Off« aus dem Einblendmenü.

### **Die EFX-Seite**

Auf dieser Seite stehen Ihnen drei verschiedene Effekt-Einheiten zur Verfügung: Distortion, Delay und Modulation (Phaser/Flanger/Chorus). Klicken Sie auf den EFX-Schalter unten im Bedienfeld, um die Seite mit den Effekten zu öffnen.

• In jedem Effekt-Bereich steht Ihnen eine Reihe von Schaltern zur Verfügung, mit der Sie den Effekttyp oder die Effekt-Charakteristik bestimmen können und einer Reihe von Schiebereglern, mit der Sie die Parametereinstellungen vornehmen können.

• Wenn Sie einen Effekt einschalten möchten, klicken Sie auf den Active-Schalter, so dass ein Punkt daneben angezeigt wird.

Klicken Sie erneut auf den Schalter, um den Effekt auszuschalten.

#### **Distortion**

Sie können eine der 4 Distortion-Charakteristiken auswählen:

- Distortion erzeugt eine Verzerrung mit starker Übersteuerung.
- Soft erzeugt eine Verzerrung mit leichter Übersteuerung.
- Tape Emulation emuliert die Verzerrung einer Magnetbandsättigung.
- Tube Emulation emuliert die Verzerrung eines alten Röhrenverstärkers.

Folgende Parameter stehen Ihnen zur Verfügung:

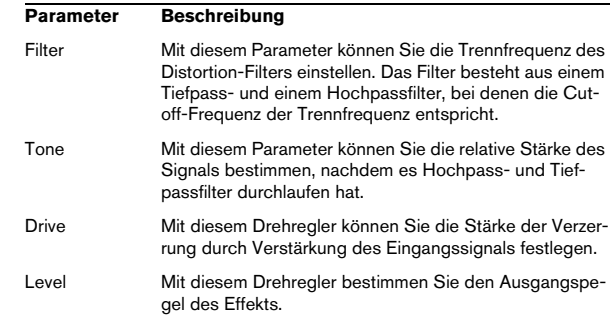

#### **Delay**

Sie können eine der 3 Delay-Charakteristiken auswählen:

- Stereo Delay verwendet zwei separate Verzögerungsleitungen, deren Panorama links und rechts ausgerichtet werden kann.
- Beim Mono Delay werden die beiden Verzögerungsleitungen für Monoeffekte in Serie geschaltet.
- Beim Cross Delay springt das verzögerte Signal zwischen den Stereokanälen hin und her.

Folgende Parameter stehen Ihnen zur Verfügung:

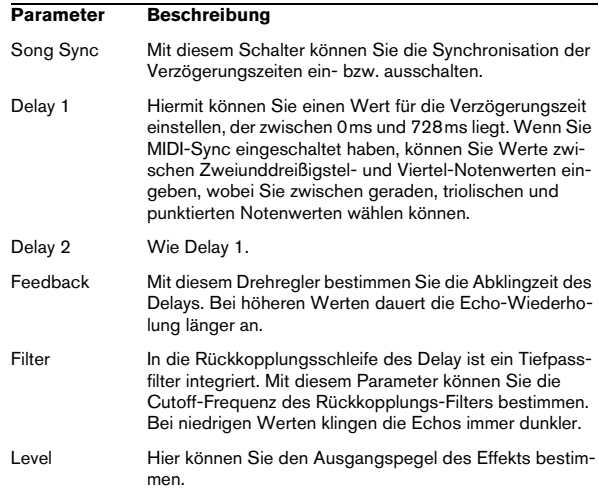

### **Modulation**

Sie können zwischen 3 Modulationscharakteristiken wählen:

- Phaser verwendet einen 8-Pol-Allpassfilter und erzeugt einen klassischen Phaser-Effekt.
- Flanger erzeugt zwei unabhängige Verzögerungsleitungen mit separatem Feedback für den linken und rechten Kanal. Die Verzögerungszeiten der beiden Delays werden von einem LFO mit verstellbarer Frequenz moduliert.
- Chorus erzeugt einen Chorus-Effekt mit 4 Verzögerungen, die von 4 voneinander unabhängigen LFOs moduliert werden.

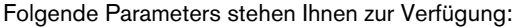

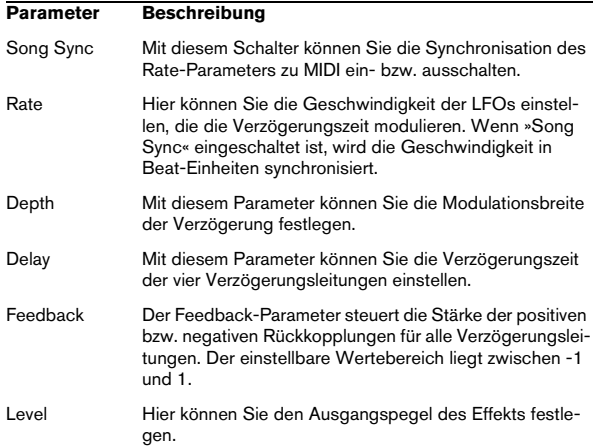

### **SR-Parameter**

Mit diesen Schaltern können Sie die Samplerate einstellen. Bei niedrigen Samplerates werden der Anteil der hohen Frequenzen sowie die Soundqualität verringert, die Tonhöhe aber nicht verändert. Hiermit können Sie den LoFi-Sound älterer digitaler Synthesizer emulieren.

- Wenn der F-Schalter eingeschaltet ist, wird das Programm des ausgewählten Parts mit der Samplerate der Host-Anwendung wiedergegeben.
- Wenn der Schalter »1/2« eingeschaltet ist, wird das Programm des ausgewählten Parts mit halber Samplerate wiederaeaeben.
- Wenn der Schalter »1/4« eingeschaltet ist, wird das Programm der ausgewählten Parts mit einer Samplerate wiedergegeben, die nur noch einem Viertel der ursprünglichen Samplerate entspricht.

• Als Nebeneffekt beim Verwenden niedriger Samplerates wird die CPU-Last verringert. So können Sie mehr Stimmen gleichzeitig abspielen usw.

### <span id="page-73-0"></span>**HALionOne**

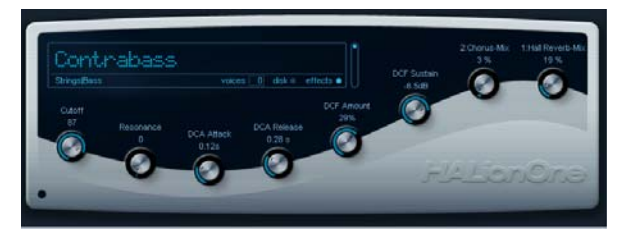

HALionOne ist ein Sample-Player, mit dem Sie die mitgelieferten Content-Dateien im Format \*.hsb (HALion Sound Bank) abspielen können. Diesen Samples sind Preset-Dateien zugeordnet, in denen Bedienfeldeinstellungen gespeichert sind, welche wiederum auf die HSB-Samples verweisen. Mit HALionOne werden entsprechende Presets (in den Formaten ».vstpreset« und ».trackpreset«) geliefert.

Die Anwendung von HALionOne ist sehr einfach: laden Sie ein Preset (».vstpreset« oder ».trackpreset« für eine Instrumentenspur) und beginnen Sie zu spielen! Auch hier haben Sie die Möglichkeit, die Parameter zu verändern, um den Klang Ihren Wünschen entsprechend zu gestalten.

### **Die Parameter von HALionOne**

HALionOne unterscheidet sich von anderen VST-Instrumenten darin, dass die angezeigten Bedienfeldparameter sich verändern, je nachdem, welche Parameter mit der hsb-Datei gespeichert wurden. Hsb-Dateien können mit HALionOne jedoch nicht erstellt werden – hierfür benötigen Sie die Vollversion von HALion. In Hsb-Dateien werden bestimmte Parameter Teil der Datei und des zugewiesenen Programms (oder Presets). Aus diesem Grund werden für jedes Preset nur die zugewiesenen Parameter auf dem Bedienfeld angezeigt. Dies sind normalerweise Filter Cutoff, DCA und DCF und die zugewiesenen Effektparameter (die Effekte sind »integriert«).

Wenn Sie HALionOne in eine Instrumentenspur laden und z.B. das Preset »Draw Organ« auswählen, werden die folgenden Parameter angezeigt:

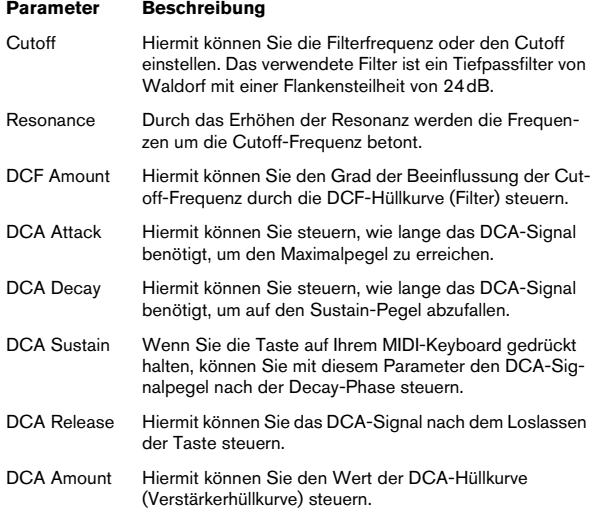

Diese Parameter-Zuweisungen werden für viele der HALionOne-Presets verwendet, jedoch nicht für alle. Auf dem Bedienfeld werden alle weiteren darstellbaren Parameter angezeigt. Für die meisten der Presets stehen außerdem zugewiesene Effekte zur Verfügung – die Effektparameter werden normalerweise den Quick Controls rechts im Bedienfeld zugewiesen und steuern das Mischungsverhältnis (Dry/Wet) des Effekts.

#### **Effect Bypass**

• Dieser Schalter wird unten rechts im Bereich des Preset-Namen angezeigt. Schalten Sie ihn ein, wenn Sie Effekte umgehen möchten.

Die blaue LED neben dem Schalter leuchtet auf, wenn Effekte in den Presets verwendet werden.

#### **Efficiency-Schieberegler**

Der Efficiency-Schieberegler gibt Ihnen die Möglichkeit, die Audioqualität zu Gunsten der Computerleistung zu verringern. Je geringer diese Einstellung, desto mehr Stimmen sind verfügbar, desto geringer ist jedoch gleichzeitig die Audioqualität.

### **Voices**

Im Voices-Feld wird die Anzahl der verwendeten Stimmen angezeigt.

#### **MIDI-Aktivitätsanzeige und Disk-LED**

Die MIDI-Aktivitätsanzeige zeigt eingehende MIDI-Daten an. Die Disk-LED leuchtet grün auf, wenn Samples von der Festplatte eingelesen werden und rot, wenn Samples nicht rechtzeitig von der Festplatte eingelesen werden können. In diesem Fall sollten Sie den Efficiency-Schieberegler nach unten ziehen. Wenn die LED nicht leuchtet, werden die Samples aus dem Speicher gelesen.

#### **Die Funktion »Locate Contents«**

Wenn Sie die Content-Dateien von HALionOne an einen anderen Speicherort verschoben haben (d.h. in einen anderen als den bei der Installation verwendeten Ordner), müssen Sie die Funktion »Locate Contents« verwenden, damit HALionOne der neue Speicherort bekannt ist.

• Klicken Sie mit der rechten Maustaste an eine beliebige Stelle im Bedienfeld und wählen Sie im Kontextmenü den Befehl »Locate Contents«.

Ein Dateiauswahldialog wird angezeigt, in dem Sie den Speicherort angeben können.

#### **HALionOne und MIDI-Dateien**

Wenn im Programmeinstellungen-Dialog (unter MIDI– MIDI-Datei) die Option »Auf Instrumentenspuren importieren« eingeschaltet ist, werden beim Importieren einer MIDI-Datei in Cubase automatisch Instrumentenspuren erstellt, denen HALionOne als Instrument zugewiesen ist. Dies ermöglicht es Ihnen, importierte MIDI-Dateien schnell anzuhören, um z.B. Parametereinstellungen zu ändern oder Effekte hinzuzufügen.

### <span id="page-75-0"></span>**Embracer (nur Cubase)**

Embracer ist ein einfacher, aber leistungsfähiger polyphoner Synthesizer, der speziell für Flächen- und Begleitsounds entwickelt wurde. Die Bedienung der Hüllkurven- und Klangfarbenparameter wurde so einfach wie möglich gestaltet, so dass Sie nicht erst Tausende von Presets durchsuchen müssen. Embracer weist ein Merkmal mit enormen Potential auf: seinen Surround-Ausgang. Mit nur einem Klick können Sie zwischen Stereo und Surround umschalten und mit dem Width-Parameter können Sie das Ausgabeformat Ihres Flächensounds festlegen: Mono, Stereo oder 360°-Surround. Im »Auge« können Sie genau sehen, wo ein Sound im Mix angeordnet wird.

Falls Sie noch nie mit einem Surround-System gearbeitet haben, ist jetzt der Zeitpunkt gekommen, sich damit auseinanderzusetzen.

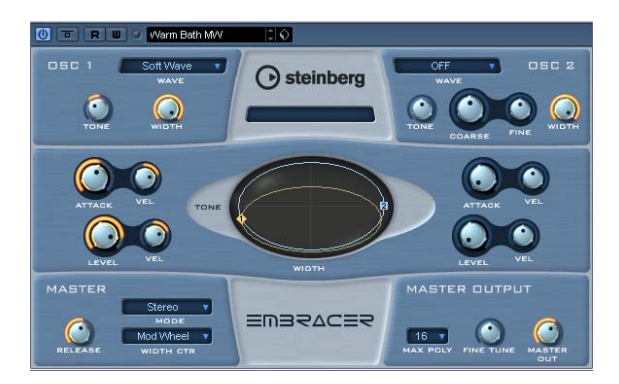

Der Embracer hat die folgenden Eigenschaften:

- Embracer ist ein polyphoner und surroundfähiger Flächen-Synthesizer.
- Embracer verfügt über 2 Oszillatoren mit 12 Wellenformen.
- Embracer bietet voneinander unabhängige Hüllkurven- und Klangfarbenparameter.
- Embracer bietet Stereo- und Surround-Ausgabe.
- Embracer ist mehrstimmig mit bis zu 32 Stimmen.
- Embracer verfügt über einen dynamisch einstellbaren Width-Parameter für effektvolle 3D-Sounds.
- Im »Auge« des Embracer können Sie Klang und Position gleichzeitig steuern.
- Embracer reagiert auf alle MIDI-Befehle.

### **Die Bereiche »Osc 1« und »Osc 2«**

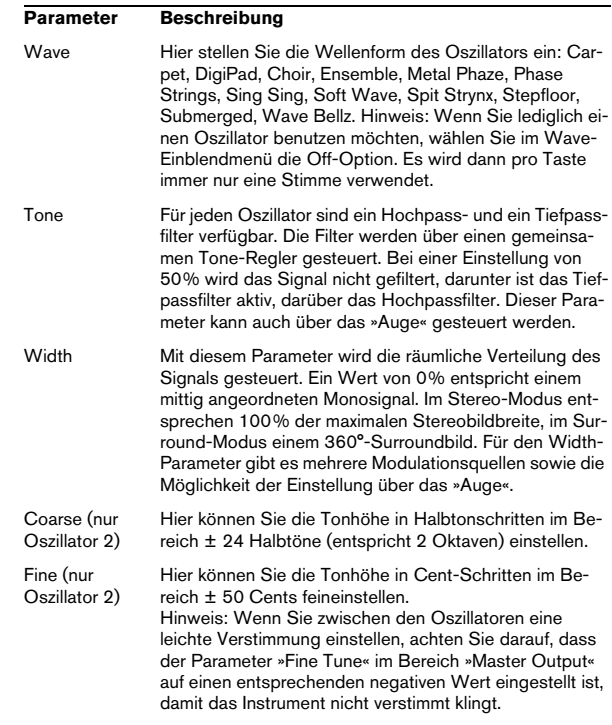

#### **Hüllkurven- und Pegeleinstellungen**

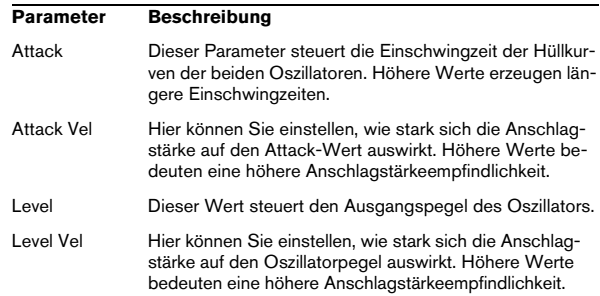

#### **Der Master-Bereich**

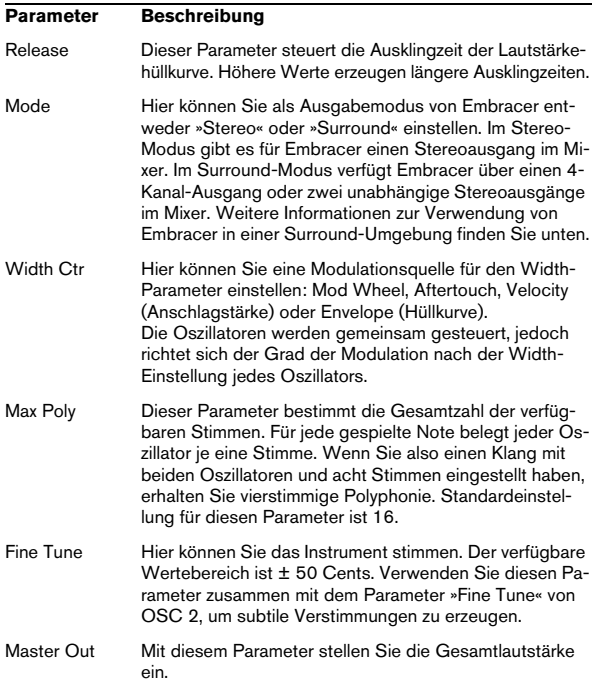

#### **Das »Auge«**

Mit dem »Auge« des Embracers verfügen Sie über eine neue und einzigartige Einstellmöglichkeit für Farbe und Charakter des Klangs. Mit diesem Regler können Sie mehrere Parameter gleichzeitig steuern.

Die Oszillatoren werden im Auge durch je einen Kreis dargestellt, mit dem sich Ton und Position des Oszillatorklangs durch Klicken und Ziehen an den nummerierten Griffen einstellen lassen: vertikal zum Einstellen des Tons und horizontal zum Einstellen der Position. Durch Verstellen der Griffe werden die entsprechenden Tone- bzw. Width-Regler ebenfalls verstellt. Während des Änderns der Einstellungen sollten Sie eine Note spielen, um den Effekt zu hören.

Mit dem Auge können Sie nicht nur die Tone- und Width-Parameter einstellen, sondern auch das Surround-Bild für den aktuellen Klang überprüfen. Das Fenster zeigt die Klangposition im Stereo- bzw. Surround-Bild. Im Stereo-Modus wird die Klangposition nur in der oberen Hälfte des Fensters angezeigt und die Anzeige stellt den vorderen Teil des Klangbilds dar. Im Surround-Modus wird die Klangposition sowohl in der oberen (vorderer Teil des Klangbilds) als auch der unteren Hälfte des Fensters (hinterer Teil des Klangbilds) angezeigt.

 $\Rightarrow$  Sie können Veränderungen der Einstellungen im Auge mit Hilfe der Automationseinstellungen von Embracer aufzeichnen.

#### **Embracer im Surround-Modus**

Damit Sie Embracer in 3D verwenden können, müssen Sie den Surround-Modus einstellen und den Klang über ein Surround-System wiedergeben. Im Folgenden wird davon ausgegangen, dass Sie zum Mithören über ein Surround-System verfügen und dass der Mixer und die VST-Verbindungen für Surround eingerichtet sind.

1. Öffnen Sie das Fenster »VST-Instrumente«, wählen Sie in der ersten Schnittstelle den Embracer aus und versetzen Sie ihn in den Surround-Modus.

2. Wenn Sie den Mixer öffnen, werden für den Embracer zwei getrennte Stereokanäle angezeigt. Der erste dieser Kanäle heißt »Embracer«, der zweite »Embracer rear«.

3. Weisen Sie beide Kanalausgänge dem Surround-Ausgangsbus zu.

Die beiden Kanalzüge zeigen jetzt eigene Surround-Panner an. Standardmäßig ist das erste Ausgangspaar den vorderen linken und rechten Kanälen und das zweite Ausgangspaar den hinteren linken und rechten Kanälen zugewiesen. Die Surround-Bildbreite kann mit Hilfe der Width-Parameter eingestellt werden.

4. Doppelklicken Sie auf den Surround-Panner, um das entsprechende Bedienfeld zu öffnen. Stellen Sie im Einblendmenü »Mo./St.« entweder »Y-Mirror«, »X-Mirror« oder »XY-Mirror« ein. Damit können Sie jetzt die Surround-Position nach Belieben einstellen.

5. Falls Ihre Surround-Konfiguration auch über einen Center- oder LFE-Kanal verfügt, können Sie auch diesen Kanälen einen Teil des Embracer-Signals zuweisen. Experimentieren Sie mit den Einstellungen, bis Sie die für Ihre Zwecke geeigneten Einstellungen gefunden haben.

### <span id="page-77-0"></span>**Monologue (nur Cubase)**

Monologue ist ein monophoner Synthesizer, dessen Parameter denen eines klassischen analogen Synthesizers nachempfunden sind. Der Monologue bietet ein reiches Klangspektrum, ohne den Prozessor zu stark zu belasten. Für Bass-, Lead- und Sequenzer-Sounds ist Monologue der perfekte Synthesizer.

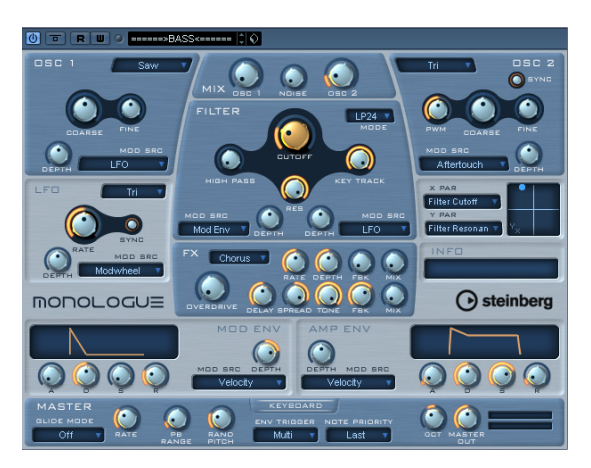

Der Monologue-Synthesizer hat die folgenden Eigenschaften:

- Monologue verfügt über 2 Oszillatoren mit Sägezahn-, Rechteck- und Dreiecks-Wellenformen.
- Monologue verfügt über einen zusätzlichen Rauschgenerator für weißes Rauschen.
- Monologue verfügt über zwei Filter: ein Hochpassfilter und ein vielseitiges Multimode-Filter.
- Monologue verfügt über einen LFO.
- Monologue verfügt über vierstufige (ADSR) Modulations- und Verstärkerhüllkurven.
- Monologue verfügt über einen eigenen Effektbereich mit Chorus, Phaser und Flanger sowie Delay- und Overdrive-Effekten.
- Monologue verfügt über ein X/Y-Matrixfenster, in dem Sie eine zusätzliche Echtzeitmodulation durchführen können. Als Quelle können alle Parameter des Monologue dienen.

### **Die Bereiche »Osc 1« und »Osc 2«**

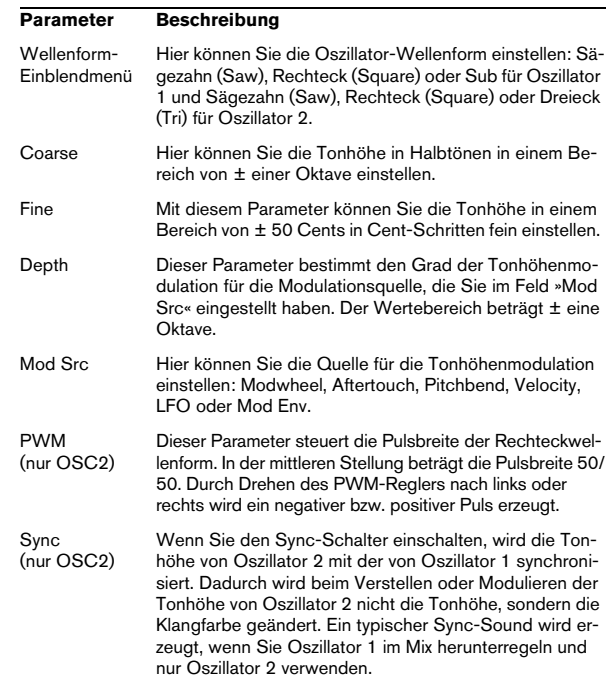

#### **Mix-Bereich**

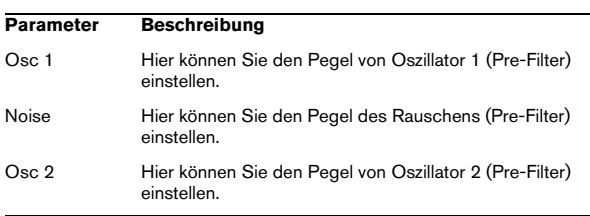

### **Filter-Bereich**

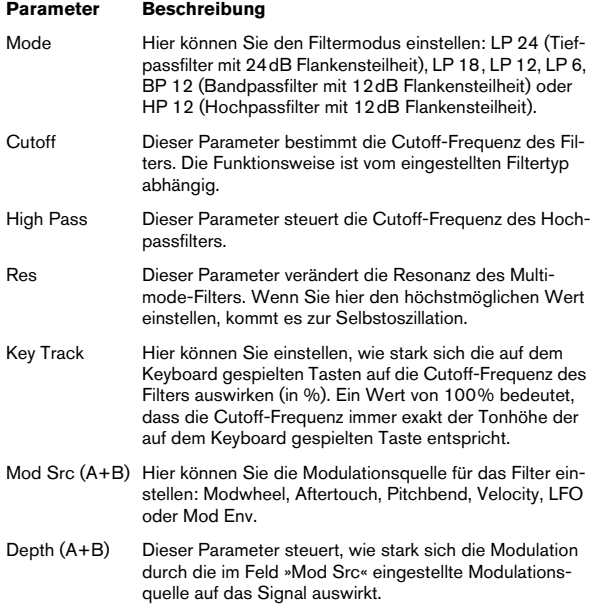

### **Hüllkurven (Bereiche »Mod Env« und »Amp Env«)**

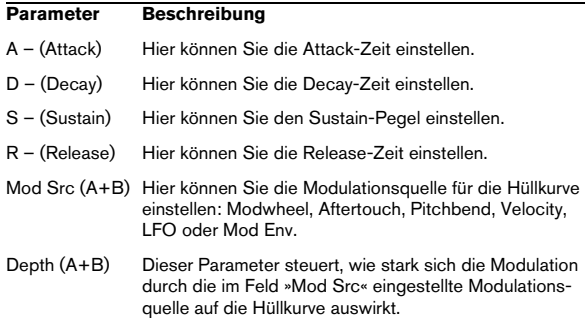

### **LFO-Bereich**

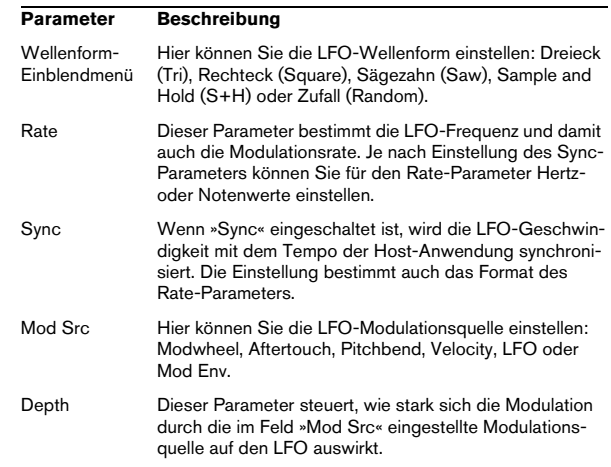

### **X/Y-Matrix**

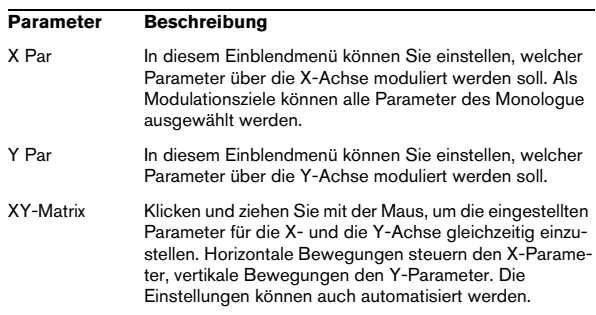

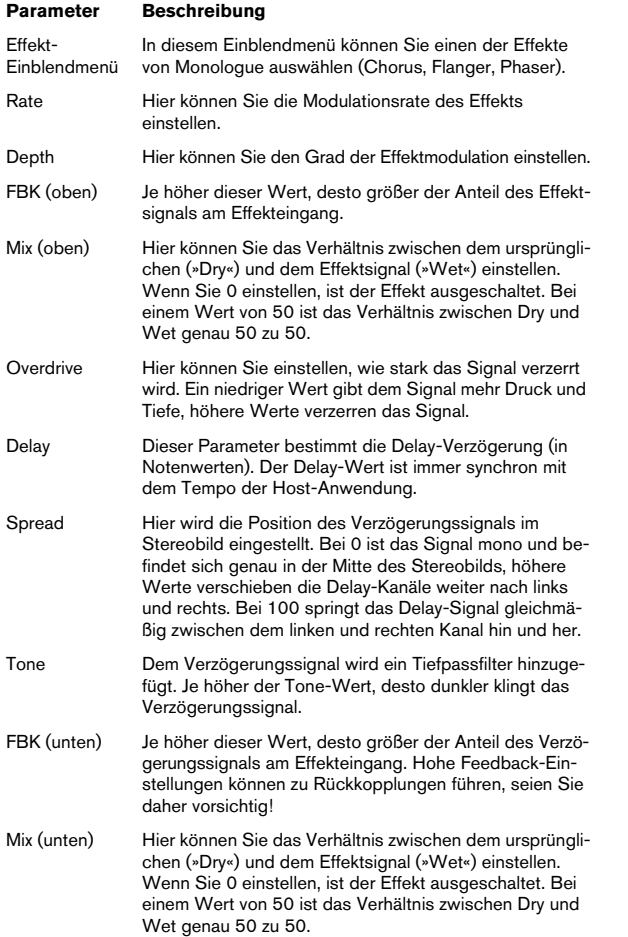

#### **FX-Bereich Master-Bereich**

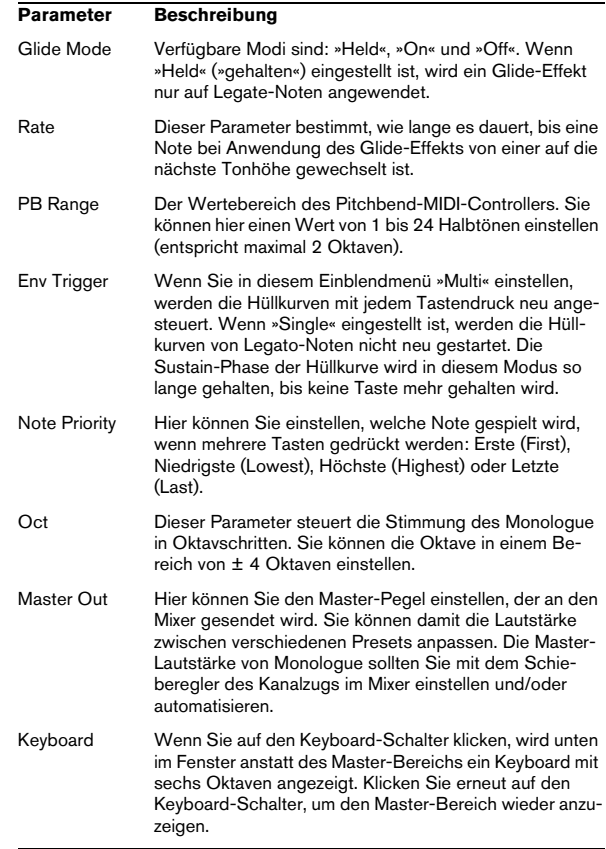

## **Diagramme**

### **Prologue**

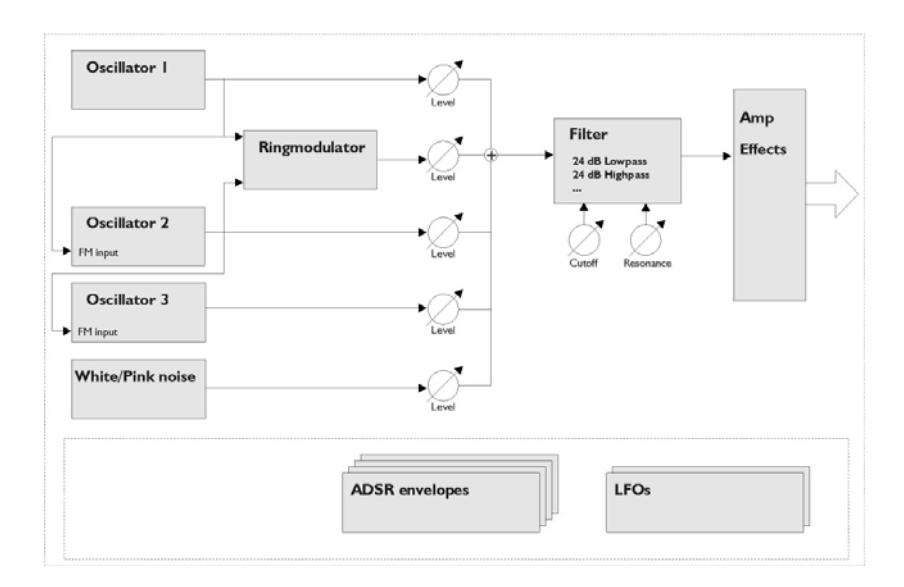

### **Mystic**

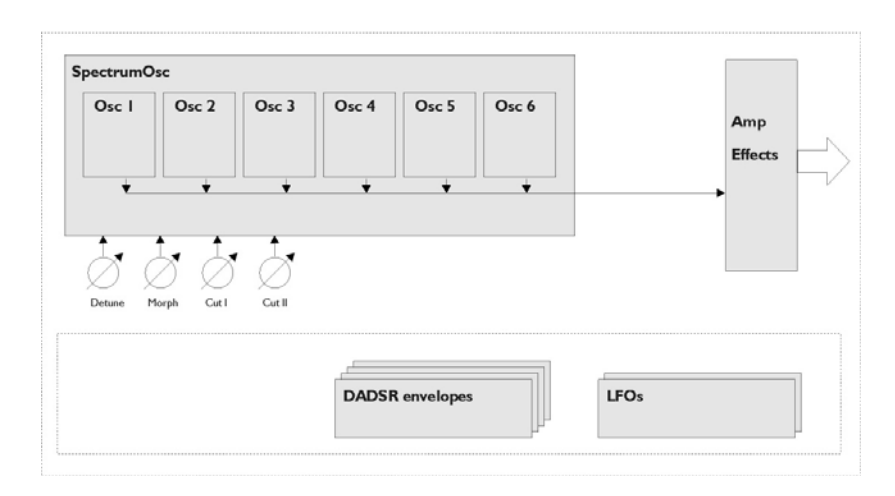

### **Spector**

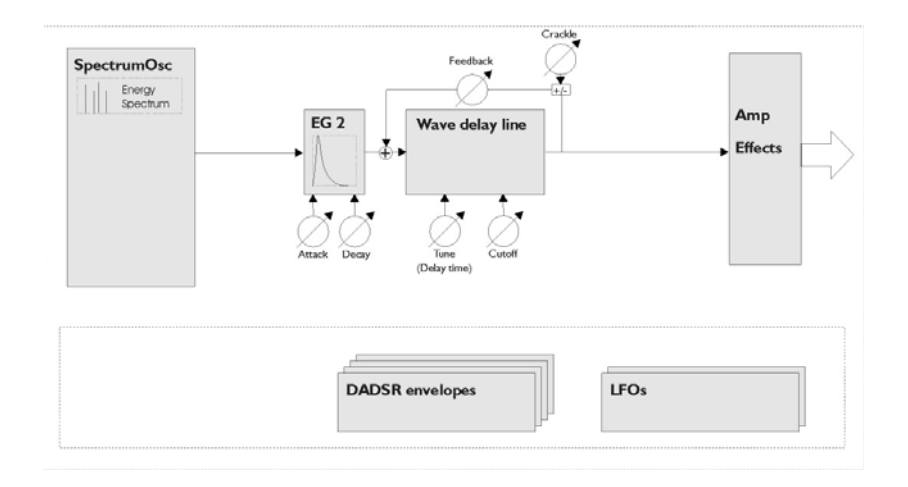

# **3**

**MIDI-Effekte**

### **Einleitung**

In diesem Kapitel werden die mitgelieferten MIDI-Echtzeit-Effekte und deren Parameter beschrieben.

Das Arbeiten mit MIDI-Effekten wird im Kapitel »Echtzeitbearbeitung von MIDI-Parametern und Effekten« im Benutzerhandbuch beschrieben.

### <span id="page-83-0"></span>**Arpache 5**

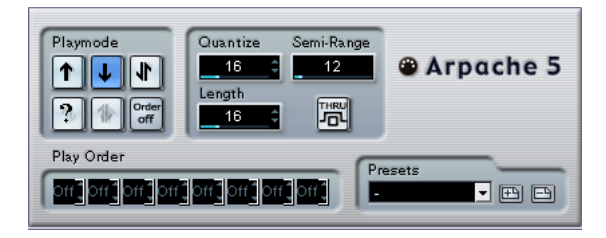

Bei diesem MIDI-Effekt handelt es sich um einen typischen Arpeggiator: Er verarbeitet einen Akkord (mehrere MIDI-Noten) als Eingangssignal und gibt diesen Note für Note wieder. Dabei können Sie Reihenfolge und Geschwindigkeit der Wiedergabe bestimmen. Der Arpeggiator »Arpache 5« leistet jedoch noch mehr. Bevor Sie die Beschreibung der einzelnen Parameter lesen, sollten Sie versuchen, ein einfaches und typisches Arpeggio zu erstellen:

1. Wählen Sie eine MIDI-Spur aus und schalten Sie den Monitor-Schalter ein (bzw. den Schalter »Aufnahme aktivieren«), so dass die eingehenden MIDI-Daten auch von dieser Spur ausgegeben werden (MIDI-Thru).

Vergewissern Sie sich, dass Sie die Spur für die Wiedergabe über ein geeignetes MIDI-Instrument eingestellt haben.

2. Wählen Sie den Arpeggiator »Arpache 5« aus und schalten Sie ihn ein.

Verwenden Sie ihn für dieses Beispiel als Insert-Effekt für die ausgewählte Spur.

3. Verwenden Sie das Quantize-Feld im Bedienfeld des »Arpache 5«, um die Geschwindigkeit des Arpeggios einzustellen.

Die Geschwindigkeit wird in Notenwerten eingestellt, die im Verhältnis zum Projekttempo stehen. Wenn Sie z.B. den Quantize-Wert auf »16« einstellen, bedeutet das, dass das Arpeggio aus Sechzehntelnoten besteht.

4. Verwenden Sie das Length-Feld, um die Länge der einzelnen Noten des Arpeggios festzulegen.

Auf diese Weise können Sie Stakkato-Arpeggios (bei denen der Length-Wert geringer als der Quantize-Wert ist) oder einander überlappende Arpeggio-Noten (bei denen der Length-Wert höher als der Quantize-Wert ist) erstellen.

5. Stellen Sie den Parameter »Semi-Range« auf 12 ein. Für die Akkordbrechung wird dann ein Bereich von einer Oktave verwendet.

6. Spielen Sie einen Akkord auf Ihrem MIDI-Instrument. Nun hören Sie statt des Akkordes einzelne, nacheinander im Arpeggio wiedergegebene Noten.

7. Probieren Sie die unterschiedlichen Arpeggio-Modi aus, indem Sie auf die verschiedenen Schalter im Playmode-Bereich klicken.

Die Symbole auf den Schaltern zeigen die Reihenfolge der Notenwiedergabe an (aufwärts, abwärts, aufwärts und abwärts, usw.). Die Einstellungen im Bereich »Play Order« werden weiter unten beschrieben.

### **Parameter**

Für den Arpache 5 stehen Ihnen folgende Einstellungen zur Verfügung:

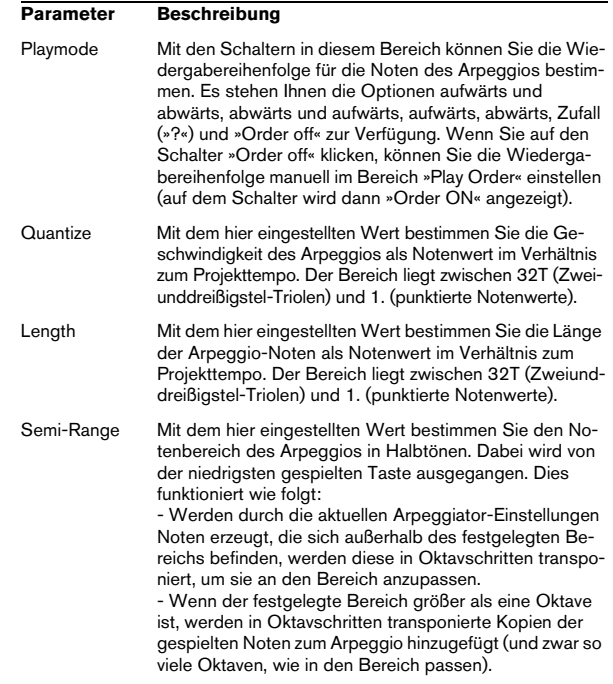

#### Thru Wenn dieser Schalter eingeschaltet ist, werden die Noten, die an den Arpeggiator gesendet werden (d.h. der gespielte Akkord), ebenfalls durch den Effekt geleitet (zusammen mit den Noten des Arpeggios gesendet). Play Order Wenn der Schalter »Order ON« eingeschaltet ist, können Sie diese Felder verwenden, um eine Standard-Wiedergabereihenfolge für die Arpeggio-Noten festzulegen: Jede Schnittstelle entspricht dabei einer Position im Arpeggio. Sie können für jede Schnittstelle festlegen, welche Note an dieser Position wiedergegeben werden soll, indem Sie eine Zahl auswählen. Diese Zahlen entsprechen den gespielten Tasten. Dabei wird von der niedrigsten gespielten Taste ausgegangen. Wenn Sie also die Noten C3-E3-G3 (einen C-Dur-Akkord) spielen, bedeutet »1« C3, »2« bedeutet E3, und »3« bedeutet G3. Beachten Sie, dass Sie dieselbe Zahl auch mehrmals verwenden und auf diese Weise Arpeggios erstellen können, die mit den Playmode-Einstellungen nicht möglich wären. **Parameter Beschreibung**

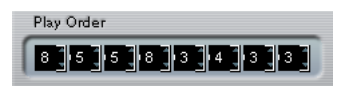

### <span id="page-84-0"></span>**Arpache SX (nur Cubase)**

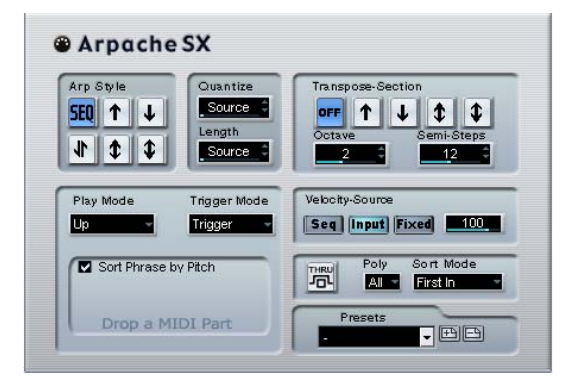

Hierbei handelt es sich um einen weiterentwickelten, vielseitig einsetzbaren Arpeggiator, mit dem Sie alles von traditionellen Arpeggios bis hin zu komplexen Sequencer-Pattern erzeugen können. Für Arpache SX stehen Ihnen folgende Parameter zur Verfügung:

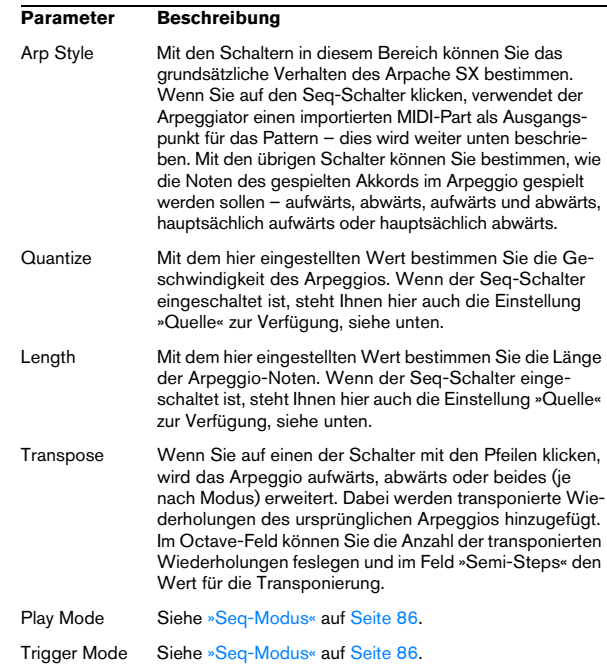

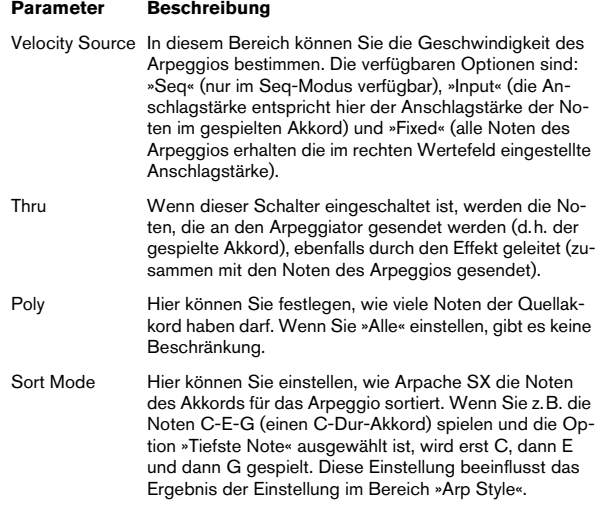

### <span id="page-85-0"></span>**Seq-Modus**

Wenn der Seq-Schalter im Bereich »Arp Seq« eingeschaltet ist, verwendet Arpache SX einen zusätzlichen MIDI-Part als Pattern. Dieses Pattern bildet dann zusammen mit den eingehenden MIDI-Daten die Grundlage für das Arpeggio.

• Wenn Sie einen MIDI-Part in Arpache SX importieren möchten, ziehen Sie ihn vom Projekt-Fenster in den Bereich links unten im Bedienfeld.

Die Noten des MIDI-Parts werden nun intern sortiert, entweder nach ihrer Tonhöhe (wenn die Option »Sort Phrase by Pitch« eingeschaltet ist) oder nach der Reihenfolge im Part. Wenn die Noten des MIDI-Parts z.B. C E G A E C sind und entsprechend der Tonhöhe sortiert werden, ist die Nummerierung 1 2 3 4 2 1. Es gibt dann 4 unterschiedliche Noten/Nummern und 6 Trigger-Positionen.

Die eingehenden MIDI-Daten (der Akkord, den Sie an Arpache SX senden) generieren auch eine Liste, bei der jede Note des Akkords, entsprechend der Einstellung im Bereich »Sort Mode«, einer Zahl entspricht.

Die beiden Listen werden dann abgeglichen – Arpache SX versucht das Pattern der abgelegten MIDI-Datei abzuspielen, verwendet aber die Noten der eingehenden MIDI-Noten (Akkord). Das Ergebnis hängt von der Einstellung im Bereich »Trigger Mode« ab:

#### **Trigger Mode Beschreibung**

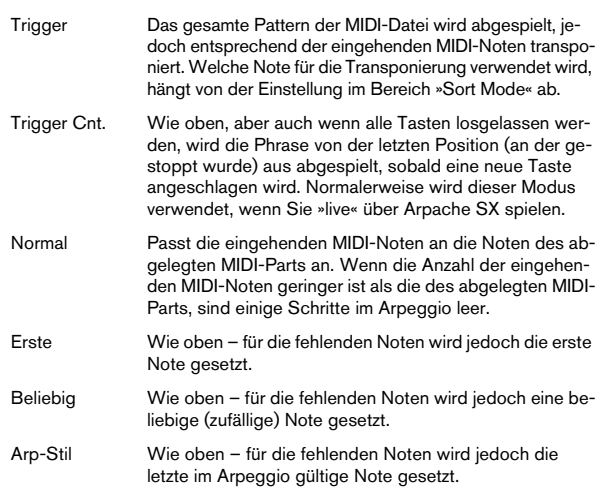

Die Einstellung im Bereich »Play Mode« beeinflusst das endgültige Arpeggio. Sie können auch das ursprüngliche Timing, die Notenlänge und die Anschlagstärkewerte des abgelegten MIDI-Parts beibehalten, indem Sie im Quantize- und im Length-Feld »Quelle« auswählen und im Bereich »Velocity Source« den Seq-Schalter einschalten.

### <span id="page-86-0"></span>**AutoPan**

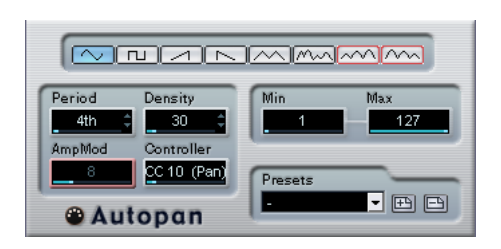

Dieser Effekt ähnelt einem Niederfrequenzoszillator (LFO) in einem Synthesizer, mit dem Sie sich laufend ändernde MIDI-Controller-Daten senden können. Ein typisches Anwendungsbeispiel hierfür ist die automatische Veränderung des Panoramas für MIDI-Noten (MIDI-Panning). Sie können jedoch jede beliebige Art von kontinuierlichen MIDI-Daten verwenden. Für den AutoPan sind folgende Parameter verfügbar:

### **Wellenform-Schalter**

Mit diesen Schaltern können Sie die Wellenform der gesendeten Controller-Kurven festlegen. Die meisten Wellenform-Schalter sind selbsterklärend, einige bedürfen jedoch zusätzlicher Erläuterungen:

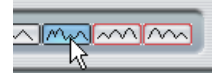

Mit diesem Schalter wird eine »zufällige« Controller-Kurve erzeugt.

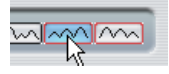

Mit diesen Schaltern wird eine Kurve mit »periodischer Hüllkurve« erzeugt. Die Amplitude der Kurve steigt über einen mit dem Period-Parameter festgelegten Zeitraum nach und nach an bzw. fällt ab (siehe unten).

### **Period**

Mit diesem Parameter können Sie die Geschwindigkeit des Autopan bzw. die Länge der Schwingungsperiode einer Controller-Kurve bestimmen. Sie können den Wert in Ticks (1/480 einer Viertelnote) oder als rhythmisch genaue Notenwerte (durch Klicken auf die Pfeilschalter neben dem Wert) angeben. Je geringer der Notenwert, desto geringer die Geschwindigkeit. Wenn Sie z.B. einen Wert von 240 (»8th«) eingeben, wird die Wellenform an jeder Achtelnote wiederholt.

### **Density**

Mit diesem Parameter bestimmen Sie die Event-Dichte der gesendeten Controller-Kurven. Sie können den Wert in Ticks (1/480 einer Viertelnote) oder als rhythmisch genaue Notenwerte (durch Klicken auf die Pfeilschalter neben dem Wert) angeben. Je höher der eingegebene Notenwert, desto glatter die Controller-Kurve. Wenn Sie z.B. einen Wert von 60 (als »32th« angezeigt) eingeben, wird ein neues Controller-Event bei jedem 60tel Tick (an jeder Zweiunddreißigstel-Notenposition) gesendet.

**!** Wenn Sie für den Density-Parameter einen sehr geringen Wert einstellen, werden sehr viele Events erzeugt (das MIDI-Instrument hat dann Probleme bei der Wiedergabe der ersten Noten und gibt diese verzögert wieder usw.).

### **AmpMod**

Dieser Parameter ist nur für die beiden Wellenformen mit »periodischen Hüllkurven« (siehe oben) verfügbar. Der Wert (in Zählzeiten) bestimmt die Länge der Hüllkurve. In der unteren Abbildung ist der Period-Parameter auf »4th« eingestellt und der Parameter »AmpMod« auf 4 Zählzeiten. Als Ergebnis erhalten Sie eine Kurve aus Viertelnotenwerten, die jeden Takt wiederholt wird und bei der sich die höchste Amplitude nach und nach verringert.

### **Controller**

In diesem Einblendmenü können Sie auswählen, welche kontinuierliche Controller-Art gesendet werden soll. Typische Einstellungen sind z.B. Pan, Volume und Brightness. Evtl. können Sie verschiedenen Synthesizer-Parametern Ihres MIDI-Instruments frei Controller zuordnen und so den gewünschten Synthesizer-Parameter mit einem Controller Ihrer Wahl modulieren. Dies können Sie in der MIDI-Implementationstabelle für Ihr Instrument überprüfen!

### **Min und Max**

Hier können Sie die minimalen bzw. maximalen Controller-Werte festlegen, die gesendet werden, d.h. den »untersten« und den »obersten« Wert der Controller-Kurven.

### <span id="page-87-0"></span>**Chorder**

Der Chorder-Effekt ist ein MIDI-Akkordprozessor, mit dem Sie einzelnen Tasten vollständige Akkorde in mehreren Variationen zuweisen können. Für diesen Effekt stehen Ihnen drei verschiedene Modi zur Verfügung: »Normal«, »Octave« und »Global«. Sie können zwischen den Modi umschalten, indem Sie links unter der Tastatur auf die entsprechenden Schalter klicken.

### **Der Normal-Modus**

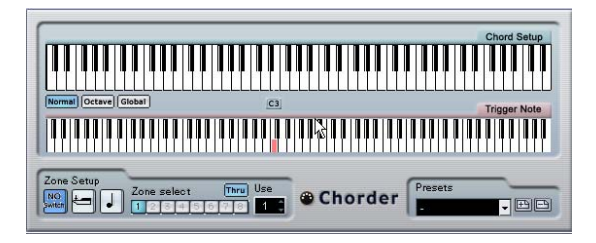

In diesem Modus können Sie jeder einzelnen Taste auf der Tastatur einen anderen Akkord zuweisen. Gehen Sie folgendermaßen vor:

1. Klicken Sie in der Tastaturdarstellung »Trigger Note« auf die Taste, der Sie einen bestimmten Akkord zuweisen möchten.

2. Stellen Sie in der Tastaturdarstellung »Chord Setup« den gewünschten Akkord ein, indem Sie auf die entsprechenden Tasten klicken.

Wenn Sie auf eine Taste klicken, wird die entsprechende Taste zum Akkord hinzugefügt. Wenn Sie nochmals auf die Taste klicken, wird sie wieder entfernt.

3. Wiederholen Sie die oberen Schritte für alle weiteren Tasten, denen Sie Akkorde zuweisen möchten.

Wenn Sie nun die entsprechenden Noten spielen, wird stattdessen der zugewiesene Akkord gespielt.

### **Der Octave-Modus**

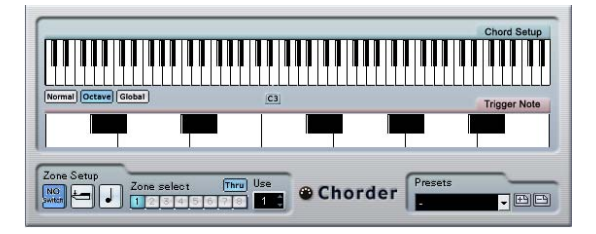

Der Octave-Modus ähnelt im Prinzip dem Normal-Modus, Sie können allerdings nur einen Akkord für jede Taste einer Oktave festlegen (insgesamt also nur zwölf verschiedene Akkorde). Wenn Sie ein C spielen (unabhängig davon, ob es sich um ein C3, C4 oder um eine andere Oktave handelt) hören Sie also immer den Akkord, den Sie für die Taste C eingestellt haben.

### **Der Global-Modus**

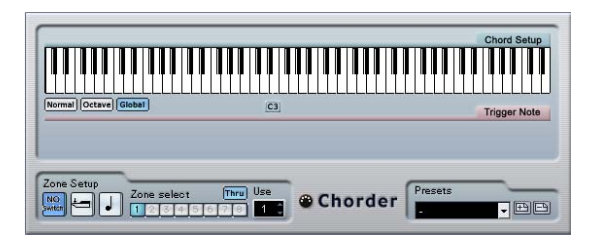

Im Global-Modus stellen Sie einen Akkord in der Tastaturdarstellung »Chord Setup« ein (die untere Tastaturdarstellung ist in diesem Modus nicht verfügbar). Dieser Akkord wird dann von allen Tasten Ihres MIDI-Keyboards wiedergegeben und entsprechend der angeschlagenen Note transponiert.

### **Verwenden von Schaltern**

Im Bereich »Zone Setup« unten im Chorder-Bedienfeld können Sie Variationen für die Akkorde einstellen. Dies funktioniert für alle drei Modi und ermöglicht es Ihnen, acht Variationen für jede zugewiesene Taste festzulegen (d.h. maximal 8 unterschiedliche Akkorde im Global-Modus, 12 x 8 Akkorde im Octave-Modus und 128 x 8 Akkorde im Normal-Modus).

Diese Variationen können Sie über die Anschlagstärke oder über den Tastenabstand steuern.

Gehen Sie folgendermaßen vor, um eine Variation einzustellen:

1. Wählen Sie einen der zwei Schaltermodi: Anschlagstärke (Velocity) oder Tastenabstand.

Wie Sie die verschiedenen Modi verwenden können, wird weiter unten beschrieben.

$$
\fbox{None Setup} \atop \text{Such} \underbrace{\left.\bigcup_{\text{Kmcl}} \underbrace{\text{Leu}} \right| \underbrace{\text{I}} \underbrace{\text{I}} \underbrace{\text
$$

In diesem Beispiel ist der Anschlagstärke-Modus ausgewählt.

2. Legen Sie die Anzahl der Variationen im Use-Feld fest.

3. Klicken Sie auf den ersten Schalter im Bereich »Zone Select« und stellen Sie in den Tastaturdarstellungen die Akkorde für die erste Variation ein.

4. Klicken Sie auf den nächsten Schalter im Bereich »Zone Select« und stellen Sie in den Tastaturdarstellungen die Akkorde für die nächste Variation ein.

5. Wiederholen Sie dies, bis Sie die im Use-Feld festgelegte Anzahl an Variationen eingestellt haben. Jeder Schalter im Bereich »Zone Select« entspricht einer Variation.

6. Nun können Sie Ihr Keyboard spielen und die Variationen entsprechend der eingestellten Schaltermodi steuern. Die Schaltermodi funktionieren wie folgt:

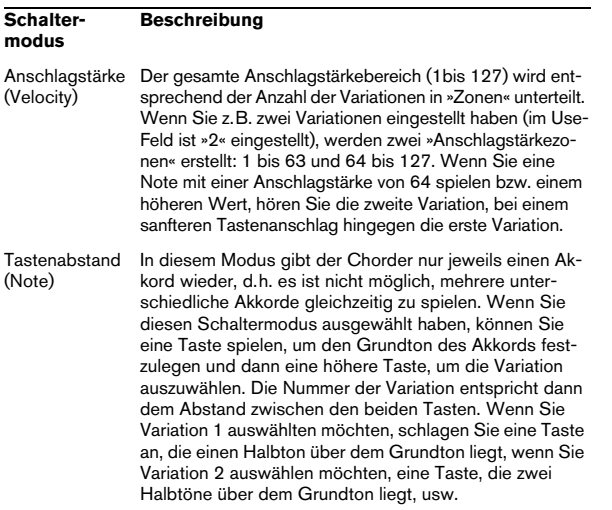

• Wenn Sie gar keine Variationen erzeugen möchten, klicken Sie im Bereich »Zone Setup« auf den Schalter »NO Switch« (keine Variation).

### <span id="page-88-0"></span>**Compress**

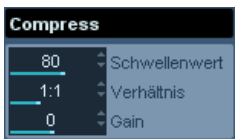

Mit diesem MIDI-Effekt können Sie Anschlagstärkeschwankungen ausgleichen bzw. erhöhen. Das Ergebnis ist ähnlich wie beim Spur-Parameter »Anschl. Komp.«. Beim Compress-Effekt gleicht die Schalterdarstellung jedoch eher der von herkömmlichen Audiokompressoren. Folgende Parameter stehen Ihnen zur Verfügung:

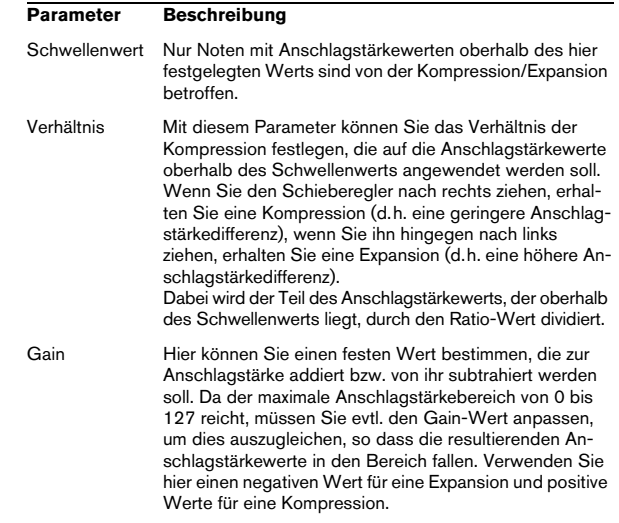

### <span id="page-89-0"></span>**Context Gate (nur Cubase)**

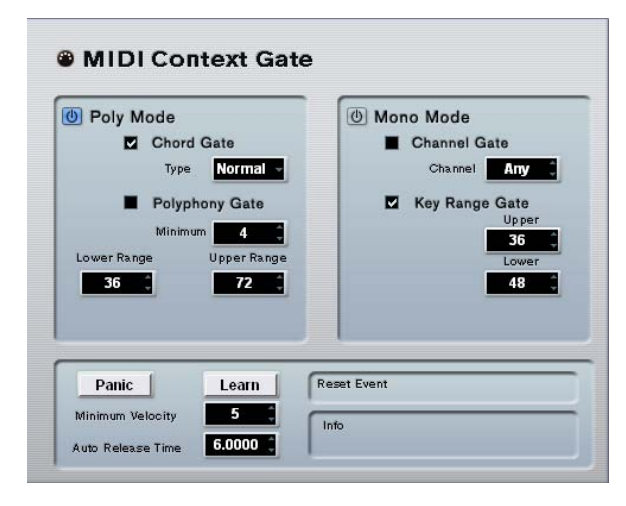

Mit Context Gate können Sie MIDI-Daten selektiv auslösen/ filtern. Dieser Effekt kann zum kontextabhängigen Steuern von MIDI-Geräten verwendet werden. Folgende Parameter sind verfügbar:

### **Poly Mode – Chord Gate**

Wenn die Option »Chord Gate« eingeschaltet ist, werden nur die Noten von erkannten Akkorden »durchgelassen«. Zur Akkorderkennung stehen Ihnen zwei verschiedene Modi zur Verfügung: Einfach und Normal. Im Einfach-Modus werden alle Standardakkorde (Dur/Moll/b5/dim/sus/ maj7 usw.) erkannt, im Normal-Modus werden auch Spannungen (Tensions) berücksichtigt.

### **Poly Mode – Polyphony Gate**

Wenn die Option »Polyphony Gate« eingeschaltet ist, wird beim Filtern der MIDI-Noten die festgelegte Anzahl der gedrückten Tasten bzw. der festgelegte Tastenbereich berücksichtigt. Diese Option kann unabhängig oder zusammen mit der Option »Chord Gate« verwendet werden.

• Im Minimum-Feld können Sie festlegen, wie viele Noten mindestens gespielt werden müssen, damit die Noten durchgelassen werden.

• In den Feldern »Upper Range« und »Lower Range« legen Sie den Tastenbereich fest.

Nur Noten innerhalb des hier festgelegten Tastenbereichs werden durchgelassen.

### **Mono Mode – Channel Gate**

Wenn die Option »Channel Gate« eingeschaltet ist, werden nur einzelne Noten-Events, die auf einem festgelegten MIDI-Kanal gesendet werden, durchgelassen. Dies ist sinnvoll bei MIDI-Controllern, die MIDI gleichzeitig auf mehreren Kanälen senden können, z.B. Gitarren-Controller, die für jede Saite Daten auf einem separaten Kanal senden. Sie können entweder einen Kanal festlegen (1 bis 16) oder die Alle-Option auswählen (kein Kanal-Gating).

### **Mono Mode – Key Range Gate**

Diese Option kann unabhängig oder zusammen mit der Funktion »Channel Gate« verwendet werden. Gespielte Noten klingen so lange (kein Note-Off-Befehl), bis eine Note gespielt wird, die sich innerhalb des Tastenbereichs befindet, der mit den Wertefeldern »Upper range« und »Lower range« festgelegt wurde (und ggf. auf dem im Bereich »Channel Gate« festgelegten Kanal gesendet wird).

### **Panic-Schalter**

Wenn Sie diesen Schalter einschalten, wird bei Notenhängern ein All-Notes-Off-Befehl auf allen Kanälen gesendet.

### **Lernen-Schalter**

Wenn dieser Schalter eingeschaltet ist, können Sie über MIDI ein Reset-Event festlegen. Immer wenn dieses MIDI-Event gesendet wird, löst es einen All-Notes-Off-Befehl aus. Sobald Sie ein Reset-Event festgelegt haben, sollten Sie den Lernen-Schalter ausschalten.

### **Auto Release Time**

Wenn es kein Eingangssignal gibt, wird nach der in Sekunden bzw. Millisekunden festgelegten Zeit an alle noch klingenden Noten ein Note-Off-Befehl gesendet.

### **Minimum Velocity**

Noten, deren Anschlagstärke unterhalb des festgelegten Schwellenwerts liegt, werden ausgefiltert.

### <span id="page-90-0"></span>**Density**

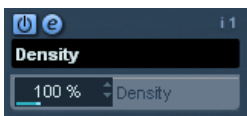

Mit diesem Effekt können Sie die »Dichte« (Density) der von der (bzw. mit der Thru-Funktion »über« die) Spur wiedergegebenen Noten bestimmen. Wenn Sie hier einen Wert von 100% einstellen, werden die Noten nicht verändert. Bei Werten unter 100% werden nach dem Zufallsprinzip bestimmte Noten ausgefiltert bzw. »stummgeschaltet«. Bei Werten über 100% werden neue Noten hinzugefügt.

### <span id="page-90-1"></span>**Micro Tuner**

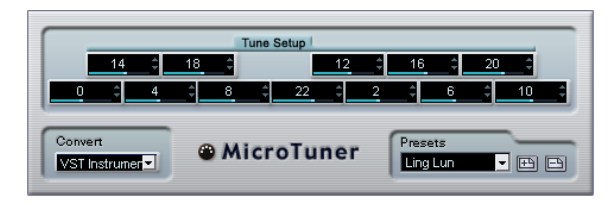

Mit dem Micro Tuner können Sie die Stimmung für jede einzelne Taste des verwendeten MIDI-Instruments festlegen.

- Die Darstellung im Bereich »Tune Setup« entspricht einer Oktave auf einer Keyboard-Tastatur, d.h. jedes Feld stellt eine Taste dar. Passen Sie den Wert in einem Feld an, um die entsprechende Taste in Cent-Schritten (Hundertstel eines Halbtons) höher bzw. tiefer zu stimmen.
- Wählen Sie eine Option im Convert-Einblendmenü, je nachdem, ob die Spur an ein VST-Instrument oder ein »echtes«, mit dem MIDI-Standard kompatibles Instrument (das Microtuning-Informationen verarbeiten kann), geleitet wird.

Für den Micro Tuner sind Presets verfügbar, sowohl für klassische als auch für experimentelle Microtuning-**Tonleitern** 

### <span id="page-90-2"></span>**MIDIControl**

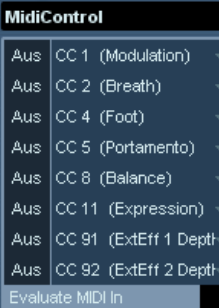

In diesem Bedienfeld können Sie bis zu 8 unterschiedliche MIDI-Controller-Arten auswählen und mit Hilfe der Wertefelder bzw. Schieberegler einen Wert eingeben (die Schieberegler werden angezeigt, wenn Sie mit gedrückter [Alt]- Taste/[Wahltaste] auf ein Wertefeld klicken). Verwenden Sie diesen MIDI-Effekt, wenn Ihr MIDI-Instrument über Parameter verfügt, die über MIDI-Controller gesteuert werden können (d.h. Cutoff-Frequenz, Filterresonanz, Pegel usw.). Wenn Sie den richtigen MIDI-Controller auswählen, können Sie dieses Effekt-Bedienfeld verwenden, um den Klang des Instruments jederzeit von Cubase aus einzustellen.

- Wenn Sie eine Controller-Art auswählen möchten, verwenden Sie die Einblendmenüs rechts im Bedienfeld.
- Wenn Sie einen Controller-Schieberegler ausschalten möchten, verschieben Sie ihn ganz nach unten auf »Aus«.

### <span id="page-91-0"></span>**MIDI Echo**

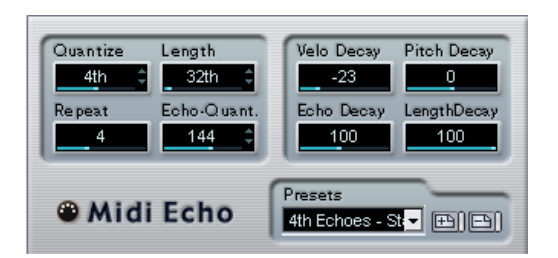

Hierbei handelt es sich um ein MIDI-Echo, das auf der Grundlage der empfangenen MIDI-Noten weitere Noten hinzufügt. So können Sie einen Effekt erzeugen, der einem digitalen Delay ähnelt, mit dem Sie jedoch außerdem die MIDI-Tonhöhe verändern können usw. Beachten Sie, dass der Effekt nicht das Audio-Ausgangssignal des jeweiligen MIDI-Instruments »widerhallen« lässt, sondern die MIDI-Noten bearbeitet, die den Sound im Synthesizer erzeugen.

Folgende Parameter stehen Ihnen zur Verfügung:

### **Quantize**

Die Positionen der widerhallenden Noten werden an einem Quantisierungsraster ausgerichtet, das Sie mit diesem Parameter einstellen können. Verwenden Sie den Schieberegler, geben Sie einen Wert in Ticks (1/480 einer Viertelnote) ein oder klicken Sie auf die Pfeilschalter, um zwischen den »rhythmisch exakten« Werten (in Notenwerten, siehe untere Tabelle) umzuschalten. So können Sie rhythmisch wichtige Quantisierungswerte leicht ausfindig machen und dabei dennoch experimentelle Zwischenwerte auswählen.

Ein Beispiel: Wenn Sie hier »16th« eingeben, werden die Noten des Echos exakt an den 16tel-Notenpositionen wiedergegeben, unabhängig vom Timing der ursprünglichen Noten und der Einstellung »Echo-Quant.«.

 $\Rightarrow$  Wenn Sie die Quantisierung ausschalten möchten, stellen Sie diesen Parameter einfach auf den niedrigsten Wert ein.

### **Length**

Mit diesem Wert können Sie die Länge der widerhallenden Noten bestimmen. Diese können entweder genauso lang wie die ursprünglichen Noten sein (stellen Sie dann den niedrigsten Wert ein – »Quelle«) oder eine von Ihnen festgelegte Länge aufweisen. Sie können die Länge in Ticks eingeben bzw. auf die Pfeilschalter klicken, um zwischen den »rhythmisch exakten« Werten (in Notenwerten, siehe untere Tabelle) umzuschalten.

 $\Rightarrow$  Die Länge wird auch durch den Parameter »Length Decay« bestimmt.

### **Repeat**

Mit diesem Parameter können Sie die Anzahl der Echos (1 bis 12) einer eingehenden Note bestimmen.

### **Echo-Quant.**

Mit dem Parameter »Echo-Quant.« stellen Sie die Verzögerungszeit ein, d.h. die Zeit zwischen der ersten gespielten Note und der widerhallenden Note. Verwenden Sie den Schieberegler bzw. geben Sie manuell einen Wert in Ticks (1/480 einer Viertelnote) ein oder klicken Sie auf die Pfeilschalter, um zwischen den »rhythmisch exakten« Werten (in Notenwerten, siehe untere Tabelle) umzuschalten.

Wenn Sie hier z.B. »8th« eingeben, werden die Noten des Echos jeweils eine Achtelnote später als die ursprünglichen Noten wiedergegeben.

 $\Rightarrow$  Die Verzögerungszeit wird auch durch den Parameter »Echo Decay« bestimmt.

### **Velo Decay**

Die hier festgelegten Werte werden bei jeder Wiederholung zu den Anschlagstärkewerten addiert (positive Werte) bzw. subtrahiert (negative Werte), so dass das Echo langsam ausklingt bzw. anschwillt (vorausgesetzt der verwendete Sound reagiert auf Änderungen der Anschlagstärke). Wenn Sie die Anschlagstärke nicht verändern möchten, stellen Sie hier einen Wert von 0 ein (die mittlere Position).

### **Pitch Decay**

Wenn Sie hier einen anderen Wert als 0 eingeben, wird die Tonhöhe der widerhallenden Noten erhöht (positive Werte) bzw. verringert (negative Werte), so dass jede folgende Note eine höhere bzw. tiefere Tonhöhe als die vorangegangene Note hat. Dabei werden die Werte in Halbtönen angegeben.

Wenn Sie hier z.B. einen Wert von »-2« eingeben, ist die Tonhöhe der ersten Note des Echos zwei Halbtöne tiefer als die ursprüngliche Note und die Tonhöhe der zweiten widerhallenden Note zwei Halbtöne tiefer als die erste Note, usw.

### **Echo Decay**

Mit diesem Parameter bestimmen Sie die Veränderung der Verzögerungszeit bei jeder Wiederholung. Dieser Wert wird in Prozent angegeben.

- Bei einem Wert von100% (mittlere Position) ist die Verzögerungszeit (die Sie mit dem Parameter »Echo-Quant.« einstellen) für alle Wiederholungen genauso lang.
- Bei Werten über 100% werden die Intervalle zwischen den Noten des Echos allmählich immer länger (d.h. das Echo wird immer langsamer).
- Bei Werten unter 100% werden die Intervalle zwischen den Noten des Echos allmählich kürzer (d.h. das Echo wird immer schneller), wie beim Geräusch eines auf- und abspringenden **Balls**

#### **Length Decay**

Dieser Parameter steuert die Länge der widerhallenden Noten bei jeder neuen Wiederholung. Je höher die Einstellung (25 bis 100), desto länger sind die widerhallenden Noten im Vergleich zu den ursprünglichen Noten.

#### **Ticks und Notenwerte**

Die zeit- und positionsbezogenen Parameter (»Echo-Quant.«, »Length« und »Quantize«) können in Ticks eingestellt werden, dabei besteht jede Viertelnote aus 480 Ticks. Sie können zwischen den (als Notenwerten dargestellten) relevanten Werten der Parameter hin- und herschalten. Verwenden Sie dabei auch die folgende Tabelle, in der die am häufigsten verwendeten Notenwerte und deren Entsprechung in Ticks aufgelistet sind:

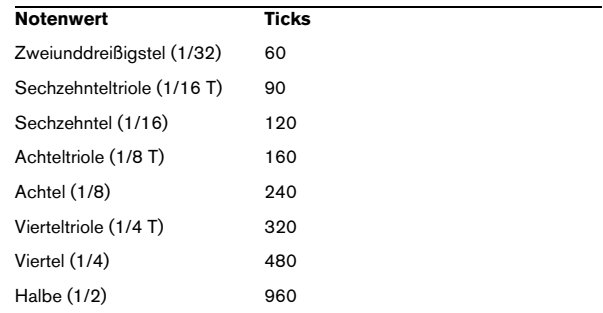

### <span id="page-92-0"></span>**Note 2 CC**

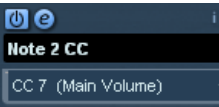

Dieser Effekt erzeugt ein kontinuierliches Controller-Event für jede eingehende MIDI-Note. Der Wert des Controller-Events entspricht dem Notennamen (der Tonhöhe). Wählen Sie aus dem Einblendmenü den MIDI-Controller aus, der gesendet werden soll (standardmäßig Controller 7, MIDI-Lautstärke). Die eingehenden MIDI-Noten werden von dem Effekt nicht beeinflusst.

Wenn Sie z.B. die MIDI-Lautstärke (Controller 7) auswählen, lösen niedrige Tonhöhen im MIDI-Instrument eine Dämpfung, höhere Tonhöhen hingegen eine Steigerung der Lautstärke aus. So können Sie die Lautstärke bzw. andere Controller von Ihrem MIDI-Instrument aus steuern.

**11** Beachten Sie, dass bei jeder neuen Note, die Sie spielen, ein Controller-Event gesendet wird. Wenn Sie gleichzeitig hohe und niedrige Noten spielen, kann dies zu Problemen bei der Wiedergabe führen. Wenden Sie daher den Effekt »Note 2 CC« am besten auf monophone Spuren an (bei denen jeweils nur einzelne Noten nacheinander gespielt werden).

### <span id="page-93-1"></span>**Quantizer**

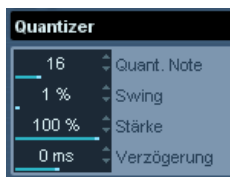

Mit dem Quantizer-Effekt können Sie das Timing der Noten verändern, indem Sie sie auf einem »Quantisierungsraster« verschieben. Dieses Raster kann z.B. aus geraden Sechzehntelnoten bestehen (in diesem Fall werden alle Noten exakt an Sechzehntelnotenpositionen ausgerichtet), Sie können das Verhältnis zu den geraden Notenwertpositionen jedoch auch offener gestalten (und so eine Art »Swing« in das Timing bringen).

 $\Rightarrow$  Eine Beschreibung der grundlegenden Quantisierungsfunktion in Cubase finden Sie im Benutzerhandbuch.

Während Sie mit der Quantisierungsfunktion aus dem MIDI-Menü die Veränderungen am Timing auf die eigentlichen Noten einer Spur anwenden, können Sie mit dem Quantizer-Effekt die Quantisierung während des Spielens anwenden und das Timing der Noten in Echtzeit verändern. Auf diese Weise können Sie beim Erstellen von Grooves und Rhythmen besser mit verschiedenen Einstellungen experimentieren. Beachten Sie jedoch, dass die Quantisierungsfunktion von Cubase Einstellungen und Funktionen beinhaltet, die nicht im Quantizer-Effekt verfügbar sind.

Der Quantizer-Effekt beinhaltet die folgenden Parameter:

### **Parameter Beschreibung**

Quant. Note Mit diesem Parameter können Sie den Notenwert bestimmen, auf den das Quantisierungsraster aufbaut. Sie können gerade Notenwerte, Triolen und punktierte Notenwerte auswählen. Wenn Sie z.B. »16« auswählen, werden gerade Sechzehntelnoten verwendet, bei der Einstellung »8T« hingegen Achteltriolen. Swing Mit dem Swing-Parameter können Sie jeder zweiten Position im Raster einen Versatz zuweisen und so einen Swing bzw. einen Shuffle-Rhythmus erzeugen. Der Wert wird in Prozent angegeben – je höher der ausgewählte Wert, desto weiter wird jede gerade Rasterposition nach rechts verschoben.

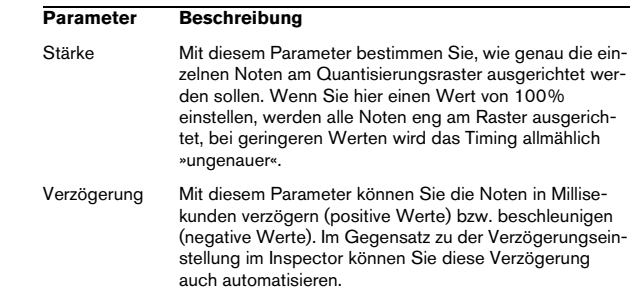

### <span id="page-93-0"></span>**Step Designer**

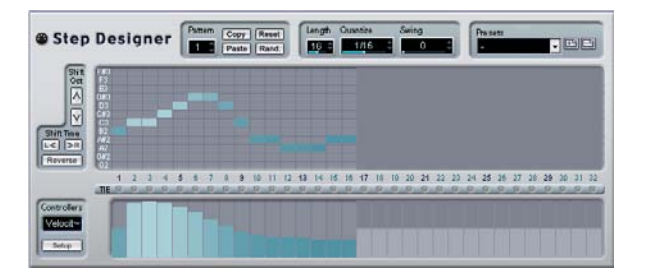

Der Step Designer ist ein MIDI-Pattern-Sequenzer, der MIDI-Noten und zusätzliche Controller-Daten entsprechend dem eingestellten Pattern sendet. Eingehende MIDI-Daten, mit Ausnahme von Automationsdaten (z.B. aufgenommene Pattern-Änderungen), werden nicht verwendet.

### **Erstellen eines grundlegenden Patterns**

1. Wählen Sie im Pattern-Feld eine Nummer (Speicherort) für das Pattern aus, das Sie erstellen möchten.

Jede Instanz des Step Designers kann bis zu 200 verschiedene Pattern enthalten.

2. Verwenden Sie das Quantize-Feld, um die »Auflösung« des Patterns zu bestimmen.

Mit dieser Einstellung können Sie bestimmen, wie lang jeder Step sein soll. Wenn Sie z.B. »16th« auswählen, ist jeder Step eine Sechzehntelnote lang.

#### 3. Verwenden Sie das Length-Feld, um die Anzahl der Steps im Pattern festzulegen.

Wie Sie in der Notendarstellung sehen können, beträgt die maximale Anzahl der Steps 32. Wenn Sie z.B. im Quantize-Feld 16 und im Length-Feld 32 auswählen, erhalten Sie ein Pattern, das zwei Takte lang ist und dessen Steps eine Länge von Sechzehntelnoten aufweisen.

4. Klicken Sie in die Notendarstellung, um Noten einzugeben.

Sie können Noten für jeden der 32 Steps eingeben, der Step Designer gibt jedoch nur die Anzahl Steps wieder, die im Length-Feld festgelegt ist.

• Die Notendarstellung erstreckt sich über eine Oktave (wie Sie in der Tonhöhen-Spalte links sehen können). Sie können die Darstellung um eine Oktave nach oben bzw. unten verschieben, indem Sie auf die Tonhöhen-Spalte klicken und sie nach oben bzw. unten ziehen.

Auf diese Weise können Sie Noten einer beliebigen Tonhöhe einfügen. Beachten Sie dabei jedoch, dass jeder Step nur eine Note enthalten kann, d.h. dass der Step Designer monophon ist.

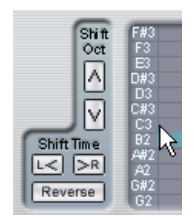

Klicken und ziehen Sie, um die anderen Oktaven anzuzeigen.

• Wenn Sie eine Note aus einem Pattern entfernen möchten, klicken Sie nochmals auf die entsprechende Note.

5. Wählen Sie im Controllers-Einblendmenü die Velocity-Option.

Dadurch bestimmen Sie, welcher Controller in der Anzeige unten dargestellt wird.

6. Passen Sie die Anschlagstärke der Noten an, indem Sie an den Anschlagstärkebalken in der Controller-Anzeige ziehen.

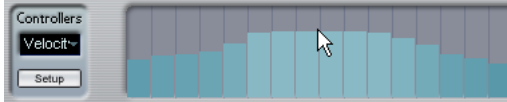

7. Wenn Sie die Noten verkürzen möchten, wählen Sie aus dem Controllers-Einblendmenü die Gate-Option und verkürzen Sie die Balken in der Anzeige entsprechend. Wenn Sie für einen Balken den Maximalwert eingestellt (den Balken ganz nach oben gezogen) haben, füllt die entsprechende Note die ganze Länge des Steps aus (die im Quantize-Feld festgelegt wurde).

8. Wenn Sie längere Notenwerte einstellen möchten, können Sie auch zwei Noten verbinden. Geben Sie dazu zwei Noten ein und klicken Sie auf den Tie-Schalter unter der zweiten Note.

Wenn Sie für eine Note den Tie-Schalter verwendet haben, wird die entsprechende Note nicht noch einmal angeschlagen – stattdessen wird die vorhergehende Note verlängert. Die verbundene (zweite) Note erhält automatisch dieselbe Tonhöhe wie die erste Note. Sie können noch weitere Noten hinzufügen und diese genauso verbinden, um noch längere Noten zu erzeugen.

9. Wenn Sie die Wiedergabe in Cubase starten, wird das Pattern ebenfalls wiedergegeben. Es sendet nun MIDI-Noten auf dem MIDI-Ausgang und dem MIDI-Kanal der Spur. (Wenn Sie den Step Designer als Send-Effekt verwenden, sendet er MIDI-Noten auf dem für den Send im Inspector ausgewählten MIDI-Ausgang und -Kanal.)

#### **Hinzufügen neuer Controller-Kurven**

Das Controllers-Einblendmenü enthält zwei weitere Einträge – zwei Controller-Arten.

• Um festzulegen, welche beiden Controller-Arten (Cutoff-Frequenz, Filterresonanz, Lautstärke, usw.) im Einblendmenü verfügbar sein sollen, klicken Sie auf den Setup-Schalter und wählen Sie die Controller aus der angezeigten Liste aus.

Diese Auswahl gilt für alle Pattern.

• Um Controller-Informationen in ein Pattern zu schreiben, wählen Sie den gewünschten Controller aus dem Einblendmenü und klicken Sie in die Controller-Anzeige, um Events einzuzeichnen.

Die MIDI-Controller-Events werden während der Wiedergabe zusammen mit den Noten gesendet.

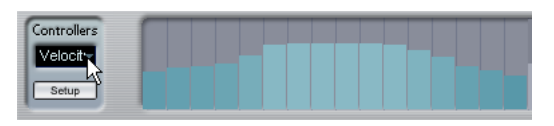

 $\Rightarrow$  Wenn Sie den Balken eines Controller-Events ganz nach unten ziehen, wird auf diesem Step überhaupt kein Controller-Wert gesendet.

#### **Weitere Pattern-Funktionen**

Mit den folgenden Funktionen können Sie Pattern leichter bearbeiten, verändern und verwalten:

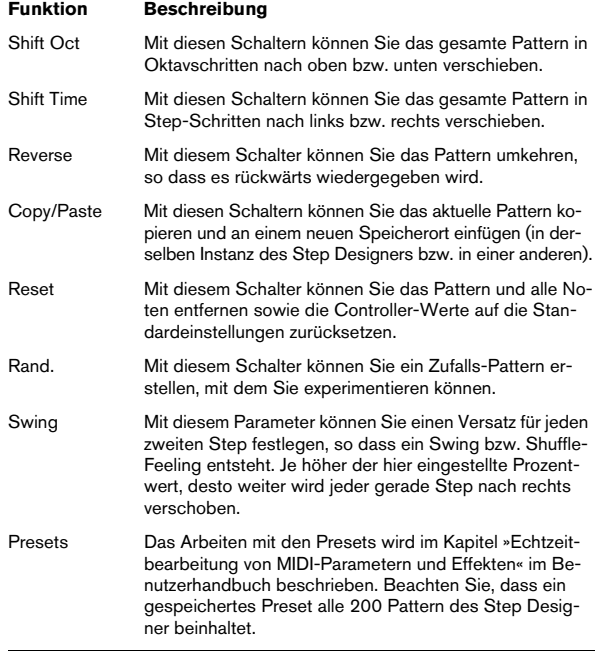

### **Automation von Pattern-Änderungen**

Sie können bis zu 200 verschiedene Pattern in jeder Instanz des Step Designers erstellen – wählen Sie dazu lediglich ein neues Pattern aus und fügen Sie die Noten und Controller wie oben beschrieben hinzu.

Vermutlich möchten Sie die Pattern-Auswahl im Laufe des Projekts ändern. In diesem Fall können Sie die Pattern-Auswahl entweder in Echtzeit automatisieren, indem Sie die Write-Automation aktivieren und die entsprechenden Pattern während der Wiedergabe einschalten oder Automationsdaten auf der Automationsspur einzeichnen, der Sie den Step Designer zugewiesen haben.

Sie können aber auch eine Taste Ihres MIDI-Keyboards drücken, um das Pattern zu wechseln. Dazu müssen Sie den Step Designer als Insert-Effekt für eine aufnahmebereite MIDI-Spur einrichten. Drücken Sie die Taste C1, um Pattern 1 auszuwählen, C#1 für Pattern 2, D1 für Pattern 3, D#1 für Pattern 4 usw.

Sie können die Pattern-Wechsel auch als Noten-Events auf einer eigenen MIDI-Spur speichern. Gehen Sie folgendermaßen vor:

1. Wählen Sie die gewünschte MIDI-Spur aus oder erstellen Sie eine neue MIDI-Spur und schalten Sie den Step Designer als Insert-Effekt ein.

2. Richten Sie mehrere Pattern wie oben beschrieben ein.

3. Starten Sie die Aufnahme und drücken Sie die Tasten auf Ihrem MIDI-Keyboard, um die jeweiligen Pattern auszuwählen.

Die Pattern-Wechsel werden auf der MIDI-Spur aufgenommen.

4. Beenden Sie die Aufnahme und geben Sie die MIDI-Spur wieder.

Die Pattern-Wechsel werden wiedergegeben.

 $\Rightarrow$  Diese Funktion ist nur für die ersten 92 Pattern verfügbar.

### <span id="page-96-1"></span>**Track Control**

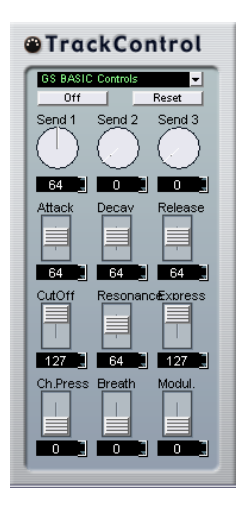

Der MIDI-Effekt Track Control bietet drei Bedienfelder zum Anpassen der Parameter eines GS- bzw. XG-kompatiblen MIDI-Geräts. Die Protokolle Roland GS und Yamaha XG sind Erweiterungen des General-MIDI-Standards, die Ihnen eine größere Auswahl an Sounds und eine bessere Steuerung verschiedener Instrumenteinstellungen ermöglichen. Wenn Ihr Instrument mit dem GS- bzw. XG-Standard kompatibel ist, können Sie mit dem MIDI-Effekt Track Control die Sounds und Effekte Ihres Instruments von Cubase aus anpassen.

#### <span id="page-96-0"></span>**Auswählen eines Bedienfelds**

Oben im Fenster von Track Control befindet sich ein Einblendmenü, aus dem Sie ein Bedienfeld auswählen können:

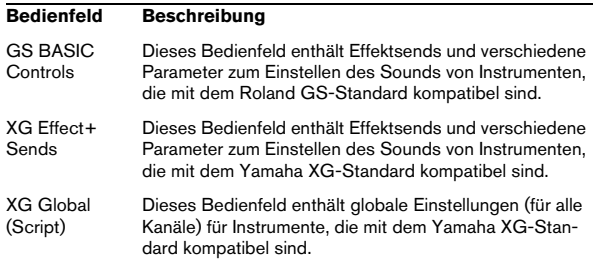

### **Der Reset- und der Off-Schalter**

Unabhängig vom ausgewählten Modus befindet sich oben in jedem Bedienfeld ein Off- und ein Reset-Schalter:

• Wenn Sie auf den Off-Schalter klicken, werden alle Regler auf den geringsten Wert gesetzt, so dass keine MIDI-Befehle gesendet werden.

• Wenn Sie auf den Reset-Schalter klicken, werden alle Parameter auf ihre Standardwerte zurückgesetzt, so dass sie die entsprechenden MIDI-Befehle senden.

Bei den meisten Parametern ist der Standardwert entweder null bzw. »keine Anpassung«, es gibt jedoch einige Ausnahmen: die Standardeinstellung der Send-Drehregler für den Reverb-Effekt ist z.B. 64.

#### **Das Bedienfeld »GS Basic Controls«**

Die folgenden Steuerelemente sind verfügbar, wenn Sie den Modus »GS Basic Controls« ausgewählt haben:

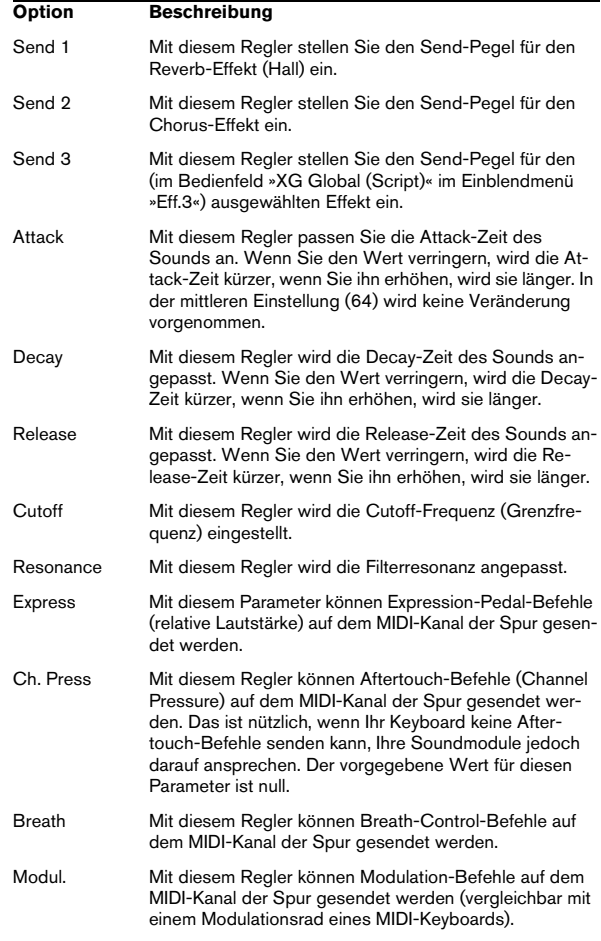

#### **Das Bedienfeld »XG Effects+Sends«**

Die folgenden Steuerelemente stehen Ihnen zur Verfügung, wenn Sie den Modus »XG Effects+Sends« ausgewählt haben:

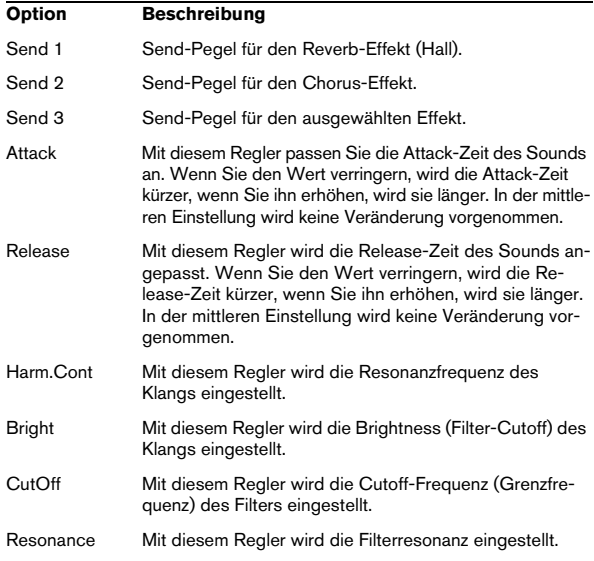

### **Das Bedienfeld »XG Global (Script)«**

In diesem Modus können globale Einstellungen der Instrumente vorgenommen werden. Wenn Sie eine dieser Einstellungen für eine Spur ändern, wirkt sich dies auf alle MIDI-Instrumente aus, die mit dem gleichen MIDI-Ausgang verbunden sind, unabhängig von der MIDI-Kanaleinstellung der Spur. Um einen besseren Überblick zu behalten, kann es daher ratsam sein, eine leere Spur zu erstellen und diese nur für globale Einstellungen zu verwenden.

Die folgenden Steuerelemente sind verfügbar:

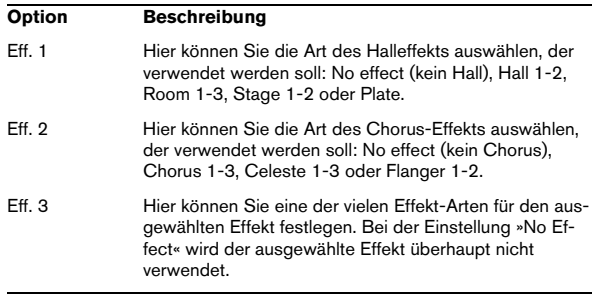

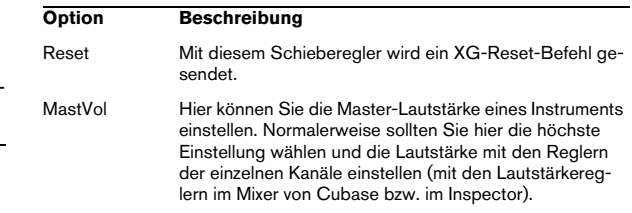

### <span id="page-97-0"></span>**Track FX**

Bei diesem Effekt handelt es sich um ein Duplikat der Registerkarte »Spur-Parameter«. Verwenden Sie diesen MIDI-Effekt, wenn Sie z.B. zusätzliche Einstellungen für die Zufall- oder die Bereich-Funktion benötigen, oder wenn Sie die Spur-Parameter in einem separaten Fenster öffnen möchten (klicken Sie dazu mit gedrückter [Alt]-Taste/ [Wahltaste] auf den Bearbeiten-Schalter für den Effekt).

Der MIDI-Effekt Track FX beinhaltet darüber hinaus eine zusätzliche Funktion, die nicht in den Spur-Parametern verfügbar ist:

#### **Skala**

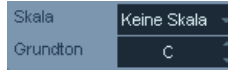

Mit diesem Parameter können Sie jede eingehende MIDI-Note transponieren und so an eine ausgewählte Tonleiter anpassen. Wählen Sie die Tonleiter aus, indem Sie eine Tonart (C, C#, D usw.) und eine Tonleiter (Dur, melodisch oder harmonisch Moll, Blues usw.) festlegen.

Ö Wenn Sie die »Skala« ausschalten möchten, wählen Sie »Keine Skala« aus dem Einblendmenü.

### <span id="page-98-0"></span>**Transformer**

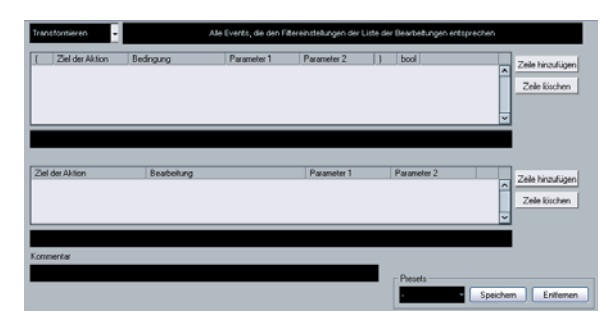

Der Transformer-Effekt ist eine Echtzeit-Version des Logical-Editors. Mit diesem MIDI-Effekt können Sie umfangreiche MIDI-Bearbeitungen während des Spielens vornehmen, ohne dabei die eigentlichen MIDI-Events auf der Spur zu verändern.

Der Logical-Editor wird im entsprechenden Kapitel im Benutzerhandbuch beschrieben. Dort werden auch die Unterschiede zwischen Logical-Editor und Transformer erklärt.

**Index**

### A

AmpSimulator [9](#page-8-0) Arpeggiator Arpache 5 (MIDI-Effekt) [84](#page-83-0) Arpache SX (MIDI-Effekt) [85](#page-84-0) AutoPan [27](#page-26-0) AutoPan (MIDI-Effekt) [87](#page-86-0)

### B

Bitcrusher [34](#page-33-0)

### $\mathbf c$

Chopper [35](#page-34-0) Chorder (MIDI-Effekt) [88](#page-87-0) Chorus [27](#page-26-1) Cloner [28](#page-27-0) Compress (MIDI-Effekt) [89](#page-88-0) Compressor [10](#page-9-0) Context Gate (MIDI-Effekt) [90](#page-89-0)

### D

DaTube [9](#page-8-1) Density (MIDI-Effekt) [91](#page-90-0) Distortion [9](#page-8-2) Dither [26](#page-25-0) DualFilter [22](#page-21-0) Dynamics [10](#page-9-1)

### E

EnvelopeShaper [12](#page-11-0) Expander [13](#page-12-0)

### F

Flanger [28](#page-27-1)

### G

Gate [13](#page-12-1) GEQ-10/GEQ-30 [20](#page-19-0) Grungelizer [36](#page-35-0) GS-Bedienfeld [97](#page-96-0)

### K

Kammfilter [66](#page-65-0)

#### L

Limiter [14](#page-13-0)

### M

Maximizer [15](#page-14-0) Metalizer [29](#page-28-0) Micro Tuner (MIDI-Effekt) [91](#page-90-1) MIDI Gate [15,](#page-14-1) [22](#page-21-1) MIDIControl (MIDI-Effekt) [91](#page-90-2) MIDIEcho (MIDI-Effekt) [92](#page-91-0) MIDI-Step-Sequenzer [94](#page-93-0) Mix6To2 [40](#page-39-0) ModMachine [6](#page-5-0) MonoDelay [7](#page-6-0) MonoToStereo [39](#page-38-0) MultibandCompressor [16](#page-15-0) MultiScope [40](#page-39-1) Mystic Modulationsparameter [68](#page-67-0) Sound-Parameter [66](#page-65-1)

### N

Note 2 CC (MIDI-Effekt) [93](#page-92-0)

### O

Octaver [35](#page-34-1)

### P

Pattern-Sequenzer [94](#page-93-0) Phaser [30](#page-29-0) PingPongDelay [8](#page-7-0) Prologue Modulationsparameter [51](#page-50-0) Sound-Parameter [46](#page-45-0)

### $\Omega$

Quantisieren Als MIDI-Effekt [94](#page-93-1) Quantizer (MIDI-Effekt) [94](#page-93-1)

### R

Ringmodulator [30](#page-29-1) Roland GS-Bedienfeld [97](#page-96-0) RoomWorks [37](#page-36-0) RoomWorks SE [38](#page-37-0) Rotary [31](#page-30-0)

### S

SMPTE Generator [42](#page-41-0) SoftClipper [10](#page-9-2)

**Spector** Modulationsparameter [59](#page-58-0) Sound-Parameter [57](#page-56-0) SPL DeEsser [11](#page-10-0) Step Designer (MIDI-Effekt) [94](#page-93-0) StepFilter [22](#page-21-2) StereoDelay [8](#page-7-1) StereoEnhancer [39](#page-38-1) StudioChorus [32](#page-31-0) StudioEQ [21](#page-20-0)

### T

TestGenerator [43](#page-42-0) ToneBooster [24](#page-23-0) Tonic [24](#page-23-1) Track Control (MIDI-Effekt) [97](#page-96-1) Track FX (MIDI-Effekt) [98](#page-97-0) Tranceformer [33](#page-32-0) Transformer (MIDI-Effekt) [99](#page-98-0) Tremolo [33](#page-32-1) Tuner [36](#page-35-1)

### U

UV22 HR [26](#page-25-0)

### $\mathbf{V}$

Vibrato [34](#page-33-1) VintageCompressor [17](#page-16-0) VSTDynamics [18](#page-17-0) VST-Instrumente Embracer [76](#page-75-0) HALionOne [74](#page-73-0) Monologue [78](#page-77-0) Mystic [65](#page-64-0) Prologue [46](#page-45-1), [65](#page-64-0) Spector [57](#page-56-1)

### W

WahWah [26](#page-25-1)

### X

XG-Bedienfeld [97](#page-96-0)

### Y

Yamaha XG-Bedienfeld [97](#page-96-0)

Index